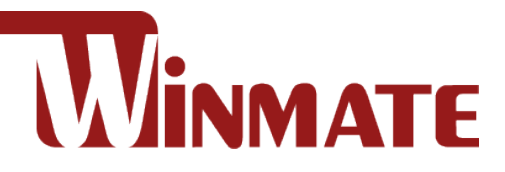

# IT32 Motherboard

**3.5" SBC with Intel® 11th Generation Core i5 Processor, HDMI, LVDS, Dual 2.5Giga Ethernet, and M.2 NGFF Interface**

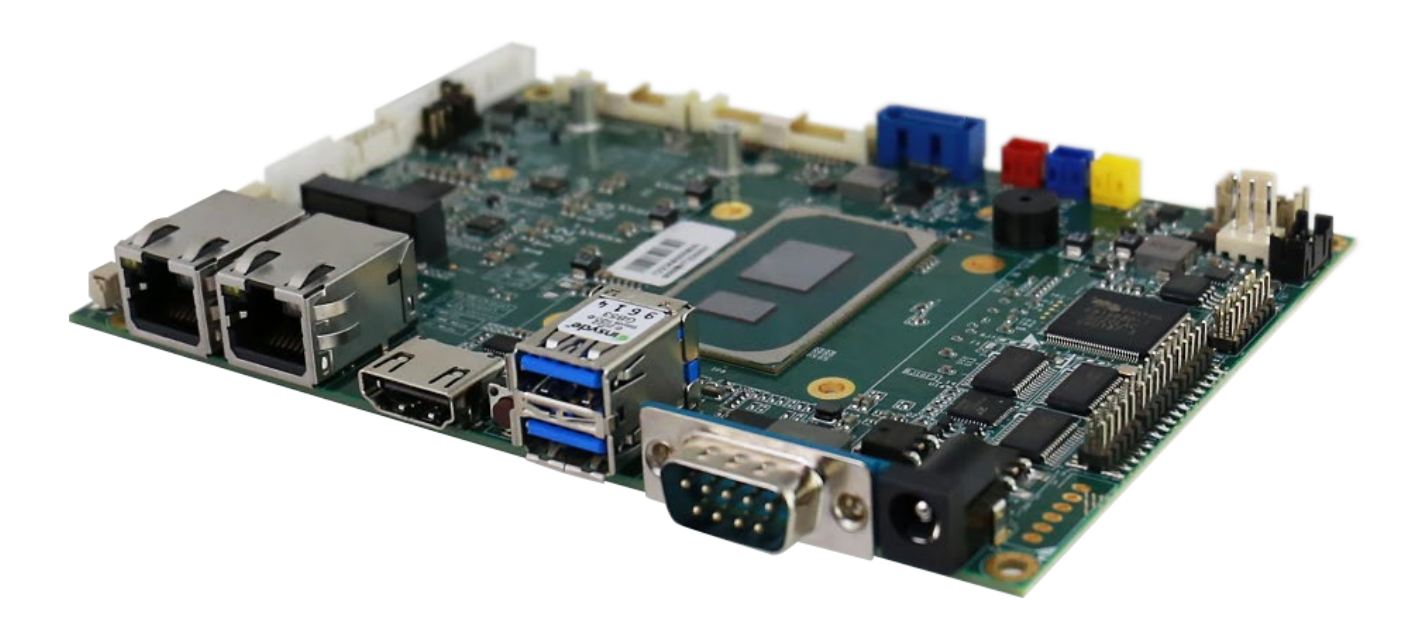

# User Manual

Document Version 1.1 Document Part No. 9152111I1157

# **Contents**

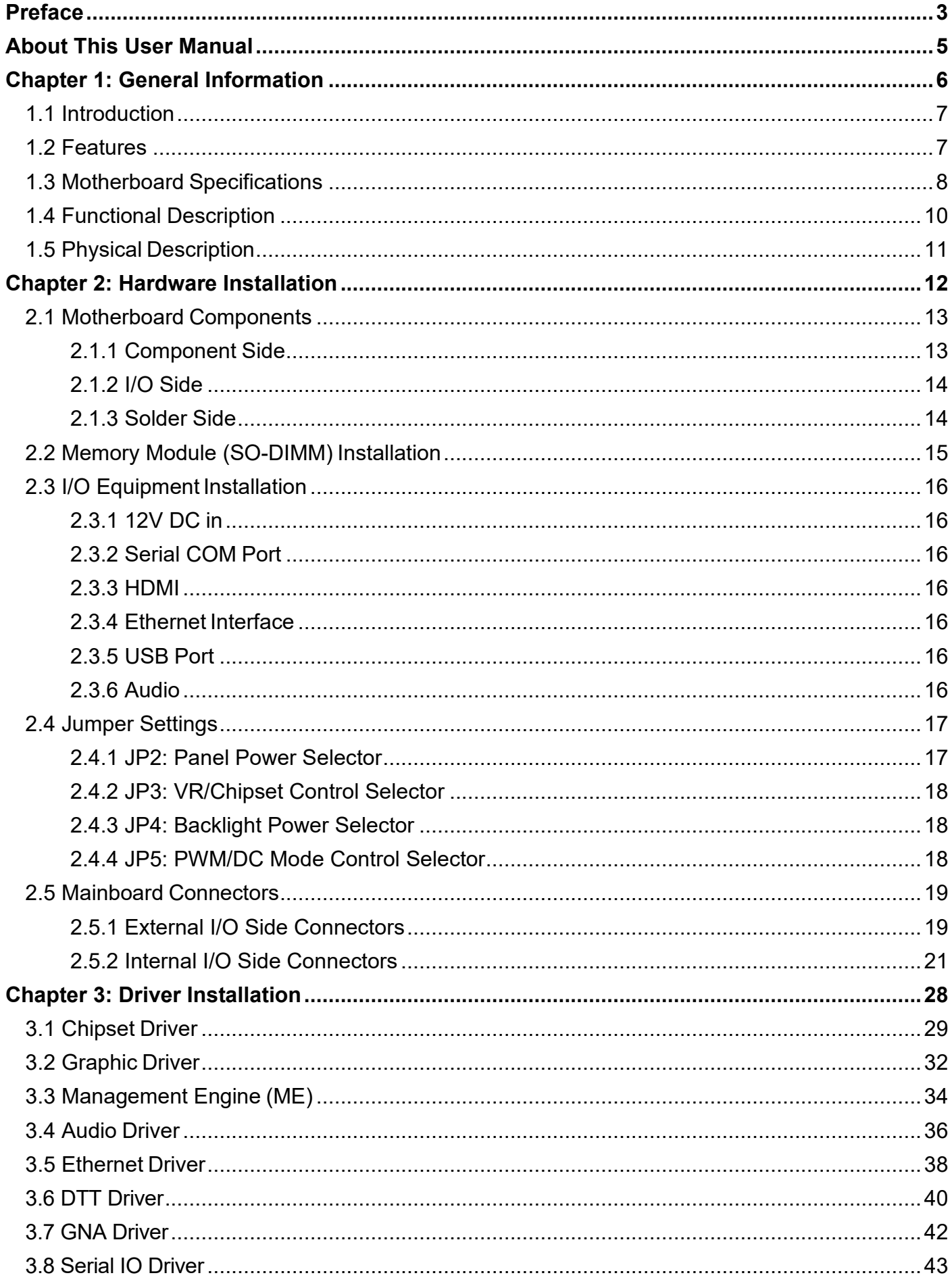

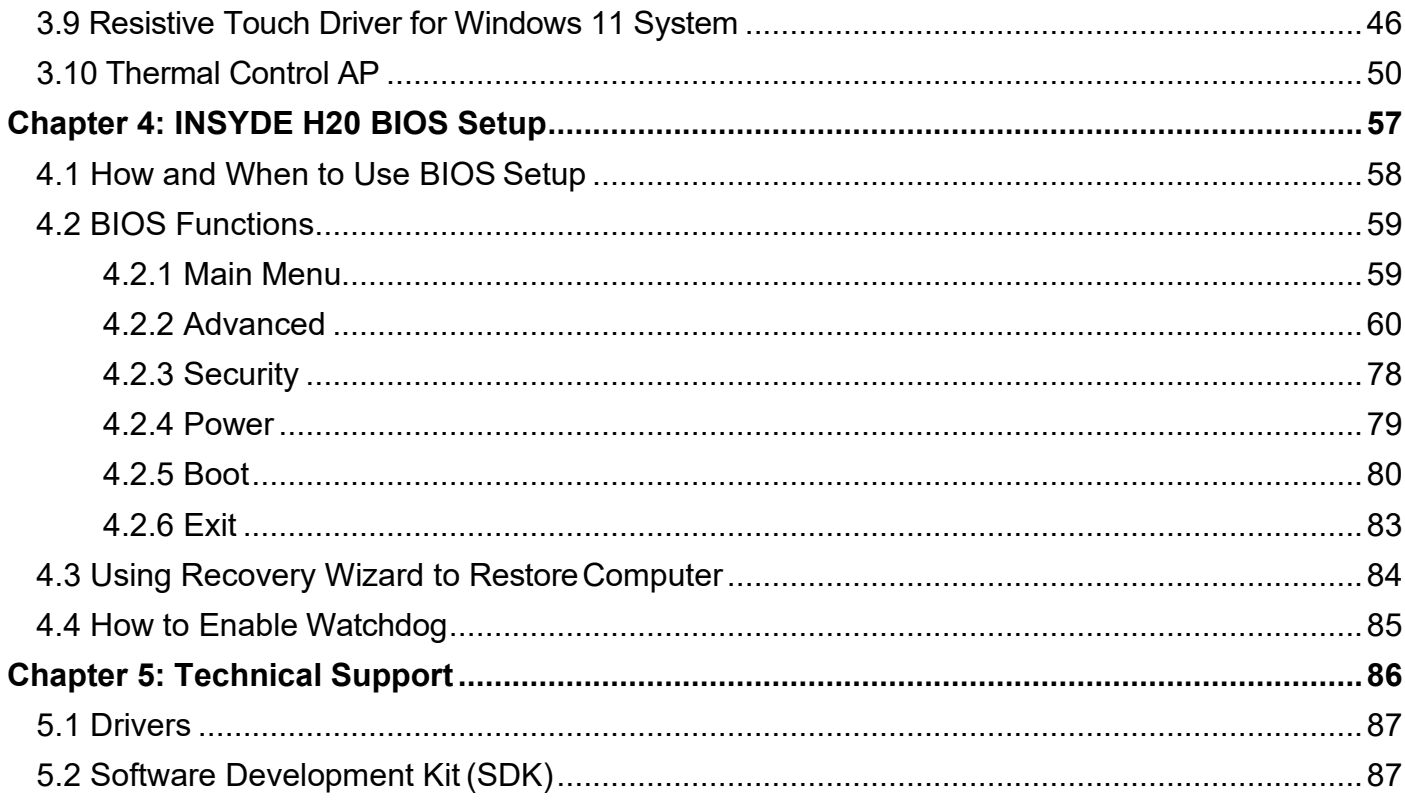

# <span id="page-4-0"></span>Preface

# Copyright Notice

No part of this document may be reproduced, copied, translated, or transmitted in any form or by any means, electronic or mechanical, for any purpose, without the prior written permission of the original manufacturer.

### Trademark Acknowledgement

Brand and product names are trademarks or registered trademarks of their respective owners.

### **Disclaimer**

We reserve the right to make changes, without notice, to any product, including circuits and/or software described or contained in this manual in order to improve design and/or performance. We assume no responsibility or liability for the use of the described product(s), conveys no license or title under any patent, copyright, or masks work rights to these products, and makes no representations or warranties that these products are free from patent, copyright, or mask work right infringement, unless otherwise specified. Applications that are described in this manual are for illustration purposes only. We make no representation or warranty that such application will be suitable for the specified use without further testing ormodification.

### Warranty

We warrant that each of its products will be free from material and workmanship defects for a period of one year from the invoice date. (Standard is one-year, extended warranty will need to discuss with our sales representatives. If the customer discovers a defect, we will, at its option, repair or replace the defective product at no charge to the customer, provided it is returned during the warranty period of one year, with transportation charges prepaid. The returned product must be properly packaged in its original packaging to obtain warranty service.

If the serial number and the product shipping data differ by over 30 days, the in- warranty service will be made according to the shipping date. In the serial numbers the third and fourth two digits give the year of manufacture, and the fifth digit means the month (e. g., with A for October, B for November and C for December).

For example, the serial number 1W16Axxxxxxxx means October of year 2016.

# Packing List

Before using this Motherboard, please make sure that all the items listed below are present in your package:

- IT32 Motherboard
- User Manual

If any of these items are missing or damaged, contact your distributor or sales representative immediately.

### Customer Service

We provide a service guide as below for any problem by the following steps:

First, contact your distributor, sales representative, or our customer service center for technical support if you need additional assistance.

You need to prepare the following information before you call:

- Product serial number
- Peripheral attachments
- Software (OS, version, application software, etc.)
- Detailed problem description
- The exact wording of any error messages

In addition, free technical support is available from our engineers every business day. We are always ready to give advice on application requirements or specific information on the installation and operation of any of our products. Please do not hesitate to call or e- mail us.

# Advisory Conventions

Four types of advisories are used throughout the user manual to provide helpful information or to alert you to the potential for hardware damage or personal injury. These are Notes, Important, Cautions, and Warnings. The following is an example of each type of advisory.

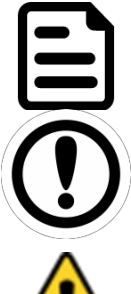

#### NOTE:

A note is used to emphasize helpful information

#### IMPORTANT:

An important note indicates information that is important for you to know.

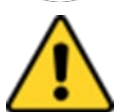

#### CAUTION

A Caution alert indicates potential damage to hardware and explains how to avoid the potential problem.

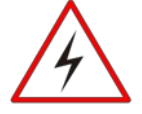

#### WARNING!

An Electrical Shock Warning indicates the potential harm from electrical hazards and how to avoid the potential problem.

### Safety Precautions

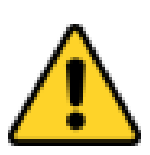

#### CAUTION

Always ground yourself to remove any static charge before touching the CPU card. Modern electronic devices are very sensitive to static electric charges. As a safety precaution, use a grounding wrist strap at all times. Place all electronic components in a static-dissipative surface or static-shielded bag when they are not in the chassis.

### Safety and Warranty

- 1. Please read these safety instructions carefully.
- 2. Please keep this user manual for laterreference.
- 3. Please disconnect this equipment from any AC outlet before cleaning. Do not use liquid or spray detergents for cleaning. Use a damp cloth.
- 4. For pluggable equipment, the power outlet must be installed near the equipment and must be easily accessible.
- 5. Keep this equipment away from humidity.
- 6. Put this equipment on a reliable surface during installation. Dropping it or letting it fall could cause damage.
- 7. Make sure the voltage of the power source is correct before connecting the equipment to the power outlet.
- 8. Position the power cord so that people cannot step on it. Do not place anything over the power cord.
- 9. All cautions and warnings on the equipment should be noted.
- 10. If the equipment is not used for a long time, disconnect it from the power source to avoid damage by transient over-voltage.
- 11. If any of the following situations arises, get the equipment checked by service personnel:
	- A. The power cord or plug is damaged.
	- B. Liquid has penetrated into theequipment.
	- C. The equipment has been exposed to moisture.
	- D. The equipment does not work well, or you cannot get it to work according to the user's manual.
	- E. The equipment has been dropped and damaged.
	- F. The equipment has obvious signs of breakage.

# <span id="page-6-0"></span>About This User Manual

This User Manual provides information about using the IT32 Motherboard. The documentation set for the IT32 Motherboard provides information for specific user needs, and includes:

• **IT32 Motherboard User Manual** – contains detailed description on how to use the motherboard, its components and features.

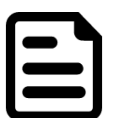

#### NOTE:

Some pictures in this guide are samples and can differ from actual product.

# <span id="page-7-0"></span>Chapter 1: General Information

This chapter includes the IT32 Motherboard background information.

- 1.1 Introduction
- 1.2 Features
- 1.3 Motherboard Specifications
- 1.4 Functional Description
- 1.5 Physical Description

# <span id="page-8-0"></span>1.1 Introduction

Thank you for choosing the IT32 Motherboard. This motherboard can be integrated with Intel® Core i5-1135G7 4 Core 2.4GHz (up to 4.2GHz) which offers a high-performance computing platform with low power consumption. The new motherboard supports 262-pin SO-DIMM DDR4 at speeds of 3200 MHz, up to 32GB. This motherboard supports Intel® Core™ processor: Intel® 11th Generation Core™ based on 64-bit, multi-core processor and built on 10-nanometer processor technology.

In peripheral connectivity, IT32 Motherboard features one M.2 Key-E with PCIe x1, USB 2.0 for wireless, one M.2 Key-M, 2242/2280 with SATAIII or PCIe SSD, one Serial ATA III (6Gb/s) connectors, one RS232/422/485 (Default RS232) DB9 connector, three serial ports (internal connectors), 2 super-speed USB 3.2 Gen2x1 (10Gbps) connectors and four hi-speed USB 2.0 connectors (four pin headers). Additionally, IT32 SBC features build-in a 12V DC in power adapter. Abundant I/O connectors and expandability makes IT32 Motherboard to be the right fit in the majority of industrial computer applications such as machine vision and control, gaming, POS, KIOSK systems, industrial automation, and others. Powerful processor in 3.5" form-factor meets the demanding performance requirements of modern industrial applications.

# <span id="page-8-1"></span>1.2 Features

IT32 Motherboard features:

- 3.5" Form Factor (146mm x 102mm)
- Intel® 11th. Tiger Lake Core i5-1135G7 processor
- Intel® Iris® Xe Graphics supports DirectX 12.1 and OpenGL 4.6
- 1 x SODIMM, DDR4 3200MHz, support up to 32GB
- Integrated Dual Gigabit Ethernet
- 1 x M.2 (Key E) with PCIe x1+USB 2.0 for wireless
- 1 x M.2 (Key M, 2242/2280) with PCIe or SATAIII for SSD
- 2 x USB 3.2 Gen2x1
- 1 x SATA III

# <span id="page-9-0"></span>1.3 Motherboard Specifications

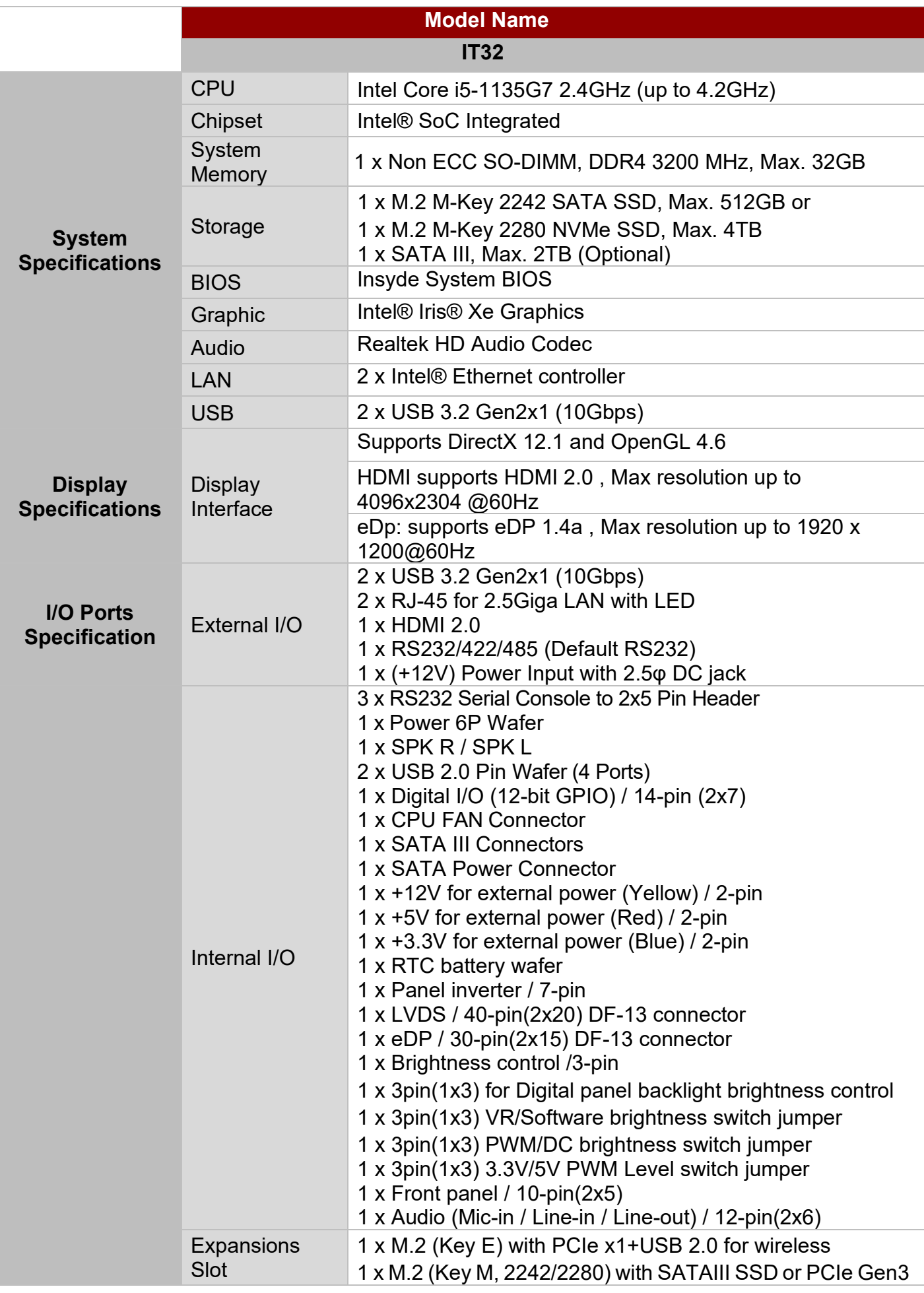

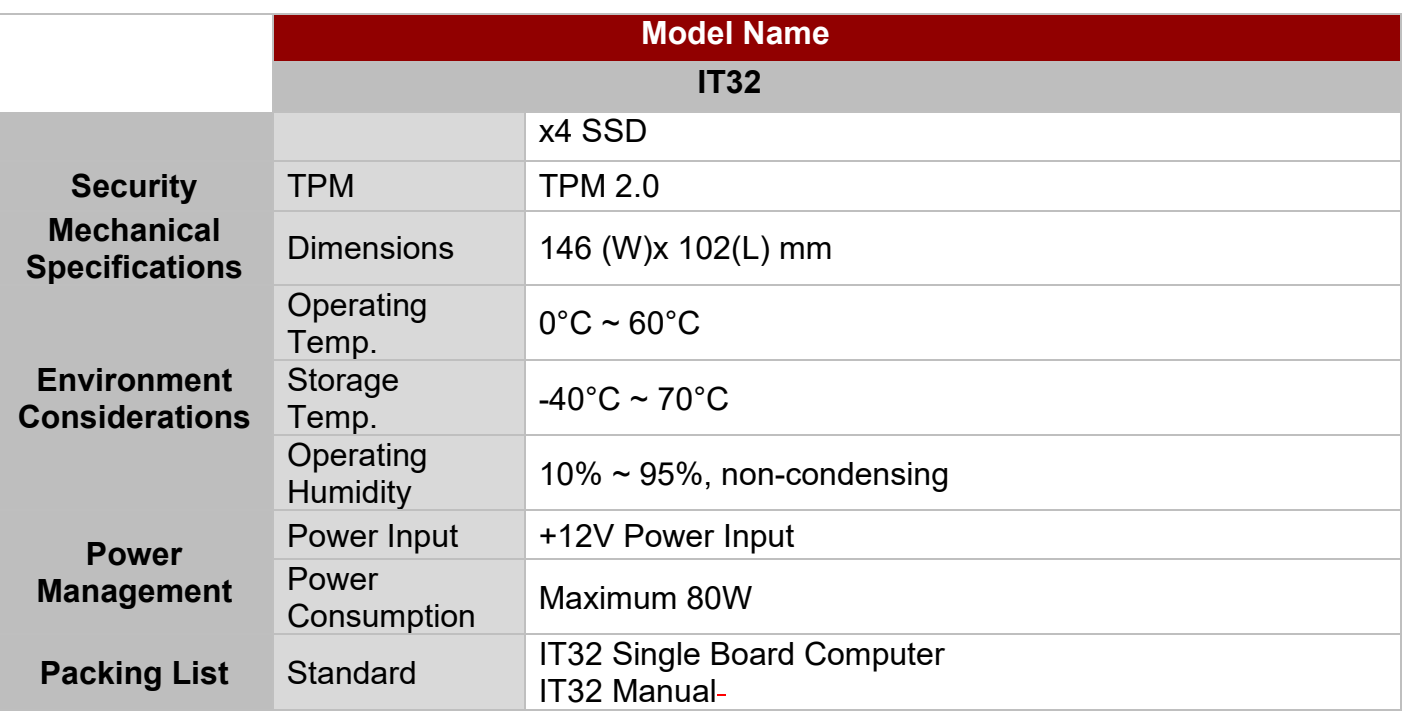

# <span id="page-11-0"></span>1.4 Functional Description

Function block

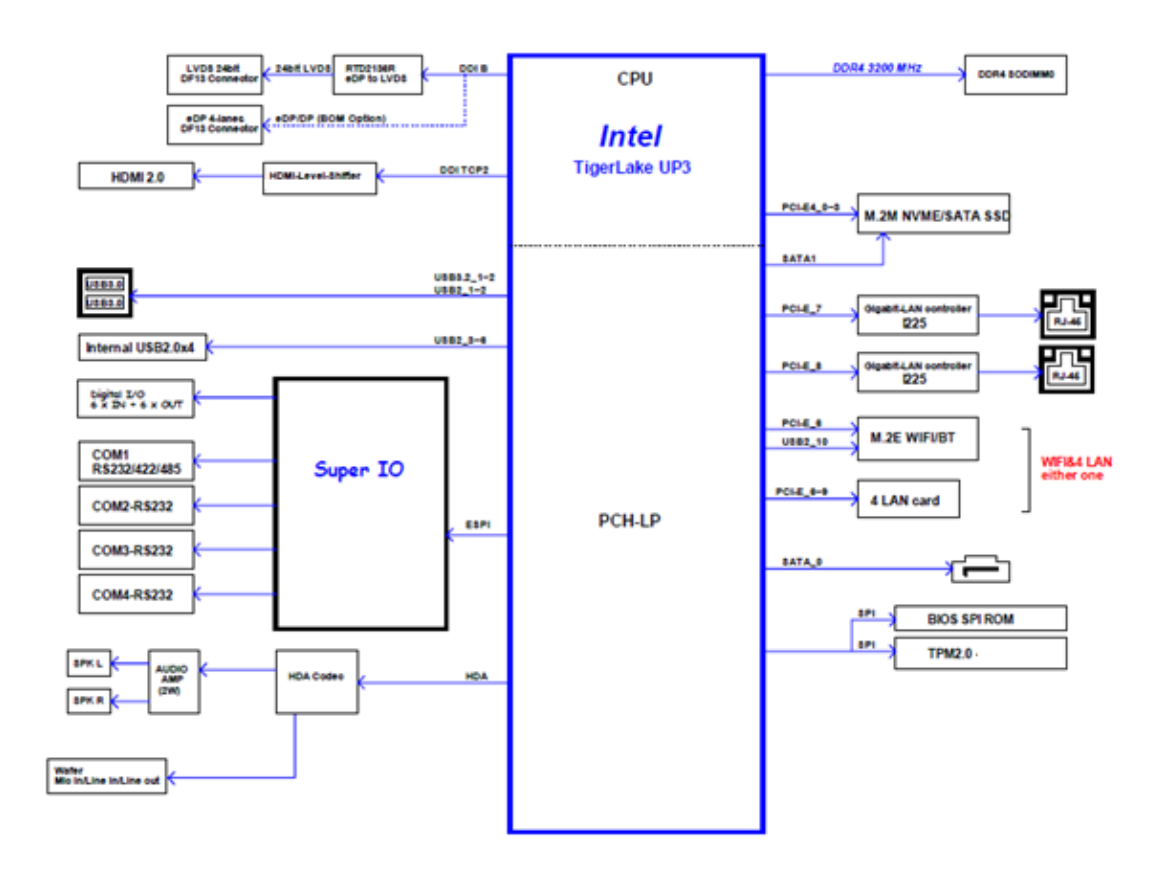

# <span id="page-12-0"></span>1.5 Physical Description

Board Dimensions

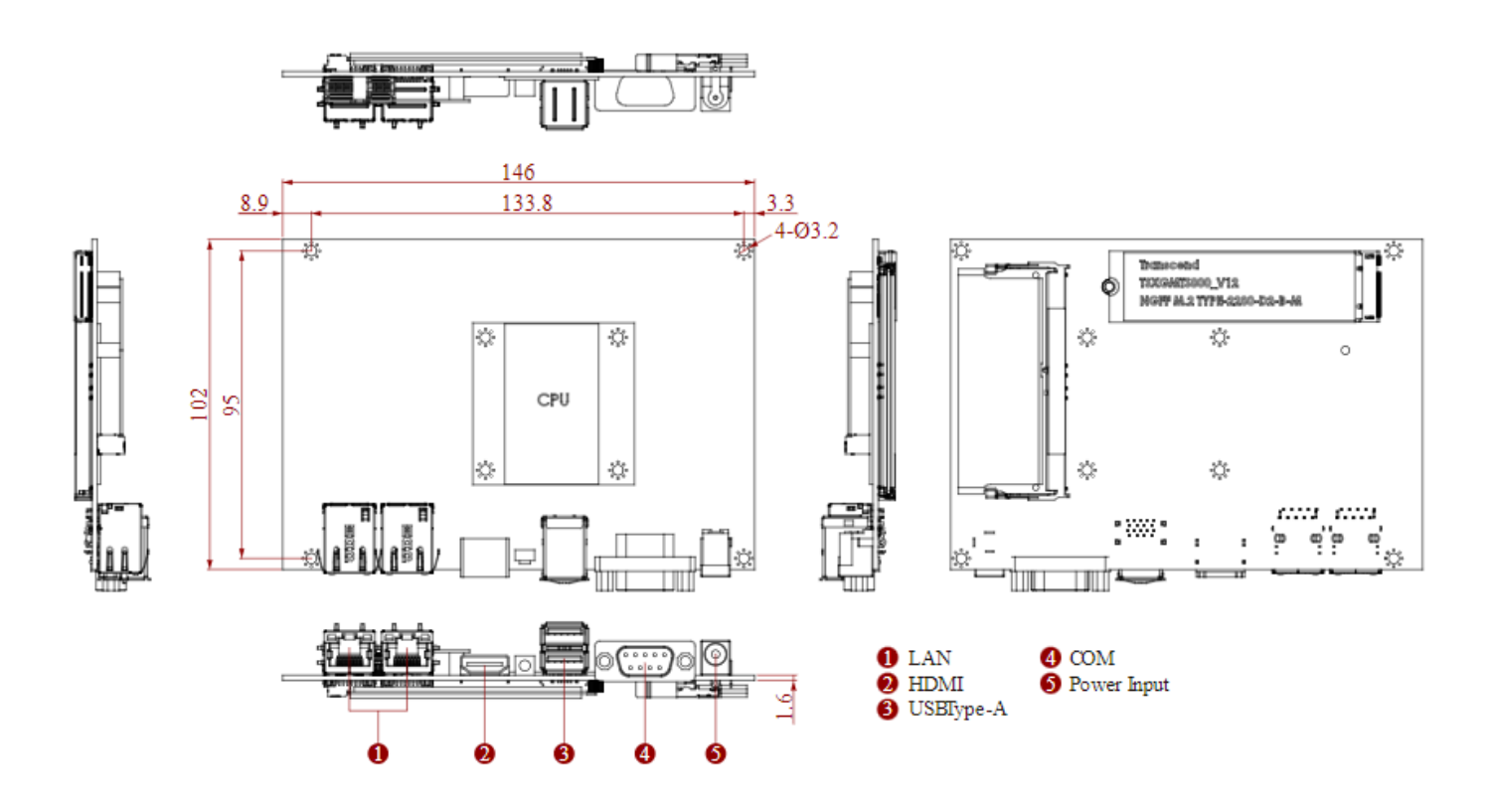

# <span id="page-13-0"></span>Chapter 2: Hardware Installation

This chapter provides information on how to use jumpers and connectors on the IT32 motherboard.

- 2.1 Motherboard Components
- 2.2 Memory Module Installation
- 2.3 I/O Equipment Installation
- 2.4 Jumper Settings
- 2.5 Motherboard Connectors

This chapter provides information on how to use jumpers and connectors on the IT32 Motherboard. Be cautious while working with these modules. Carefully read the content of this chapter in order to avoid any damages.

# <span id="page-14-0"></span>2.1 Motherboard Components

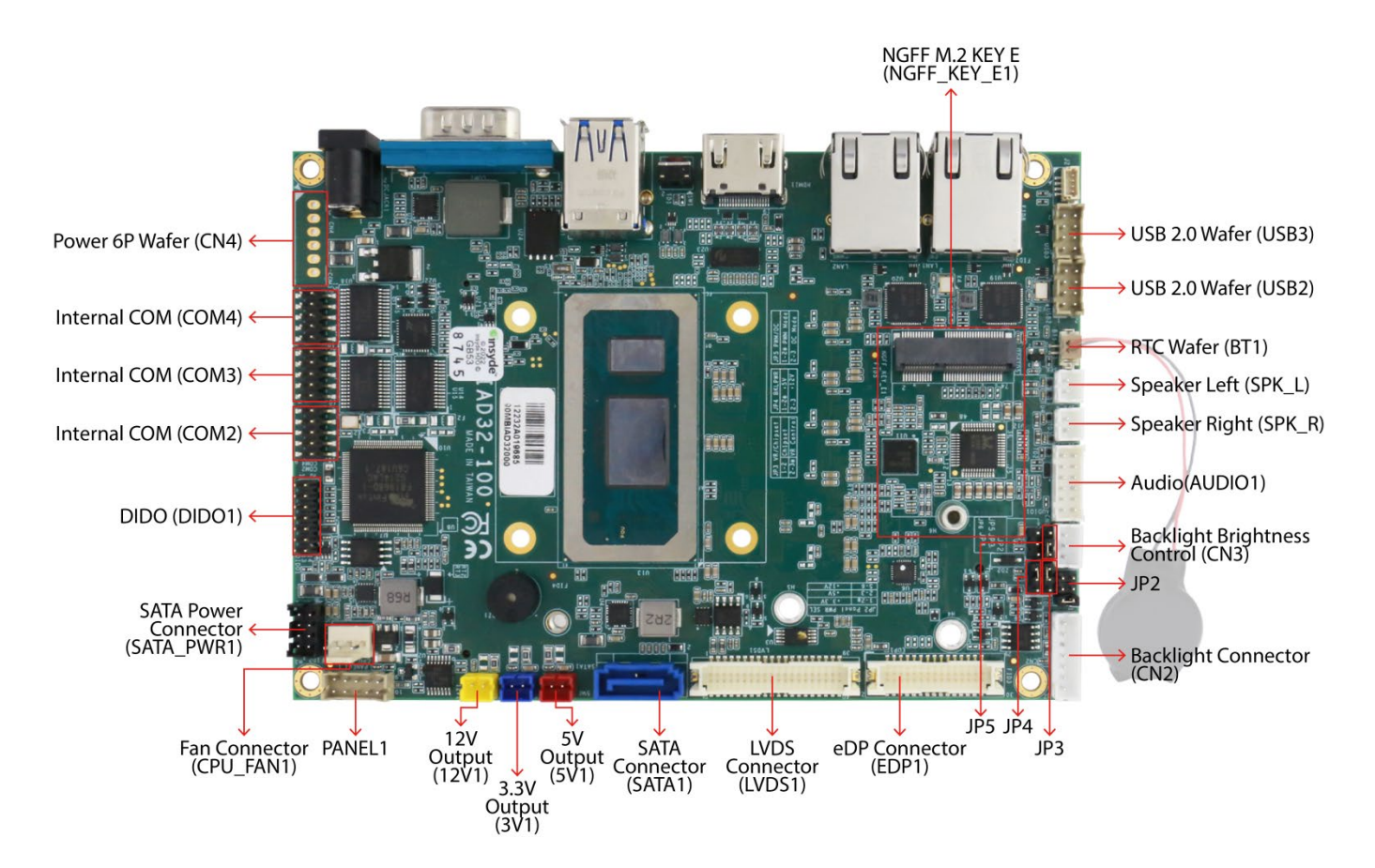

### <span id="page-14-1"></span>**2.1.1 Component Side**

### <span id="page-15-0"></span>**2.1.2 I/O Side**

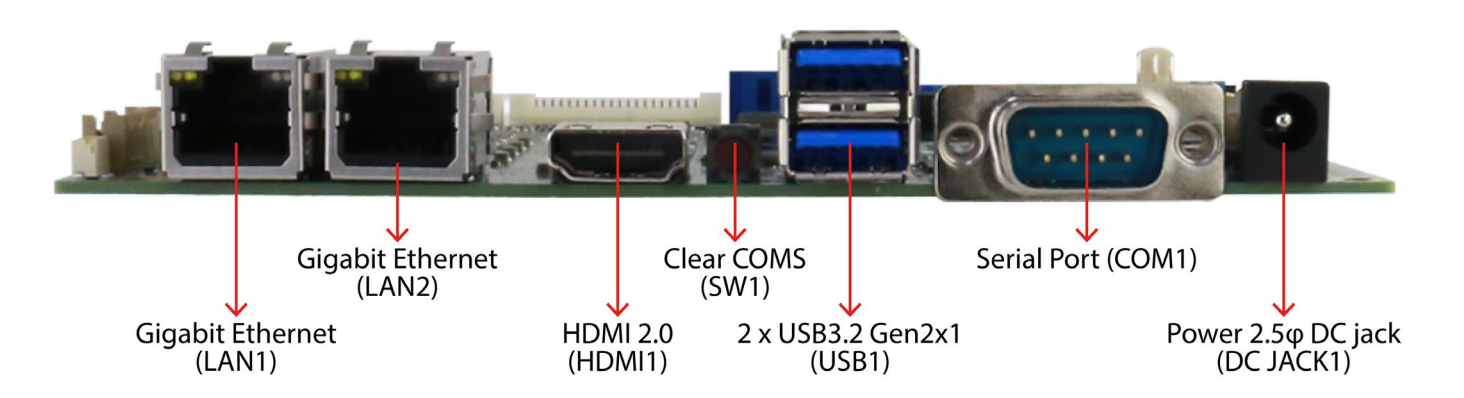

# <span id="page-15-1"></span>**2.1.3 Solder Side**

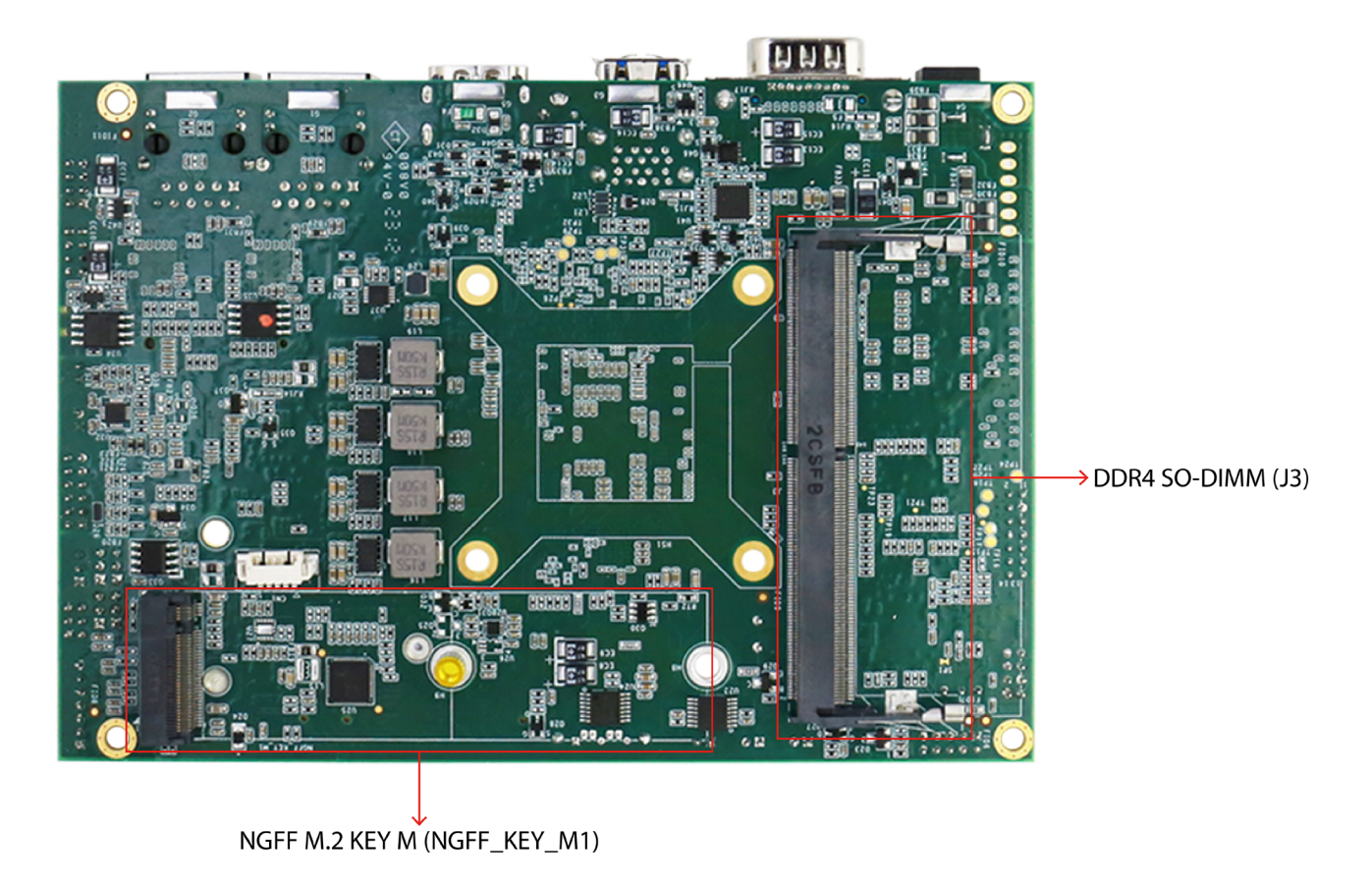

# <span id="page-16-0"></span>2.2 Memory Module (SO-DIMM) Installation

The IT32 SBC Motherboard has one 262-pin SODIMM slot. The socket supports DDR4. When installing the memory unit, please follow the steps below:

- 1. Firmly insert the SO-DIMM at an angle of about 30-degree into the slot. Align the SO-DIMM with the slot until it is fully inserted. The notch on the SO-DIMM should match the break on the slot.
- 2. Press downwards on SO-DIMM until the retaining clips at both ends fully snap closed and the SO-DIMM is properly seated.

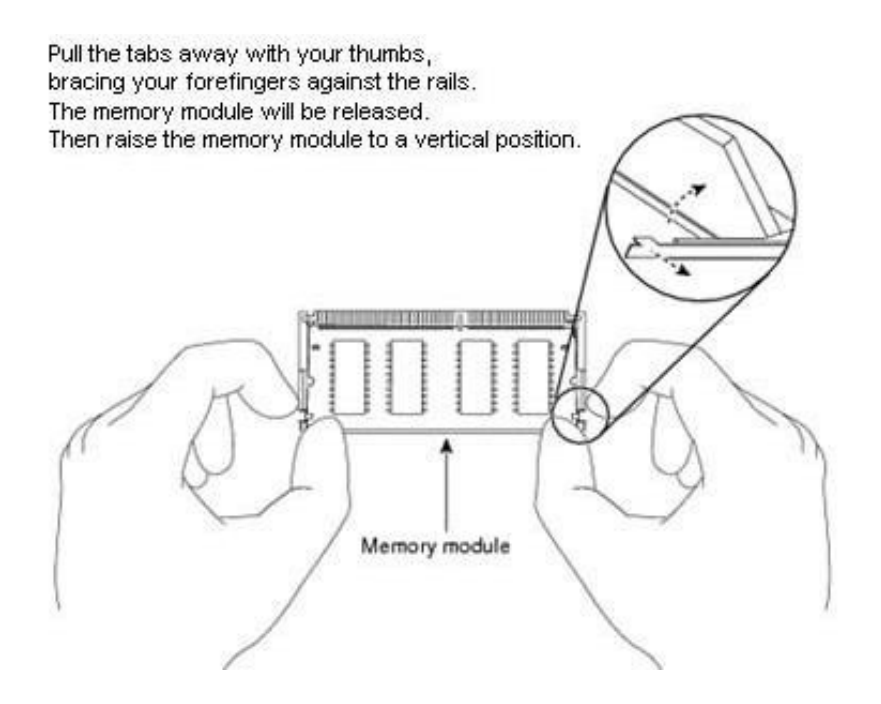

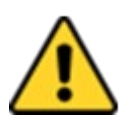

#### CAUTION

The SO-DIMM only fits in one correct orientation. It will cause permanent damage to the development board and the SO-DIMM if the SO-DIMM is forced into the slot at the incorrect orientation.

# <span id="page-17-0"></span>2.3 I/O Equipment Installation

# <span id="page-17-1"></span>**2.3.1 12V DC in**

The IT32 Motherboard allows plugging 12V DC-IN jack on the board without another power module converter under power consumption by Intel® 11th Generation Core i5 Processor.

# <span id="page-17-2"></span>**2.3.2 Serial COM Port**

One RS-232 connectors build-in the rear I/O can optional supports RS-422/ 485. You can change serial COM port setting through BIOS. Three RS232 (2x5, 10pin) wafers build-in the internal I/O. \*When an optional touch-screen ordered with PPC, serial COM port can be connected to a serial or an optional touch-screen.

### <span id="page-17-3"></span>**2.3.3 HDMI**

The Motherboard has one HDMI port that can be connected to an external LCD monitor. Use HDMI cable to connect to an external LCD monitor, and connect the power cable to the outlet. The HDMI connector is a standard 19-pin HDMI connector.

### <span id="page-17-4"></span>**2.3.4 Ethernet Interface**

The Motherboard is equipped with Intel® Gigabit-LAN Controller. It is supported by major network operating systems. The Ethernet ports provide two standard RJ-45 jacks.

# <span id="page-17-5"></span>**2.3.5 USB Port**

Six USB devices (four with pin headers) may be connected to the system though an adapter cable. Various adapters may come with USB ports. USB usually connect the external system to the system. The USB ports support hot plug-in connection. Whatever, you should install the device driver before you use the device.

### <span id="page-17-6"></span>**2.3.6 Audio**

The High-Definition Audio Codec capabilities are provided by a Realtek chipset supporting digital audio outputs. The audio interface includes three jacks: line-in, line-out and mic-in

# <span id="page-18-0"></span>2.4 Jumper Settings

This section explains how to set jumpers for correct configuration of the motherboard.

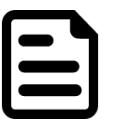

#### NOTE:

A pair of needle nose pliers may be helpful when working with jumpers. If you have any doubts about the best hardware configuration for your application, contact your local distributor or sales representative before you make any changes. Generally, you simply need a standard cable to make most connections.

The jumper setting diagram is shown below. When the jumper cap is placed on both pins, the jumper is SHORT. The illustration below shows a 3-pin jumper; pins 1 and 2 are short. If you remove the jumper cap, the jumper is OPEN.

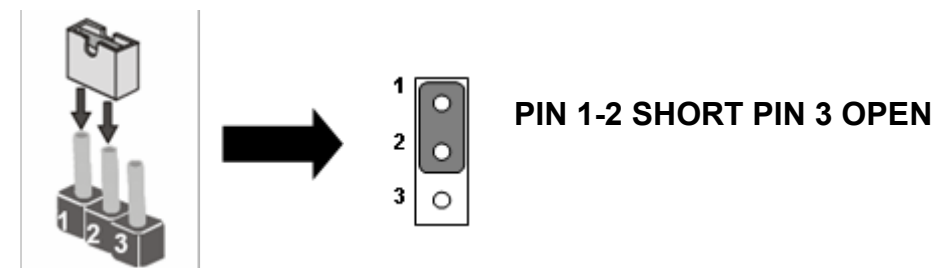

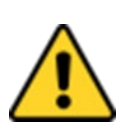

#### CAUTION

To avoid damaging the module, always turn off the power supply before setting jumpers or clearing CMOS.

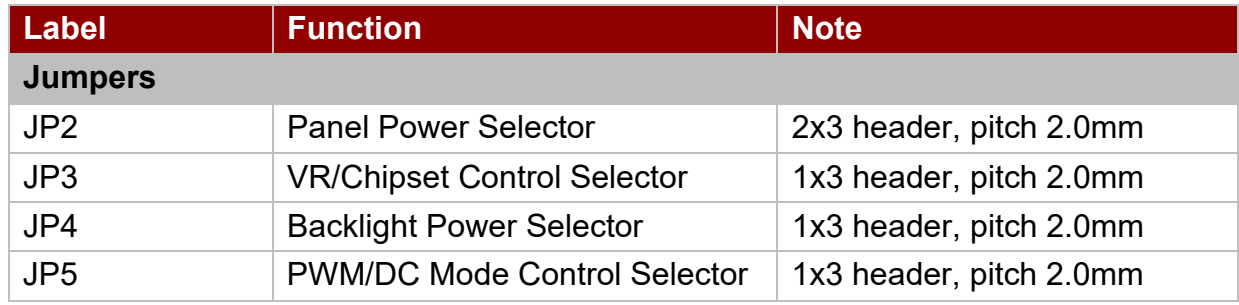

### <span id="page-18-1"></span>**2.4.1 JP2: Panel Power Selector**

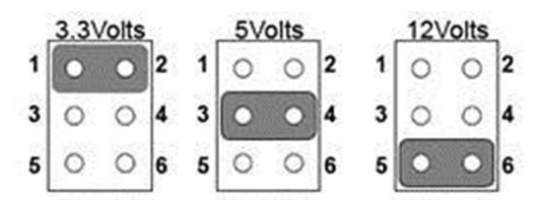

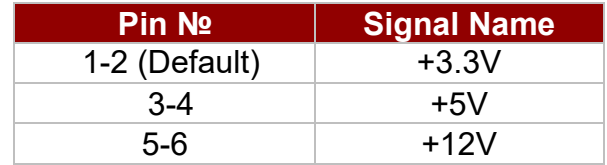

## <span id="page-19-0"></span>**2.4.2 JP3: VR/Chipset Control Selector**

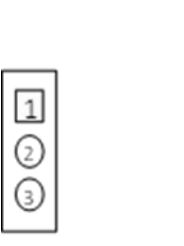

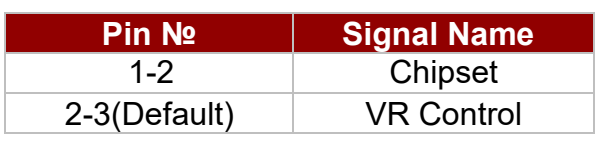

# <span id="page-19-1"></span>**2.4.3 JP4: Backlight Power Selector**

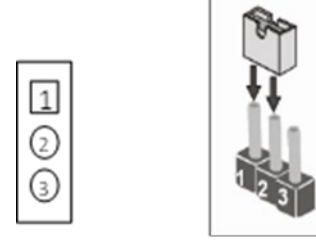

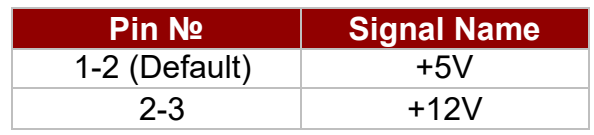

## <span id="page-19-2"></span>**2.4.4 JP5: PWM/DC Mode Control Selector**

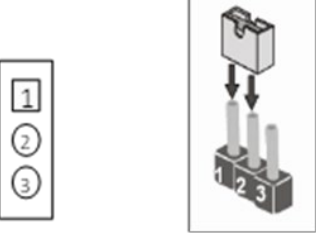

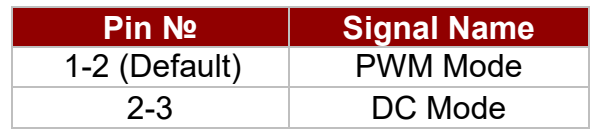

# <span id="page-20-0"></span>2.5 Mainboard Connectors

### <span id="page-20-1"></span>**2.5.1 External I/O Side Connectors**

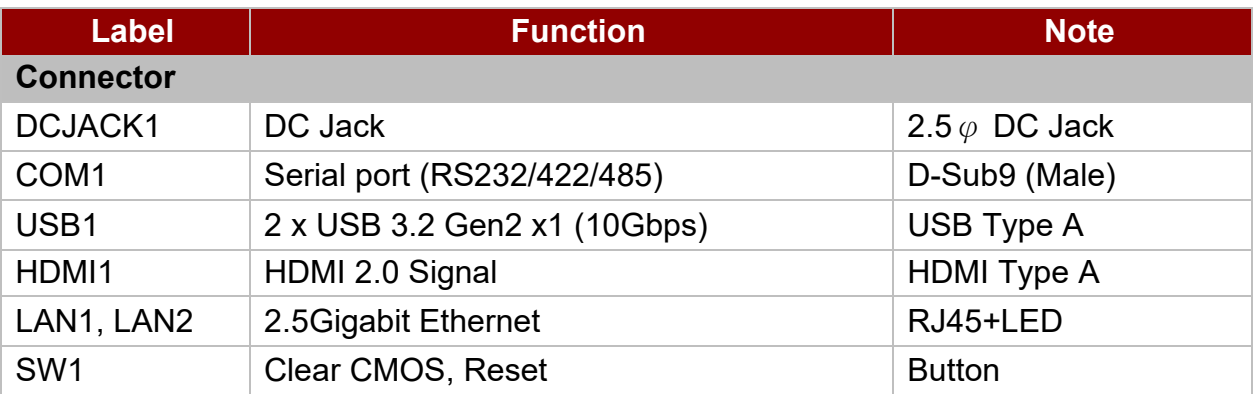

#### *2.5.1.1 DCJACK1: Power 2.5*<sup>φ</sup> *DC Jack Connector*

The DC power input for the IT32 Motherboard allows a voltage input of 12V DC.

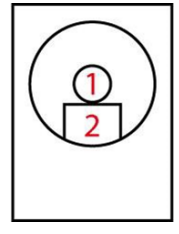

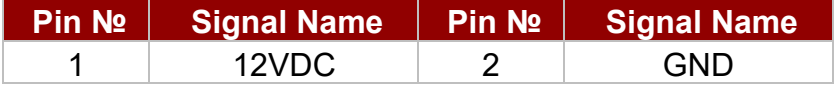

#### *2.5.1.2 COM1: D-Sub9 (Male)*

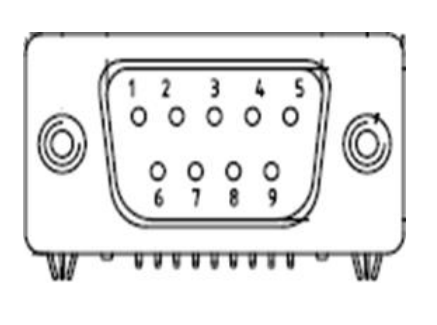

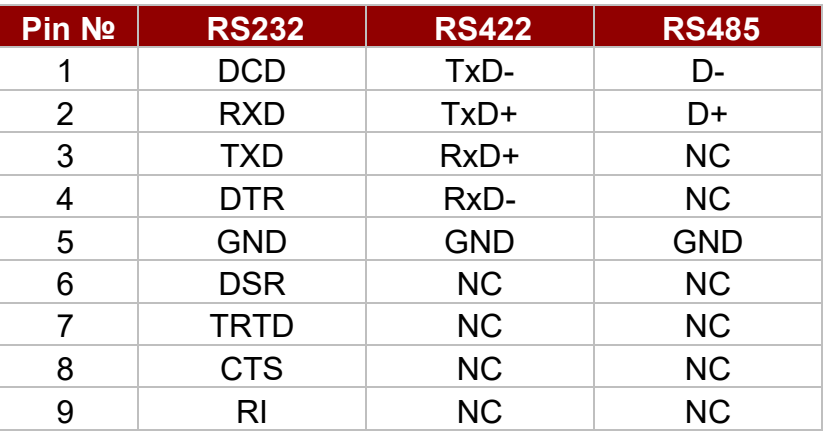

*Note: Refer to BIOS to change serial COM port settings.*

#### *2.5.1.3 USB1, USB2: USB 3.2*

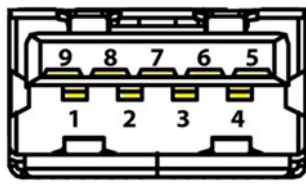

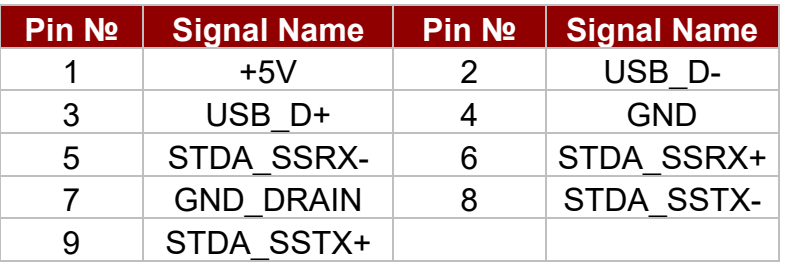

#### *2.5.1.4 HDMI1*:*HDMI 2.0 Type A*

Use HDMI connector to connect the IT32 to an external monitor.

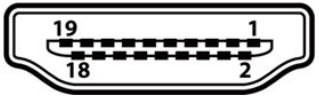

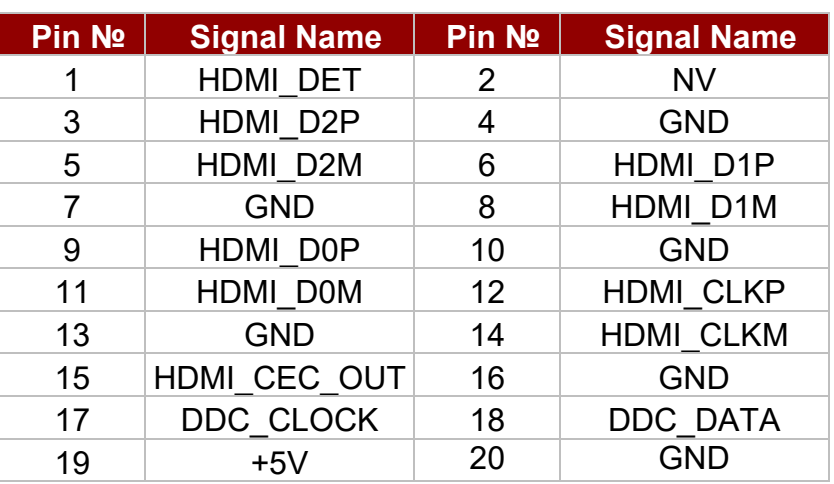

#### *2.5.1.5 LAN1, LAN2: 2.5Gigabit Ethernet*

IT32 has two Ethernet connectors located on the front. Ethernet ports provide a standard RJ45 jack connector with LED indicators on the front side to show its Active/ Link status and Speed status.

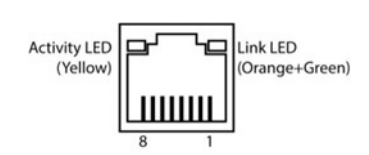

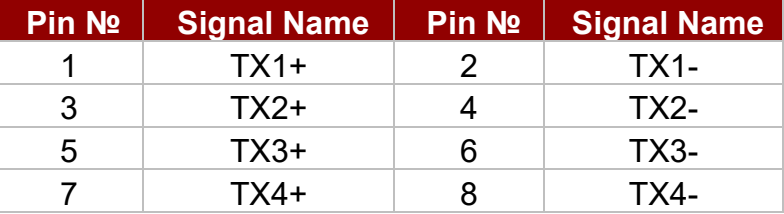

# <span id="page-22-0"></span>**2.5.2 Internal I/O Side Connectors**

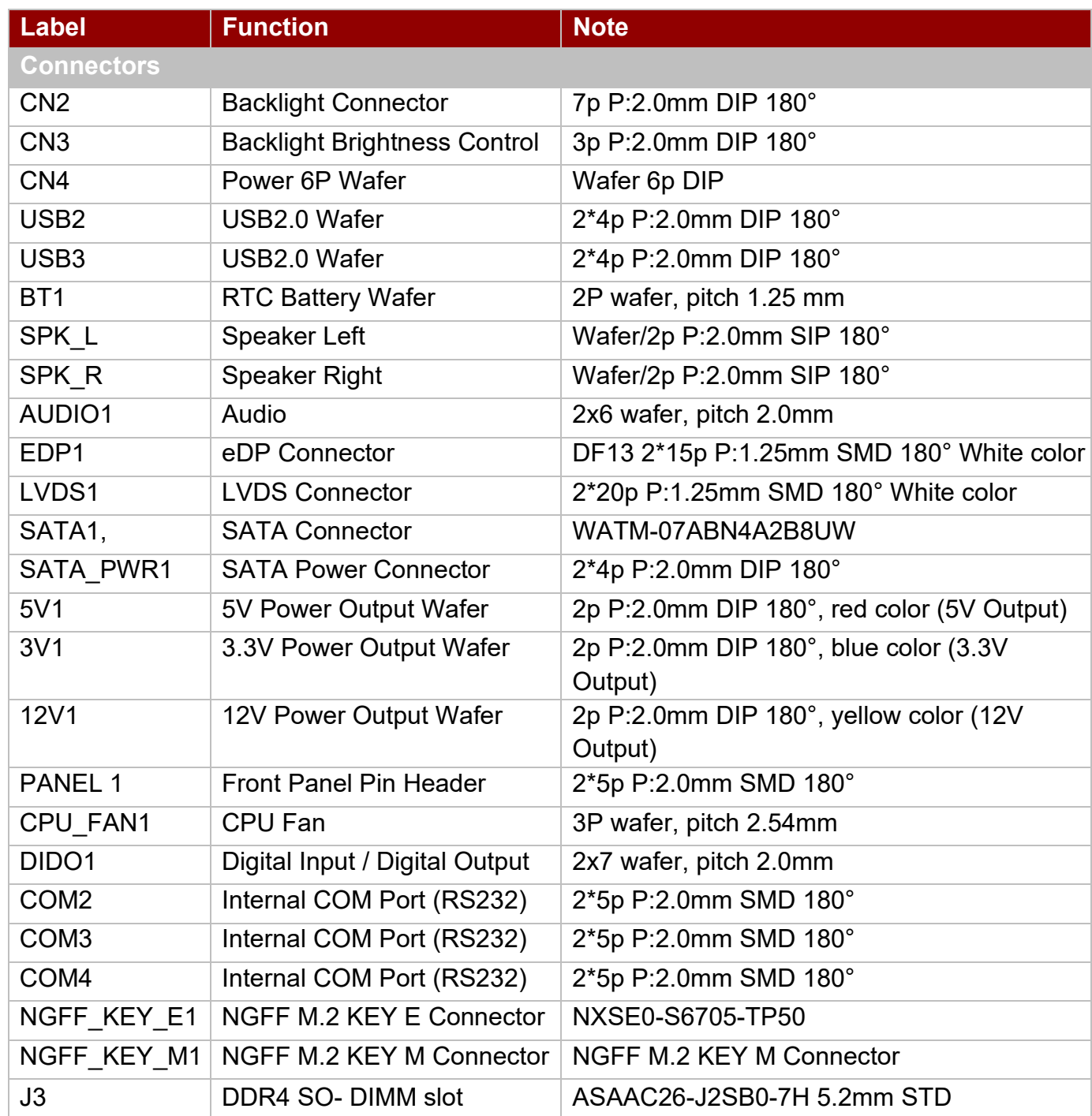

### *2.5.2.1 CN2: Backlight Connector*

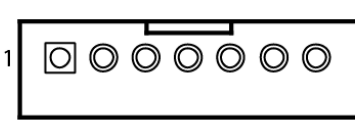

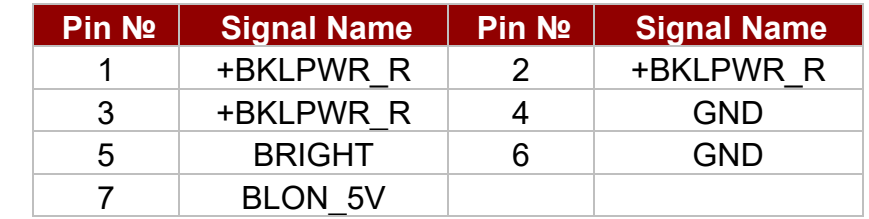

**Note:** Please refer to JP1 settings to select Power Rating.

#### *2.5.2.2 CN3: Backlight Brightness Control*

3

 *VR Knob*

 $\mathbf{1}$ 

 $\circ$   $\circ$ 

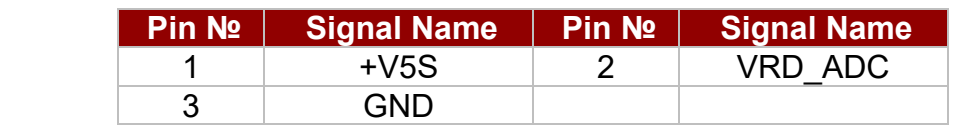

#### *2.5.2.3 CN4: Power 6P Wafer*

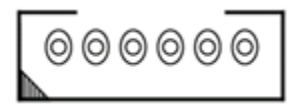

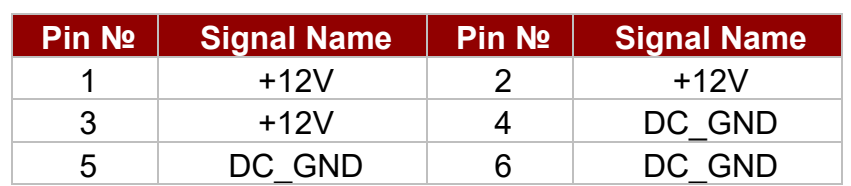

#### *2.5.2.4 USB2, USB3: USB2.0 Wafer*

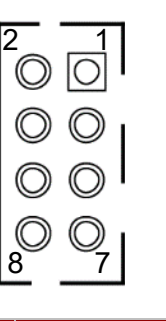

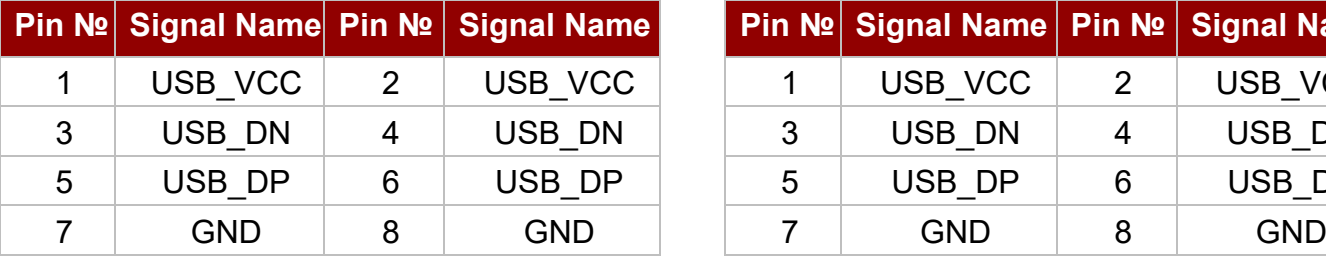

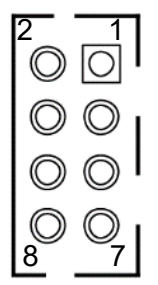

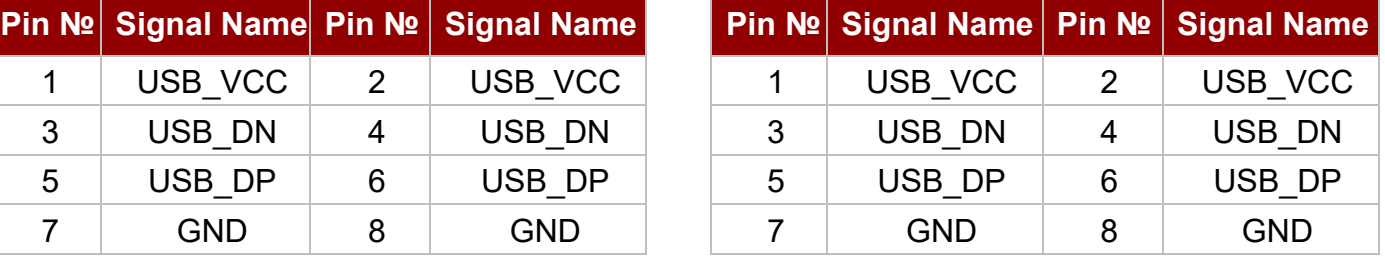

## *2.5.2.5 BT1: RTC Battery Connector*

![](_page_24_Figure_2.jpeg)

![](_page_24_Picture_126.jpeg)

# *2.5.2.6 SPK\_L, SPK\_R: Speaker Out*

![](_page_24_Picture_5.jpeg)

![](_page_24_Picture_127.jpeg)

#### *2.5.2.7 AUDIO1: Audio*

![](_page_24_Figure_8.jpeg)

![](_page_24_Picture_128.jpeg)

#### *2.5.2.8 EDP1: eDP Connector*

![](_page_25_Picture_325.jpeg)

![](_page_25_Picture_326.jpeg)

#### *2.5.2.9 LVDS1: LVDS Connector*

![](_page_25_Picture_5.jpeg)

![](_page_25_Picture_327.jpeg)

#### *2.5.2.10 SATA1: SATA Connector*

![](_page_26_Picture_2.jpeg)

![](_page_26_Picture_186.jpeg)

#### *2.5.2.11 SATA\_PWR1: SATA Power Connector*

![](_page_26_Picture_5.jpeg)

![](_page_26_Picture_187.jpeg)

*2.5.2.12 5V1: 5V Power Output*

![](_page_26_Picture_8.jpeg)

![](_page_26_Picture_188.jpeg)

*2.5.2.13 3V1: 3.3V Power Output*

![](_page_26_Figure_11.jpeg)

![](_page_26_Picture_189.jpeg)

#### *2.5.2.14 12V1: 12V Power Output*

![](_page_26_Figure_14.jpeg)

![](_page_26_Picture_190.jpeg)

*(YELLOW)*

#### *2.5.2.15 PANEL1: Front Panel Pin Header*

![](_page_27_Picture_222.jpeg)

![](_page_27_Picture_223.jpeg)

#### *2.5.2.16 CPU\_FAN1: Fan Connector*

![](_page_27_Figure_5.jpeg)

![](_page_27_Picture_224.jpeg)

### *2.5.2.17 DIDO1: Digital Input / Digital Output*

![](_page_27_Figure_8.jpeg)

![](_page_27_Picture_225.jpeg)

#### *2.5.2.18 COM2, COM3, COM4: Serial Ports*

![](_page_27_Picture_226.jpeg)

#### *2.5.2.19 NGFF\_KEY\_E1: NGFF M.2 KEY E Connector*

IT32 NGFF M.2 connector supports M.2 card applications:

1. PCIe I/F + USB

#### *2.5.2.20 NGFF\_KEY\_M1: NGFF M.2 KEY M Connector*

IT32 NGFF M.2 connector supports M.2 card applications:

1. PCIe I/F + USB

# <span id="page-29-0"></span>Chapter 3: Driver Installation

This chapter contains driver installation instructions for IT32 motherboard

- 3.1 Chipset Driver Installation
- 3.2 Graphic Driver Installation
- 3.3 Management Engine (ME)
- 3.4 Audio Driver Installation
- 3.5 Ethernet Driver Installation
- 3.6 DTT Installation
- 
- 3.7 GNA Installation Serial IO Driver
- 3.9 Resistive Touch Driver for Windows 11 System
- 3.10 Thermal Control AP

This chapter contains driver installation guide. Follow the instructions below to complete the installation. You will quickly complete the installation. This chapter provides instructions on how to install drivers on the IT32 Motherboard.

# <span id="page-30-0"></span>3.1 Chipset Driver

Follow instructions below to install Chipset driver.

1. Open the Driver CD (included in the package) and select **SetupChipset** driver.

![](_page_30_Picture_49.jpeg)

2. Installation window will pop up, select **Next**.

![](_page_30_Picture_50.jpeg)

3. Select **Accept** to agree with the terms of license agreement.

![](_page_31_Picture_2.jpeg)

4. Check the ReadMe file information, select **Install** to continue.

![](_page_31_Picture_51.jpeg)

5. Wait for the driver to be installed. When installation completed, select **Restart Now** to restart your computer.

![](_page_32_Picture_2.jpeg)

# <span id="page-33-0"></span>3.2 Graphic Driver

Follow instructions below to install Graphic driver.

1. Open the Driver CD (included in the package) and select **Installer** driver.

![](_page_33_Picture_39.jpeg)

2. Installation window will pop up, click **Begin installation**

![](_page_33_Picture_6.jpeg)

3. Check the **I agree to the Intel Terms and Conditions**, then click **Next >**.

![](_page_34_Picture_26.jpeg)

4. After installation is completed, click Finish.

![](_page_34_Picture_27.jpeg)

# <span id="page-35-0"></span>3.3 Management Engine (ME)

Follow instructions below to install Management Engine (ME) .

1. Open the Driver CD (included in the package) and select **MEISetup** driver.

![](_page_35_Picture_50.jpeg)

2. Select **Next** to start the installation.

![](_page_35_Picture_6.jpeg)
3. Select **Next** to agree with the terms of license agreement.

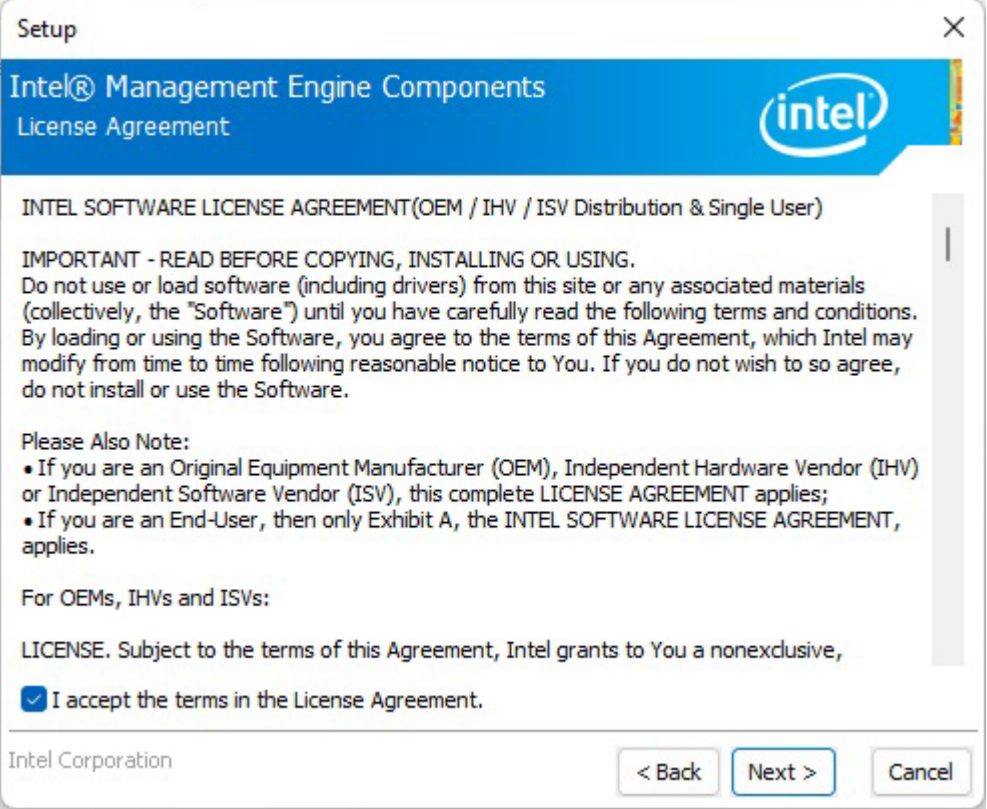

4. When installation completed, select **Finish** complete installation.

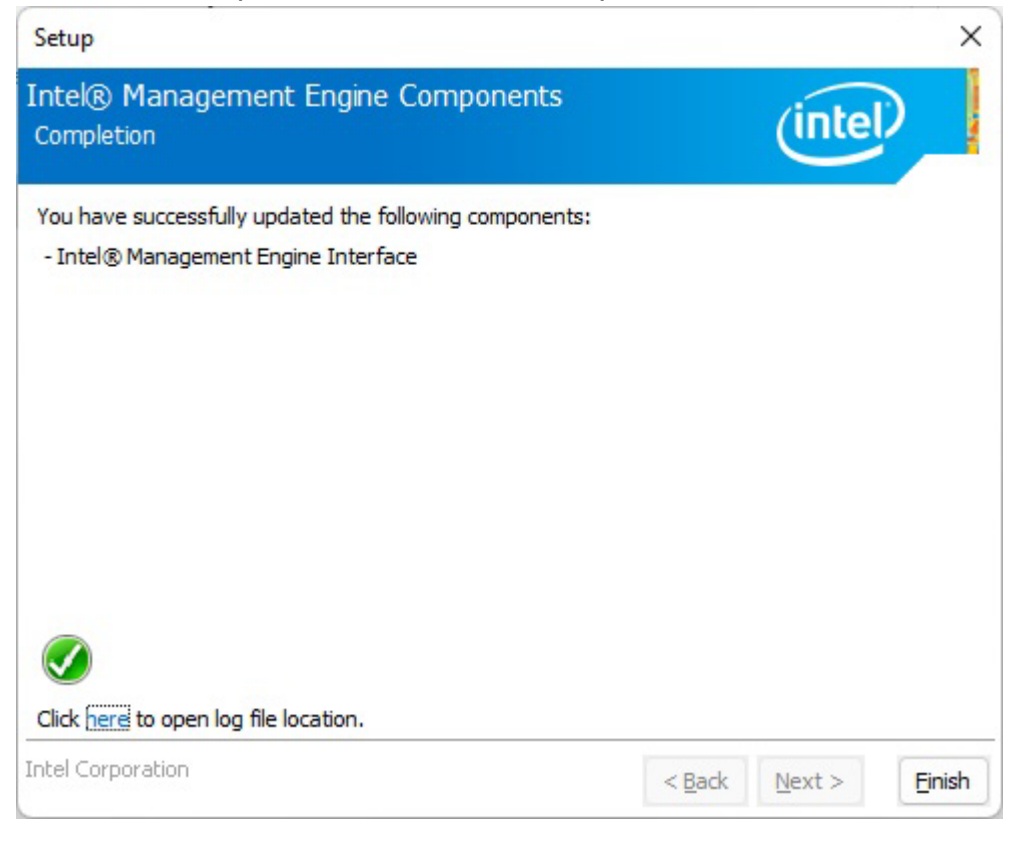

### 3.4 Audio Driver

Follow instructions below to install Audio driver.

1. Open the Driver CD (included in the package) and select **Setup** driver.

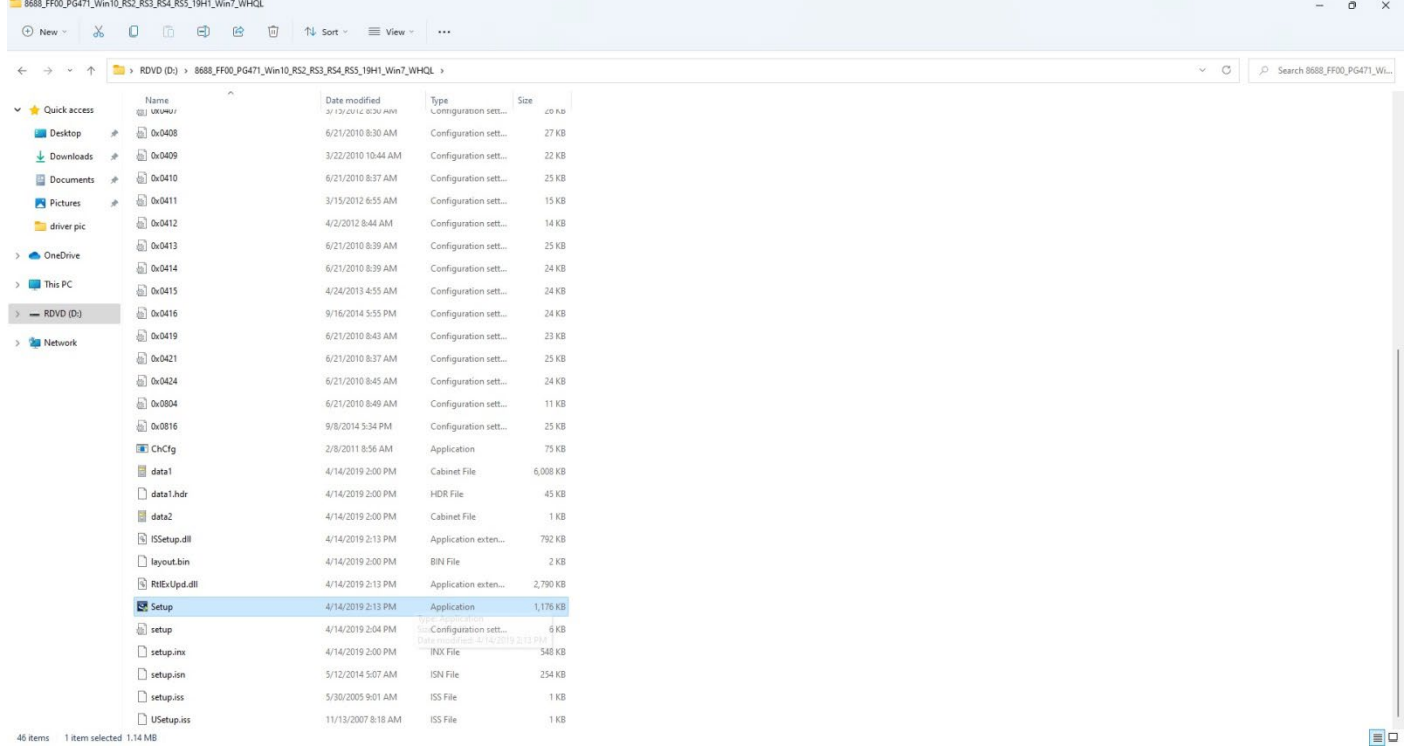

#### 2. Select **Next** to continue.

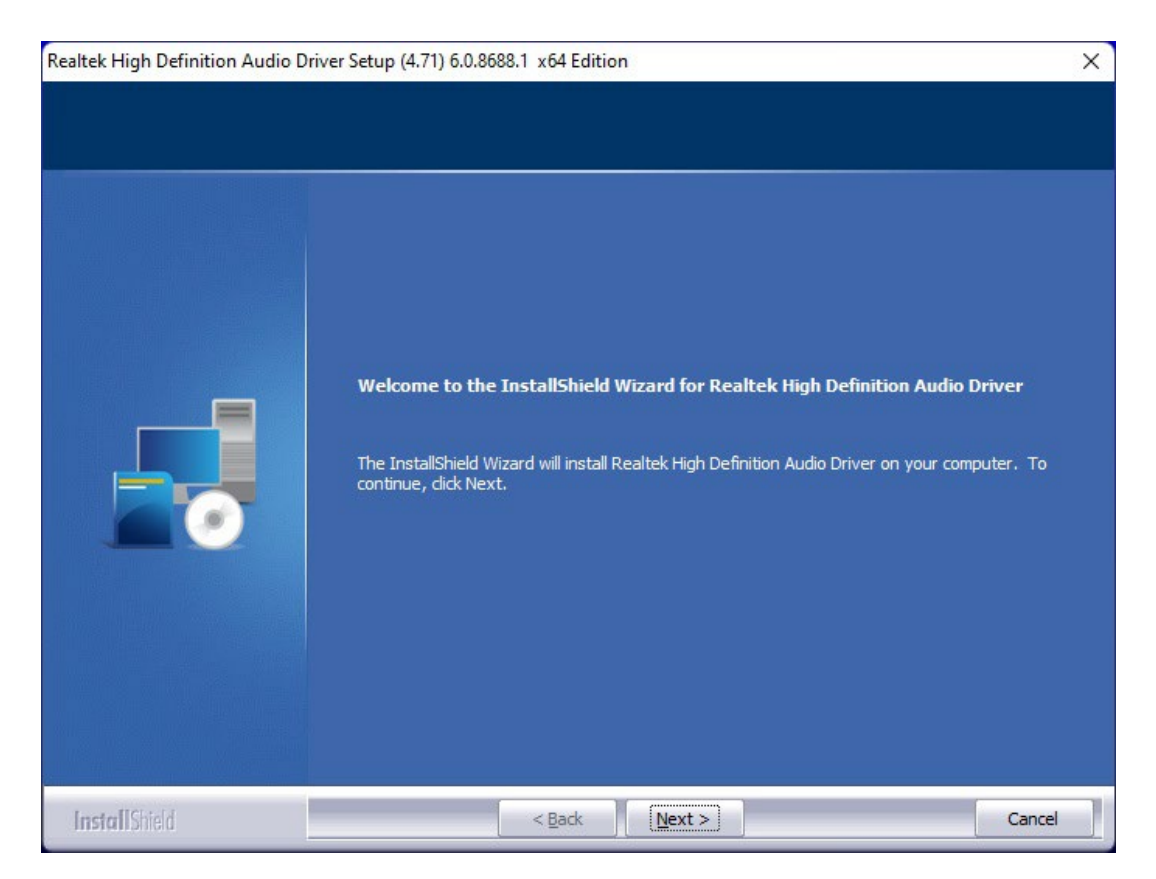

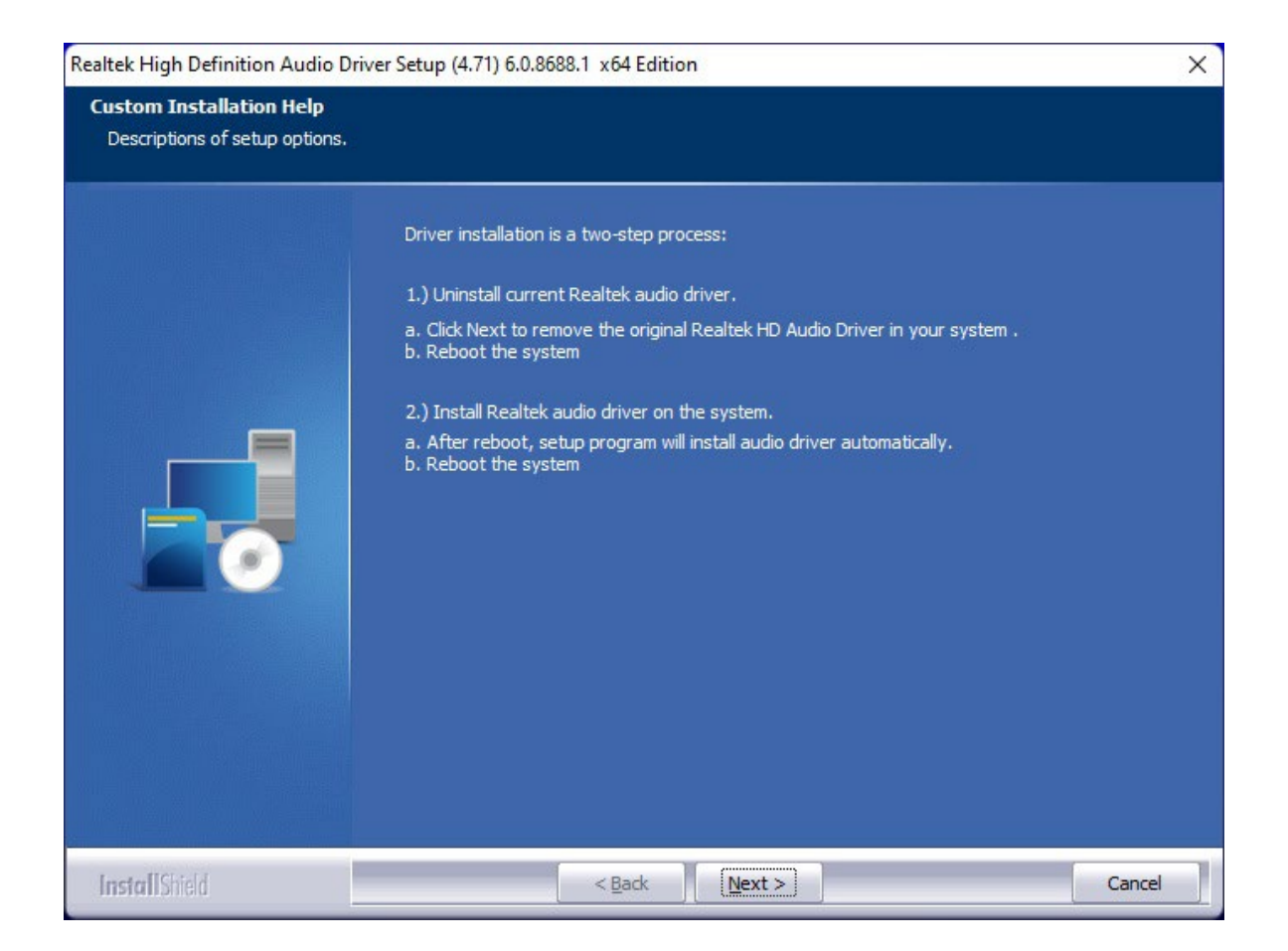

3. When installation completed, select **Yes, I want to restart my computer now**. Then click **Finish**.

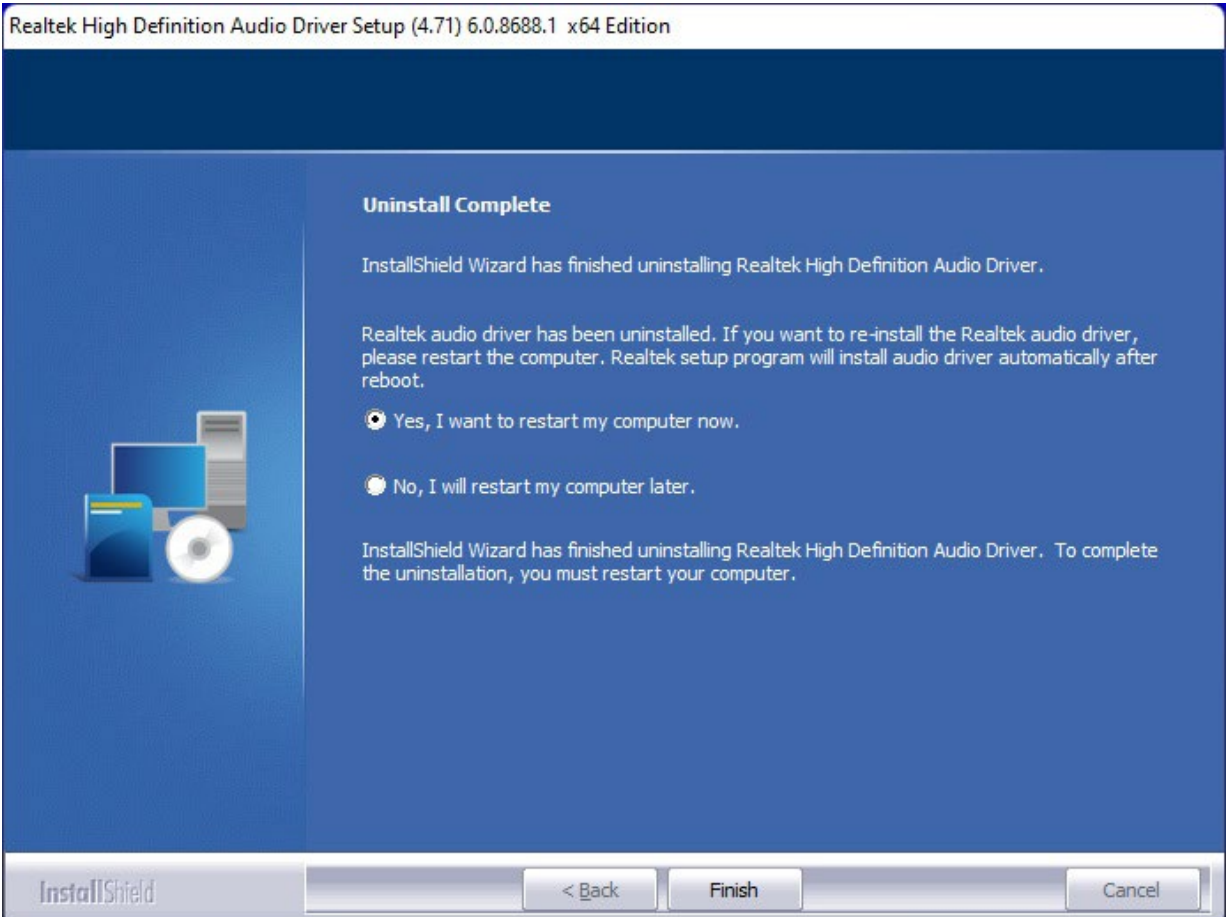

# 3.5 Ethernet Driver

Follow instructions below to install LAN driver.

1. Open the Driver CD (included in the package) and select **LAN** driver.

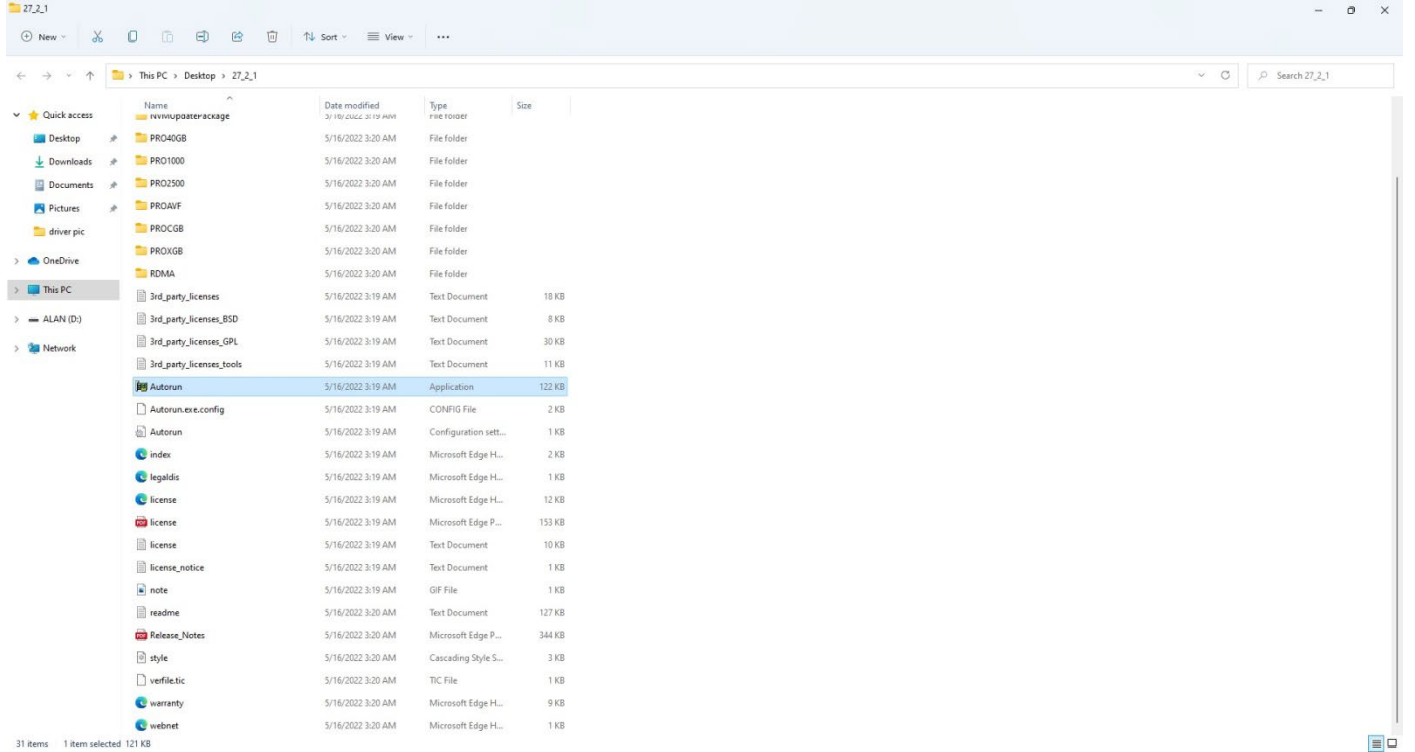

2. When compression is complete, select **Install Drivers**.

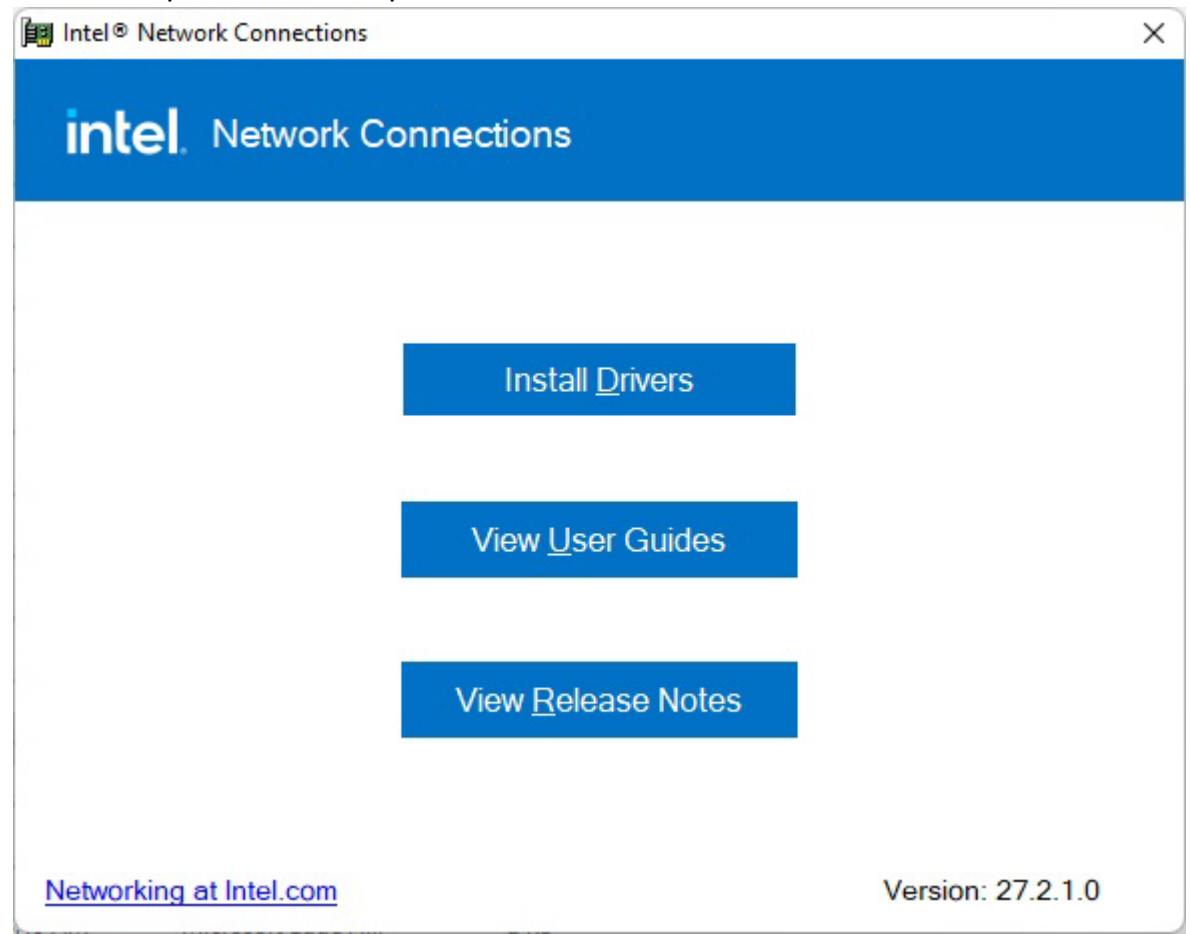

#### 3. Select **OK**.

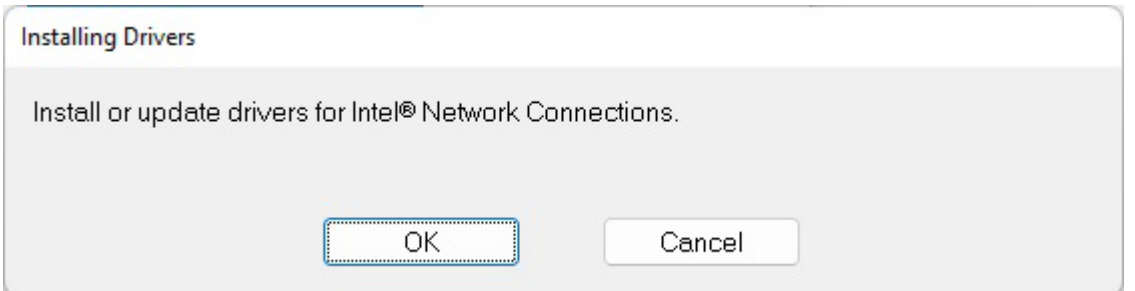

4. Select **Close** to close the window.

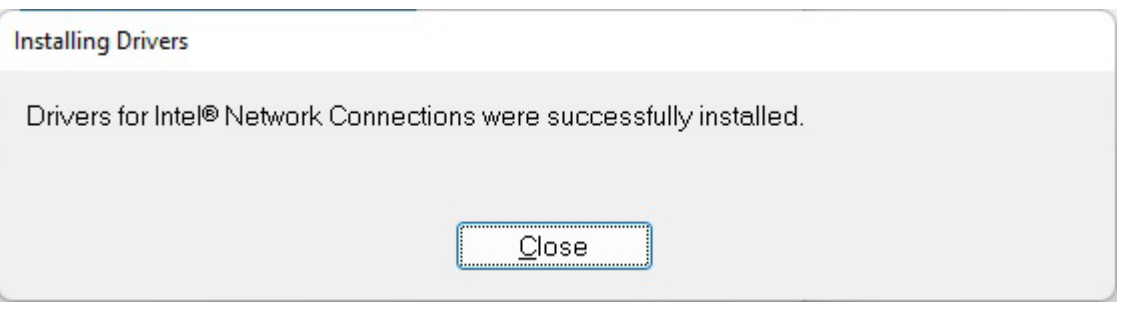

### 3.6 DTT Driver

Follow instructions below to install DTT driver.

1. Open the Driver CD (included in the package) and select **DTT** driver.

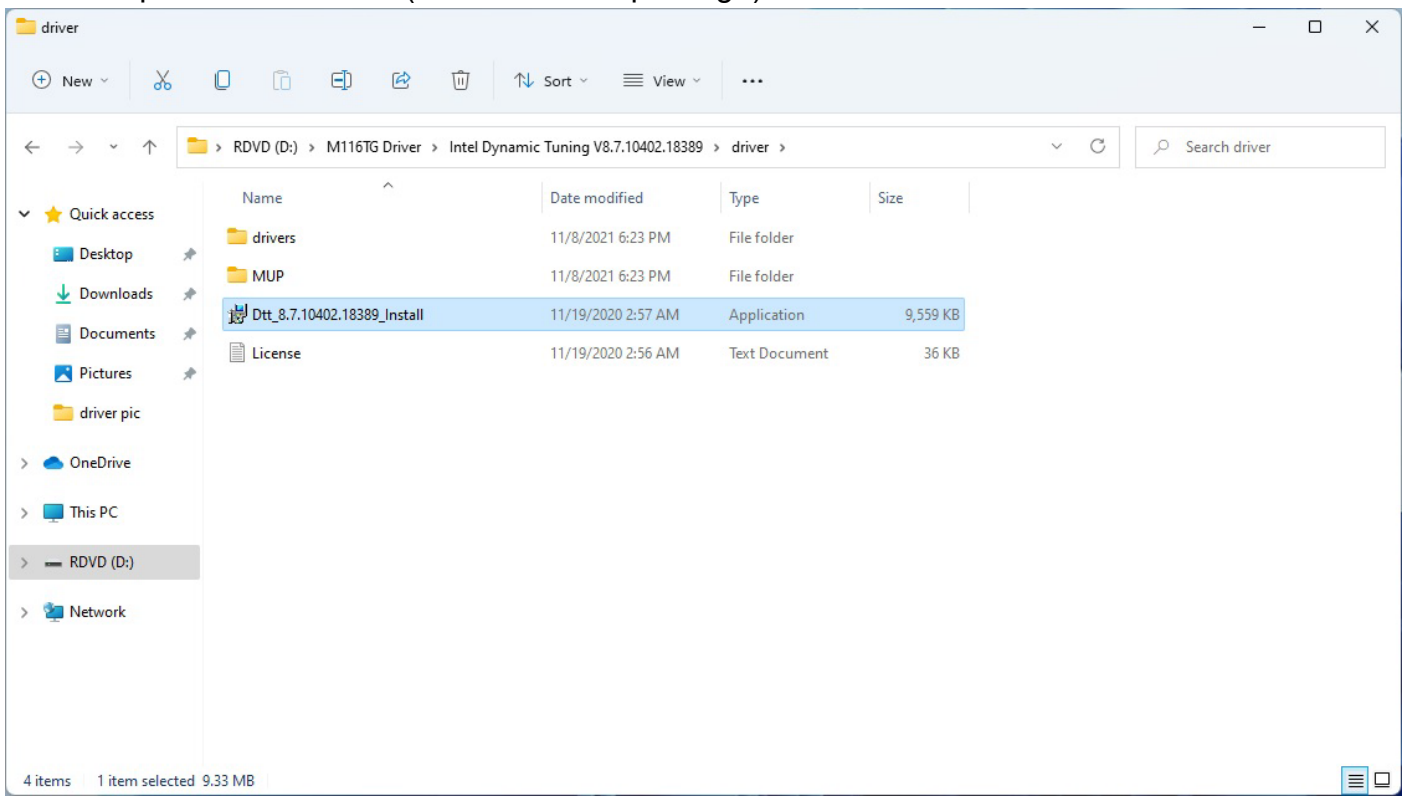

2. When compression is complete, select Next.

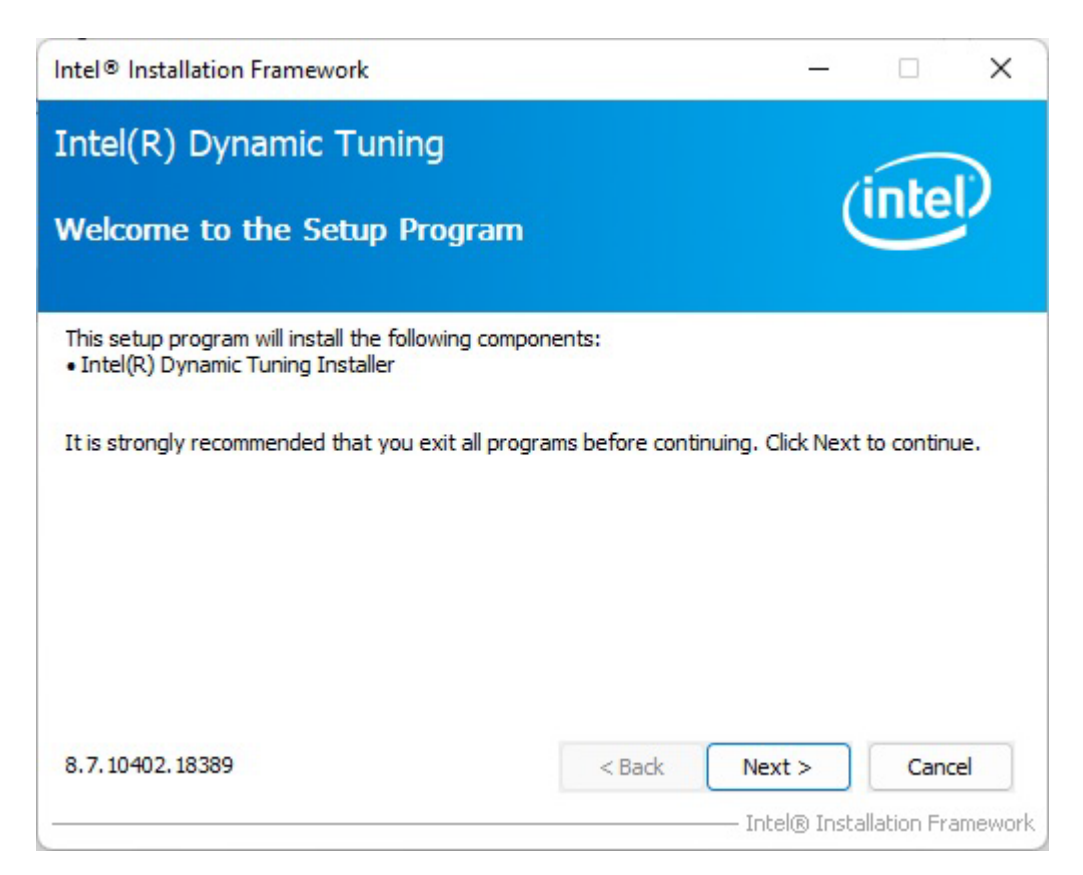

3. Read the license agreement, and then select Yes.

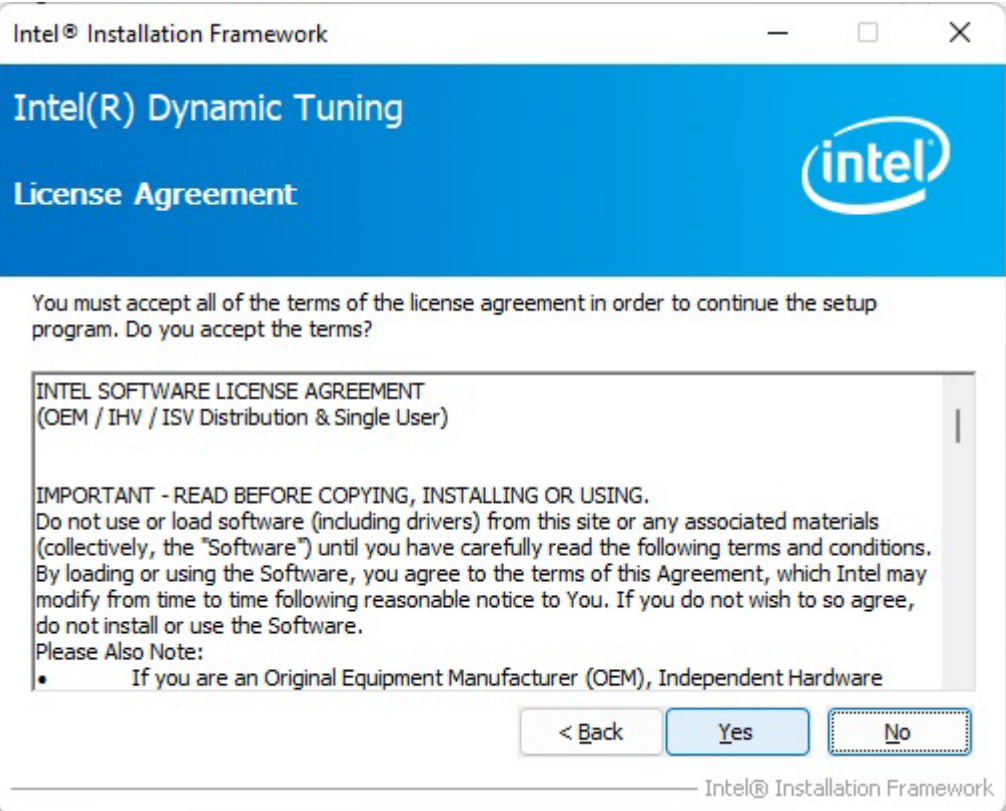

4. System displays the installed packages, select Next.

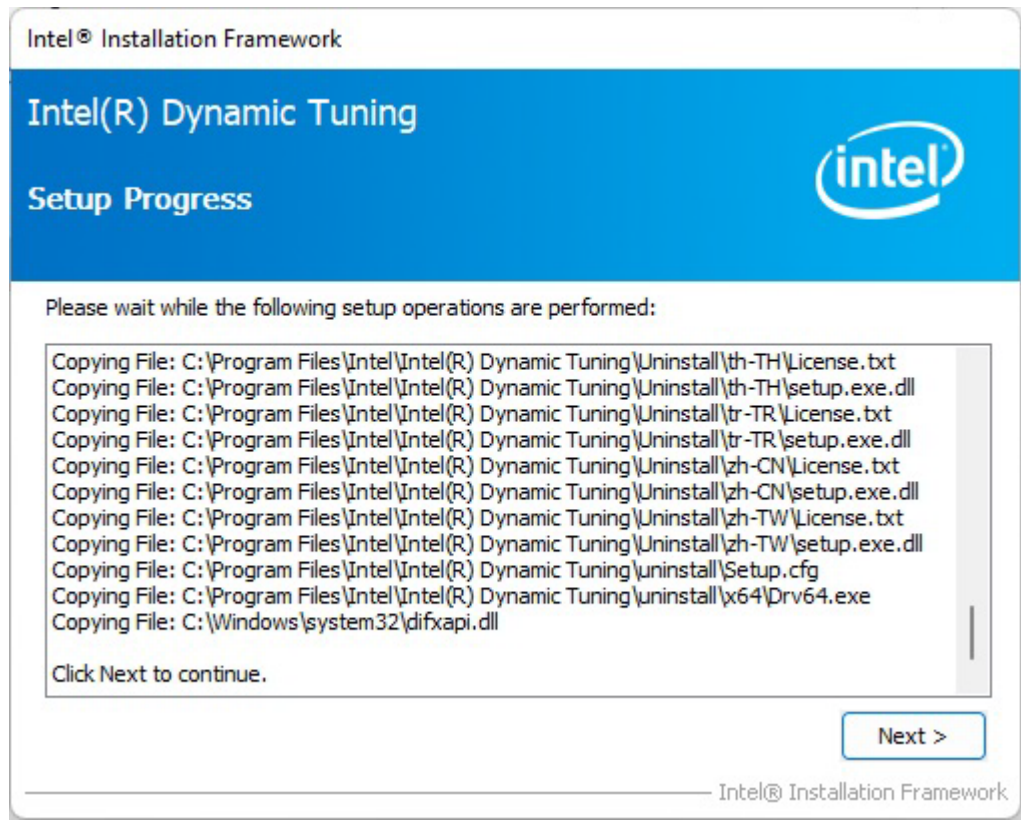

5. When installation is completed, select Finish to close the window.

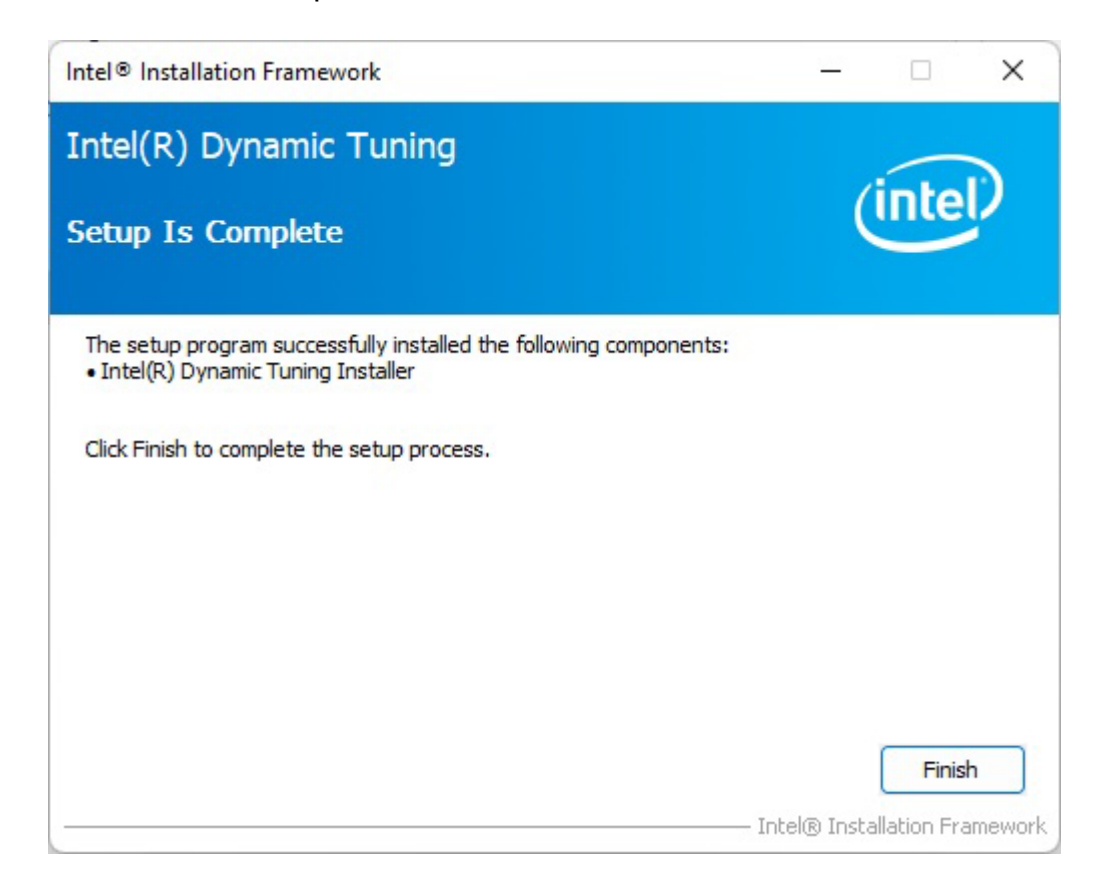

### 3.7 GNA Driver

Follow instructions below to install GNA driver.

1. Open the Driver CD (included in the package) and select **GNA** driver.

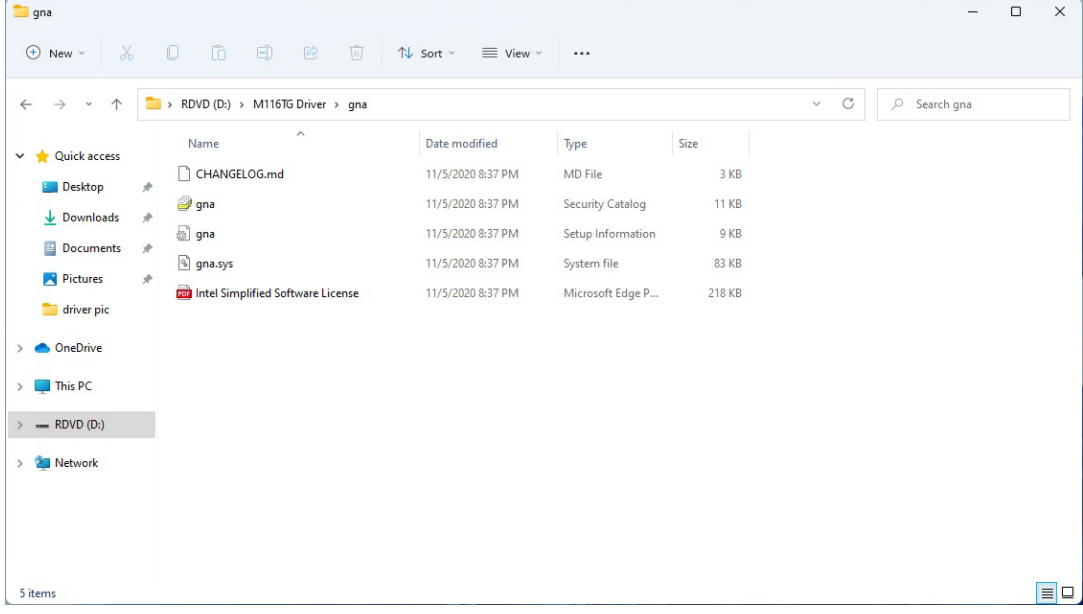

2. Right click, select **Install**.

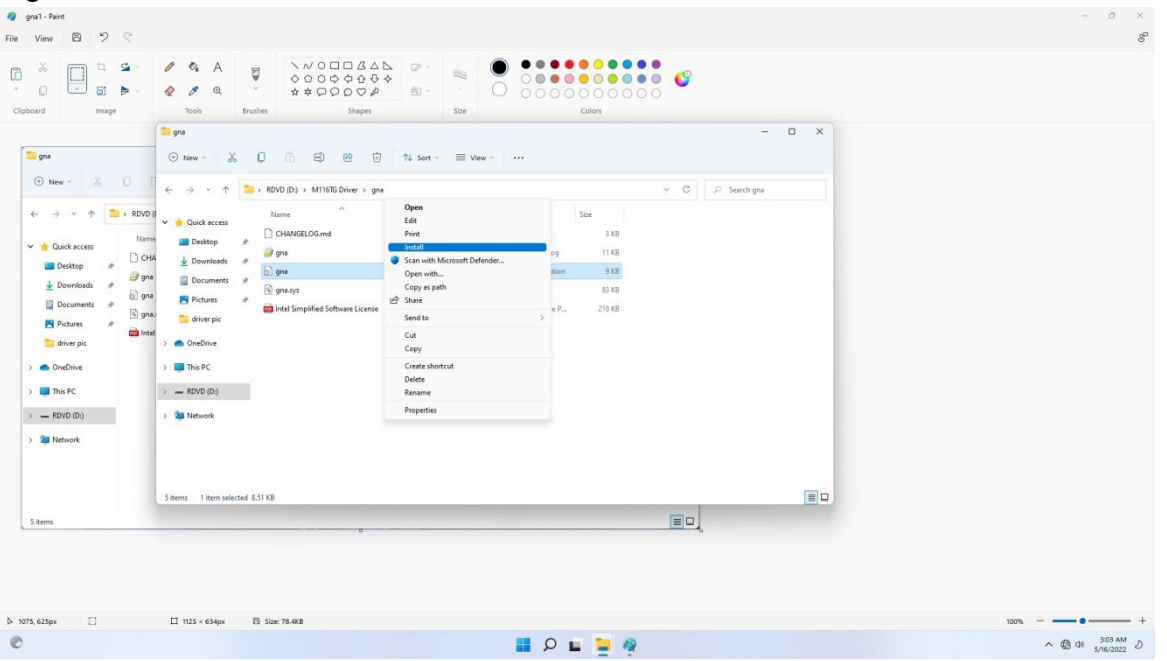

### 3.8 Serial IO Driver

Follow instructions below to install SIO driver.

1. Open the Driver CD (included in the package) and select **SetupSerialIO** driver.

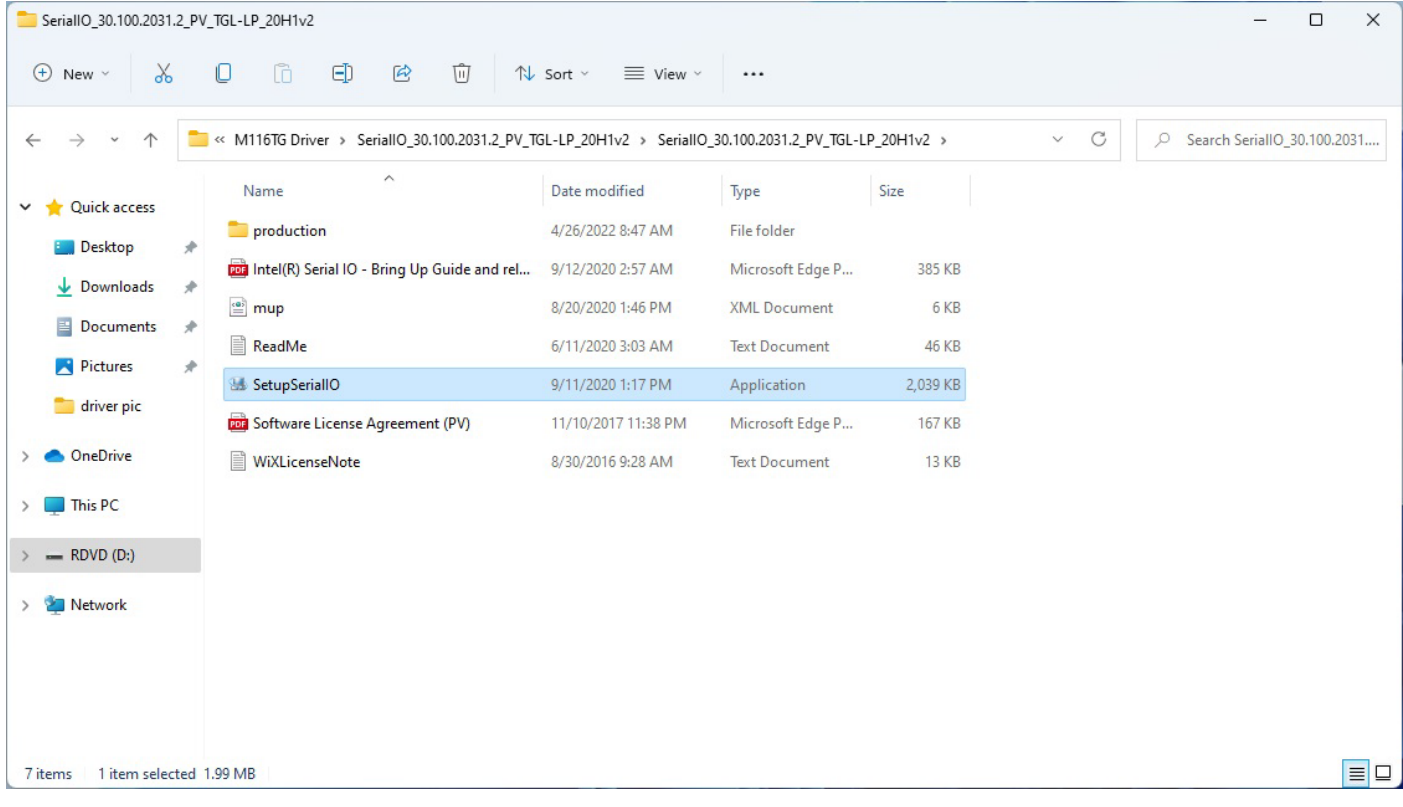

2. Select **Next** to start the installation.

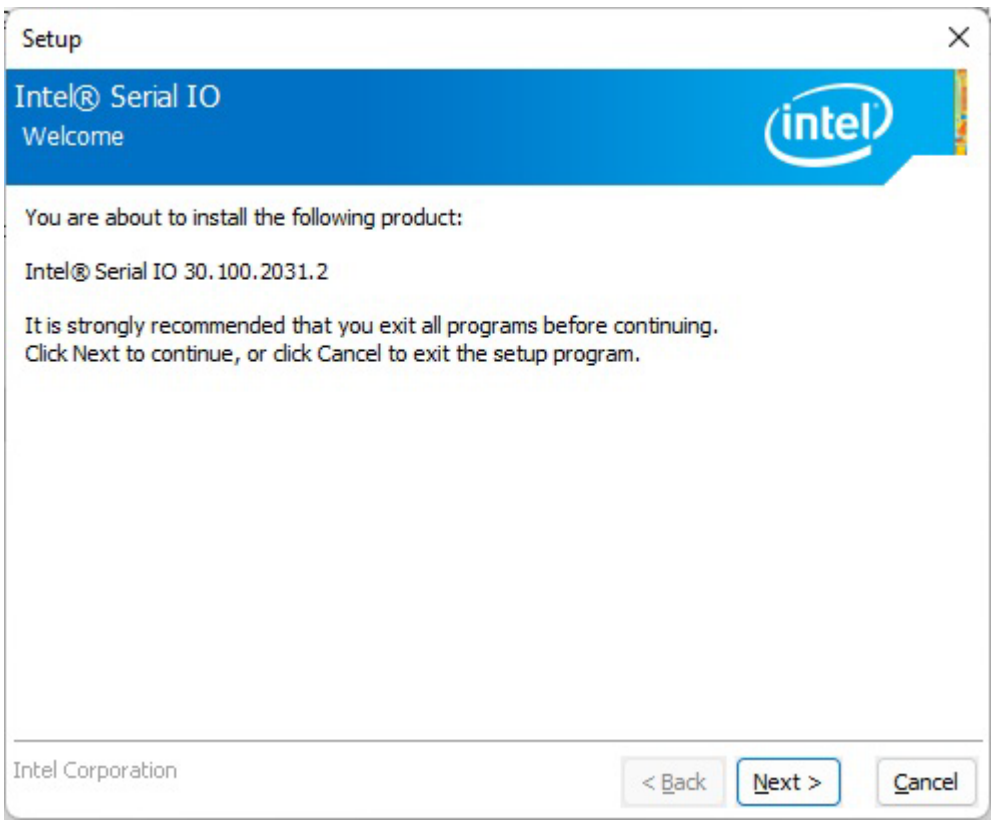

3. Select **Next** to agree with the terms of license agreement.

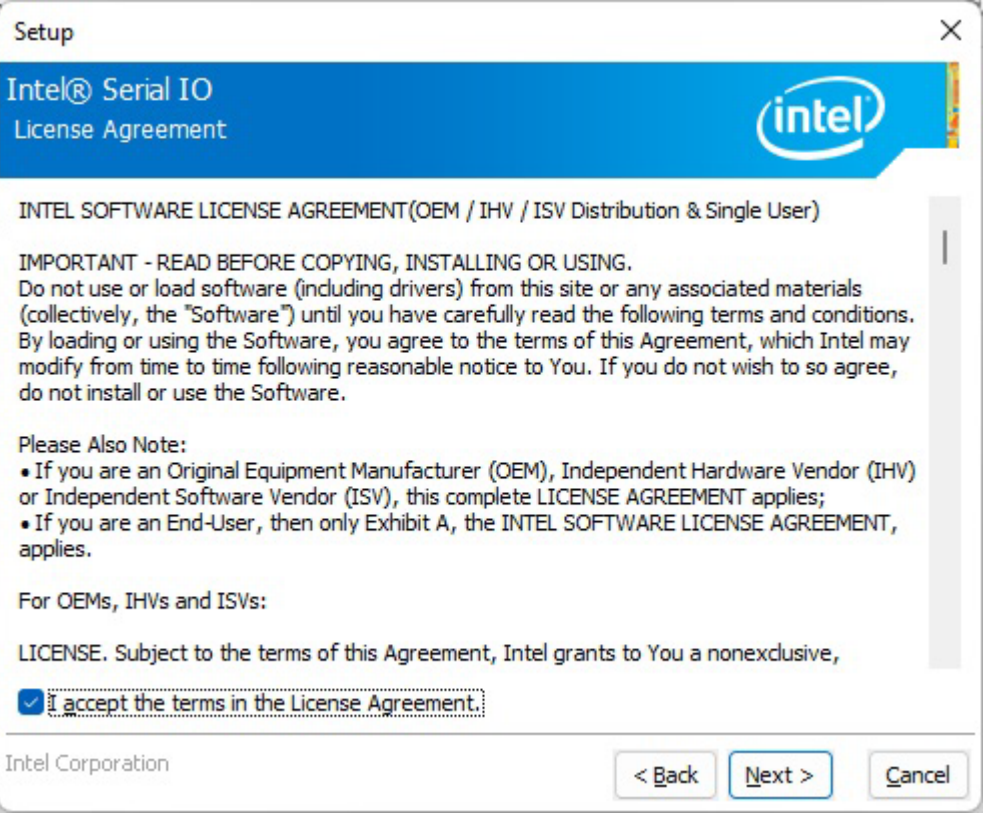

#### 4. Click **Next** .

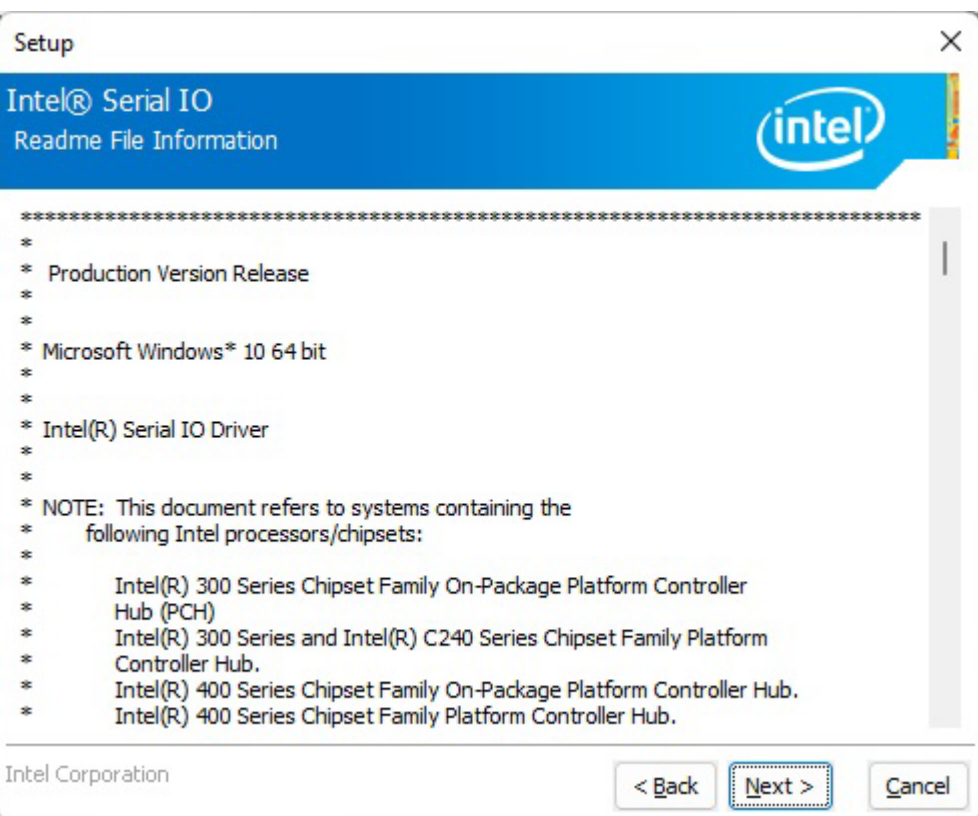

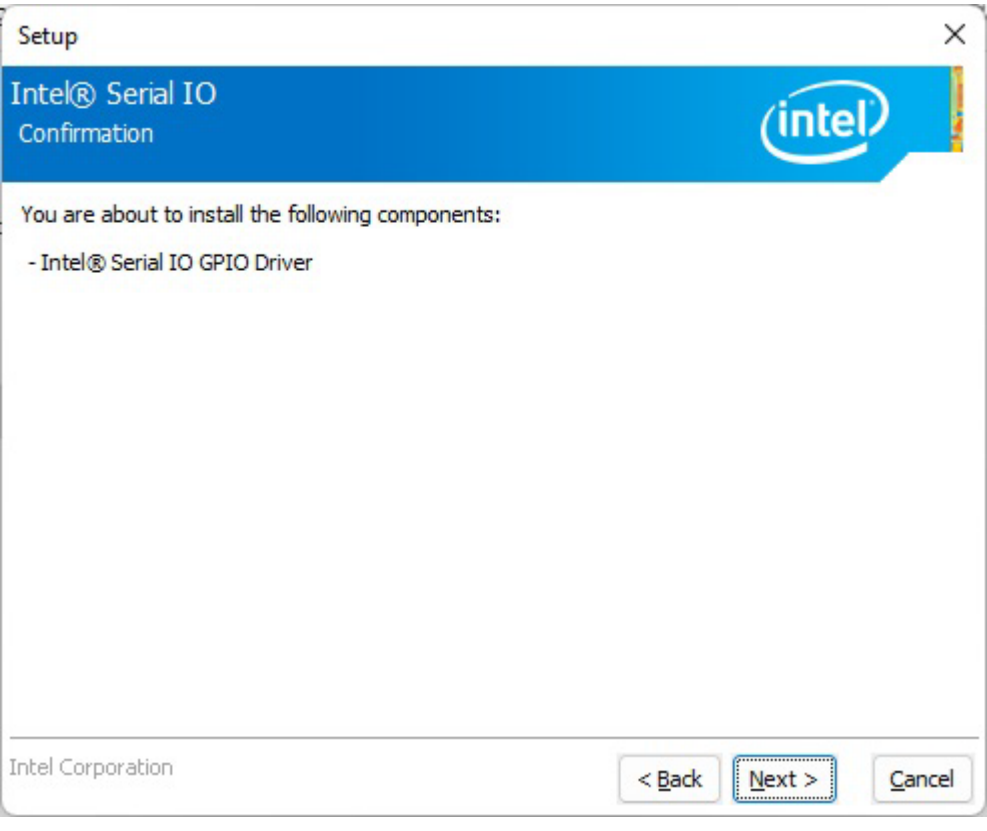

5. When installation completed, select **Yes, I want to restart my computer now**. Then click **Finish**.

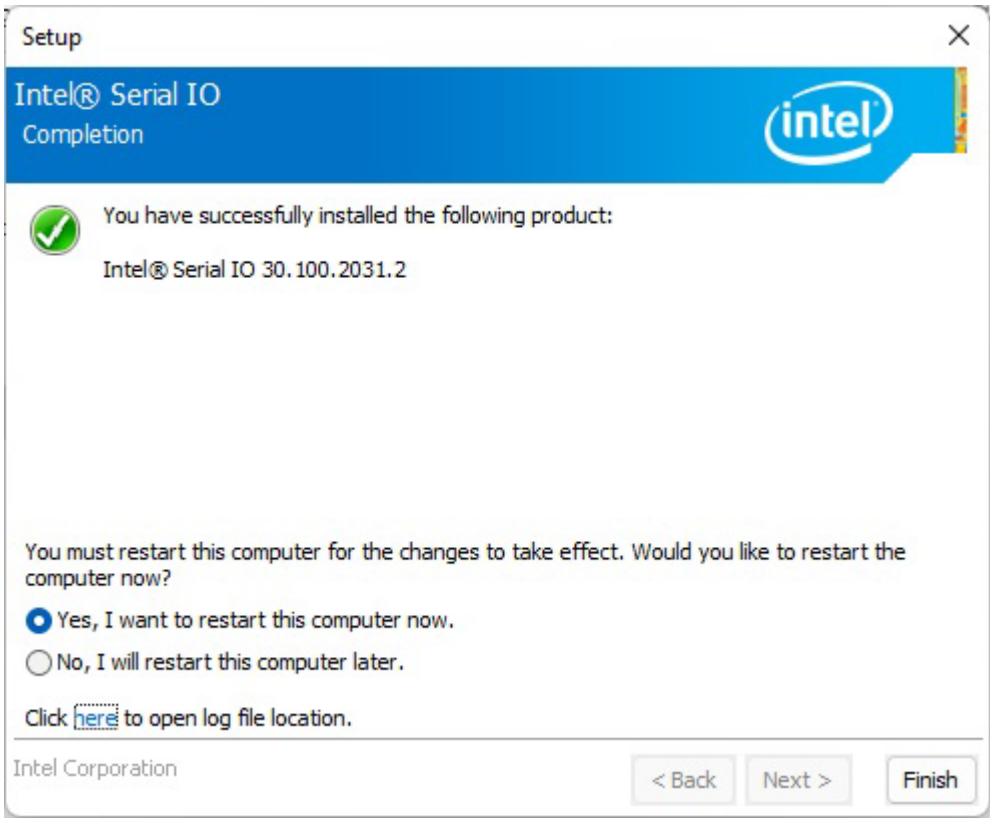

## 3.9 Resistive Touch Driver for Windows 11 System

Follow instructions below to install touch driver.

1. Click **setup**

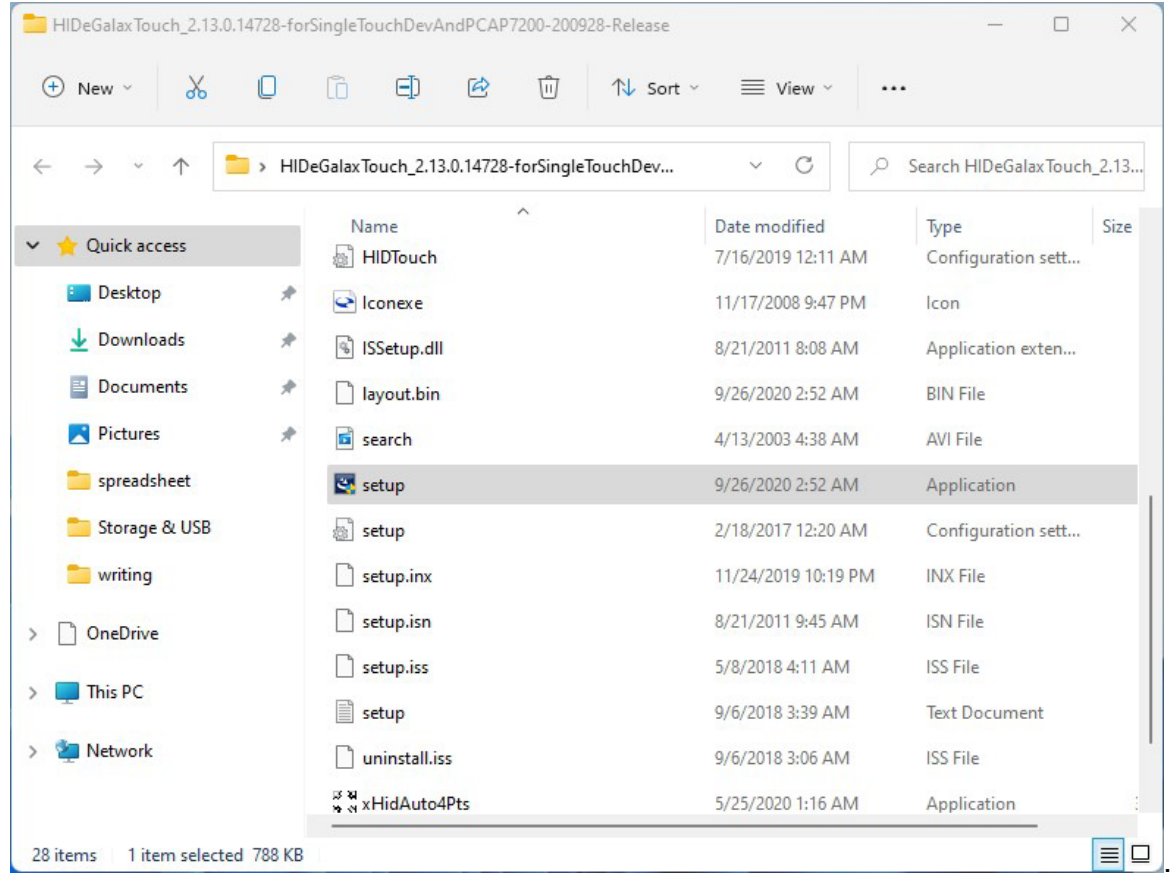

2. Click **Next** to continue

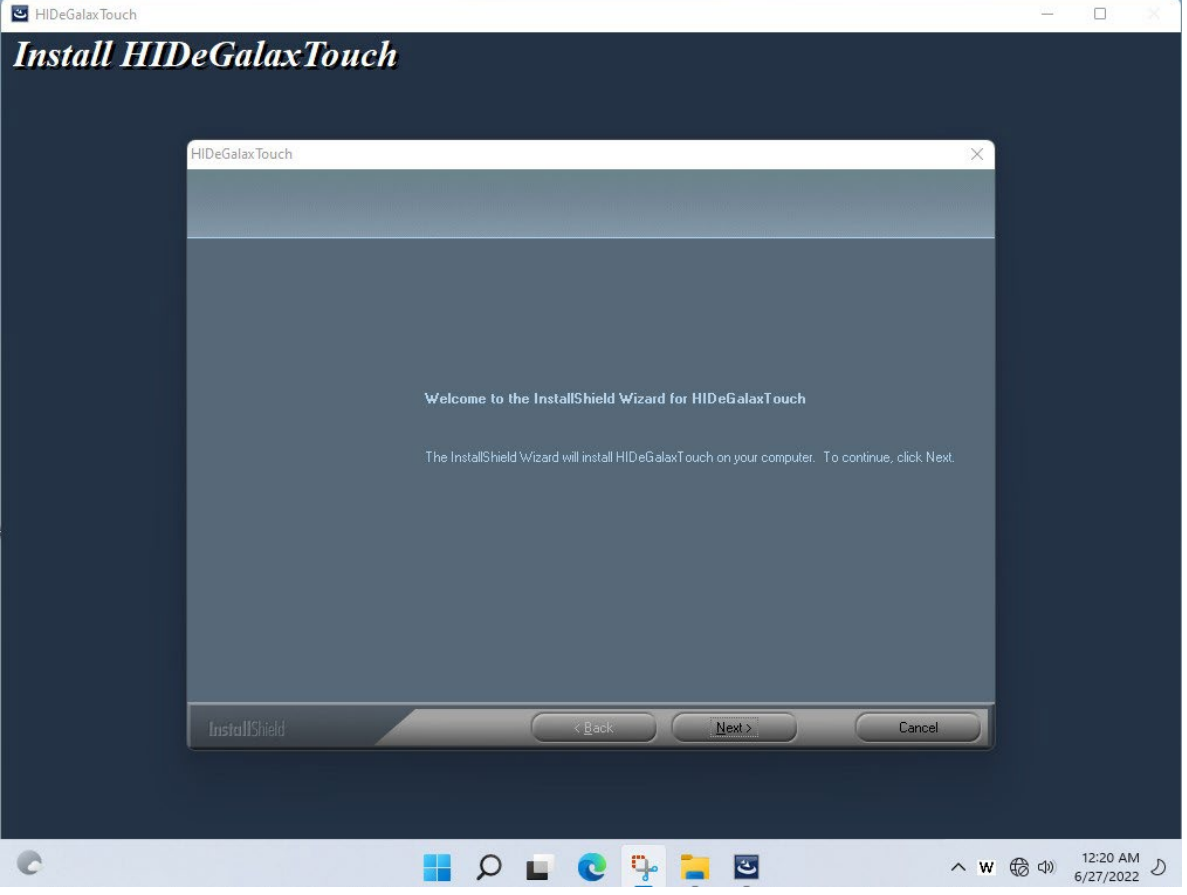

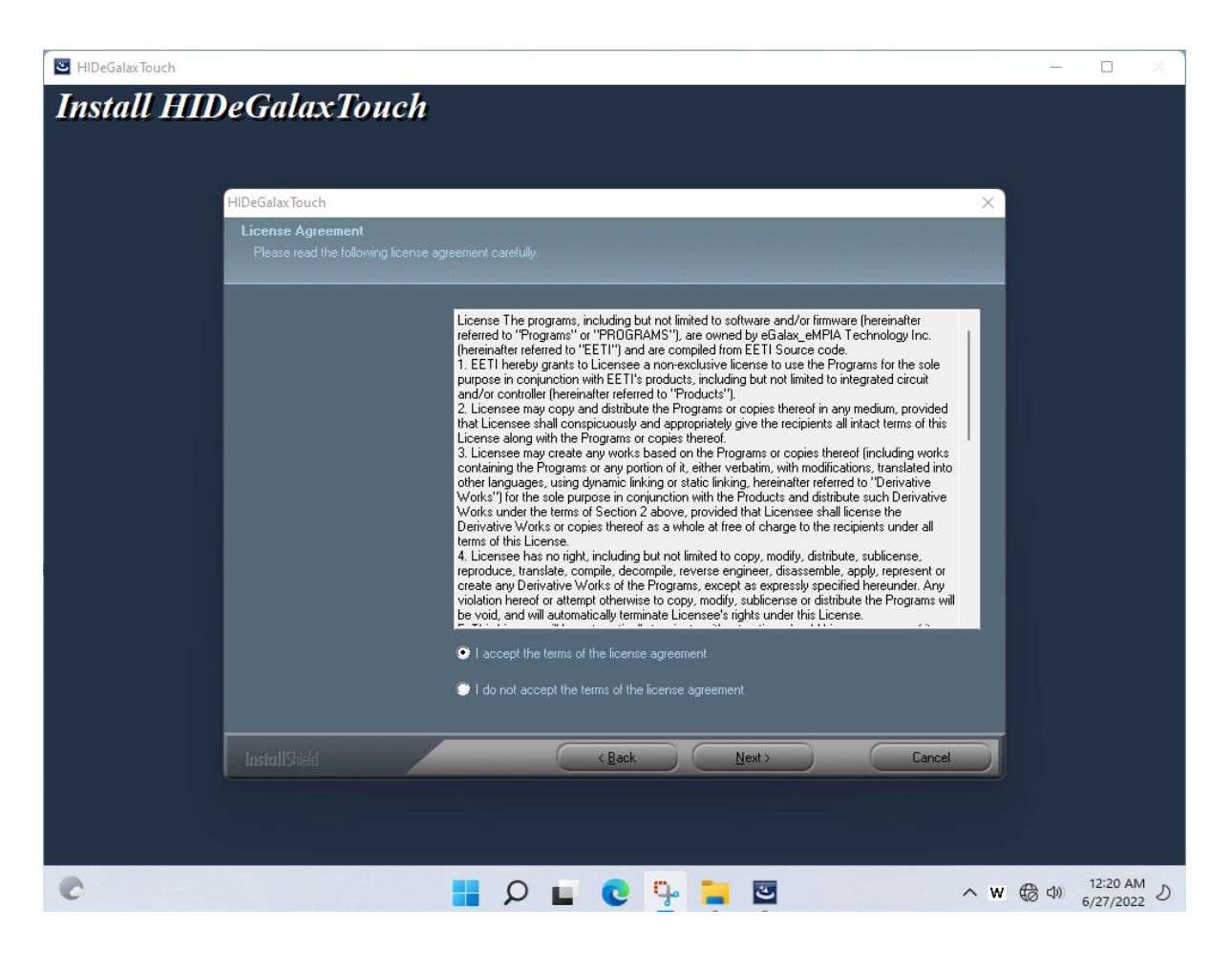

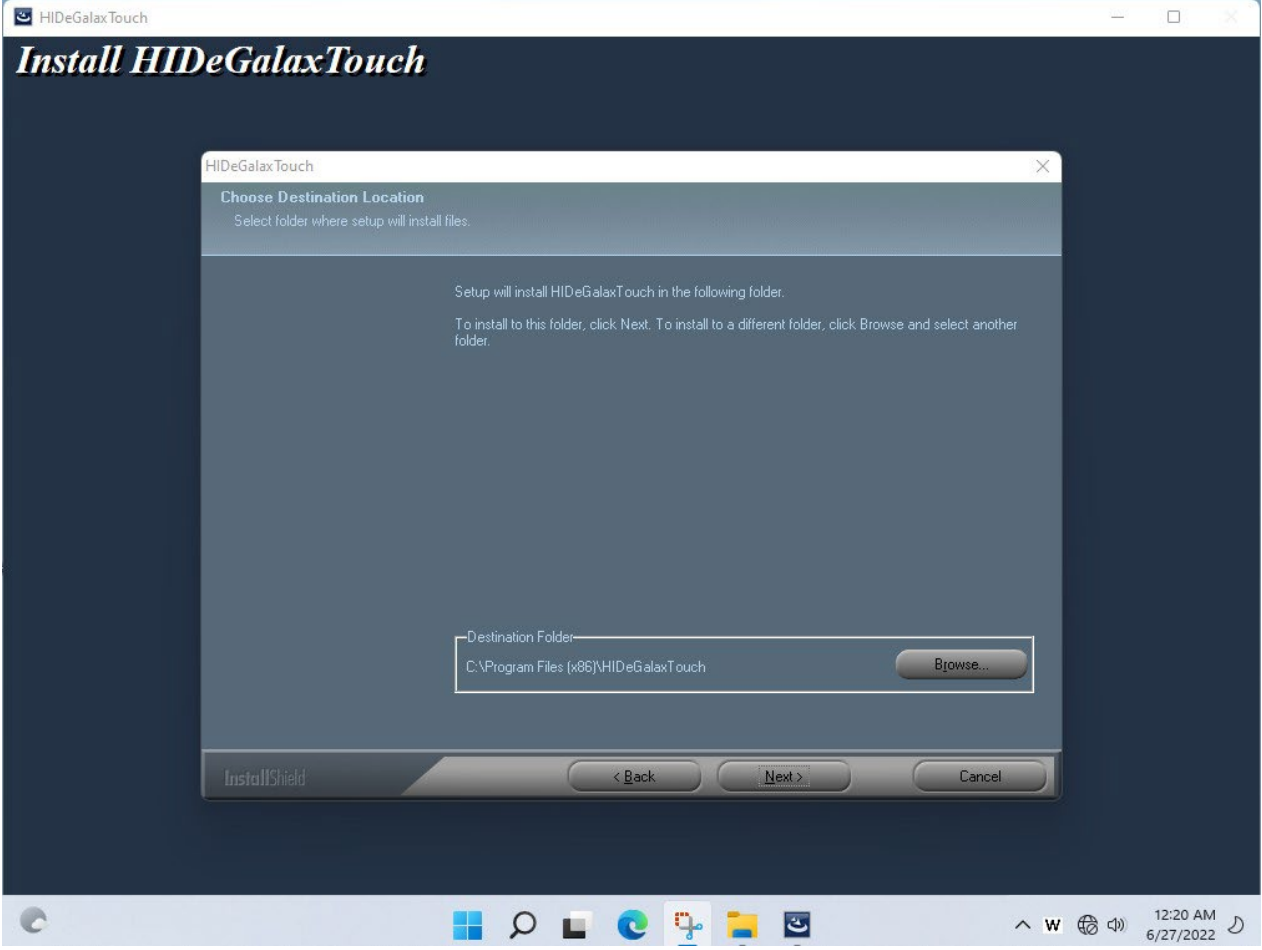

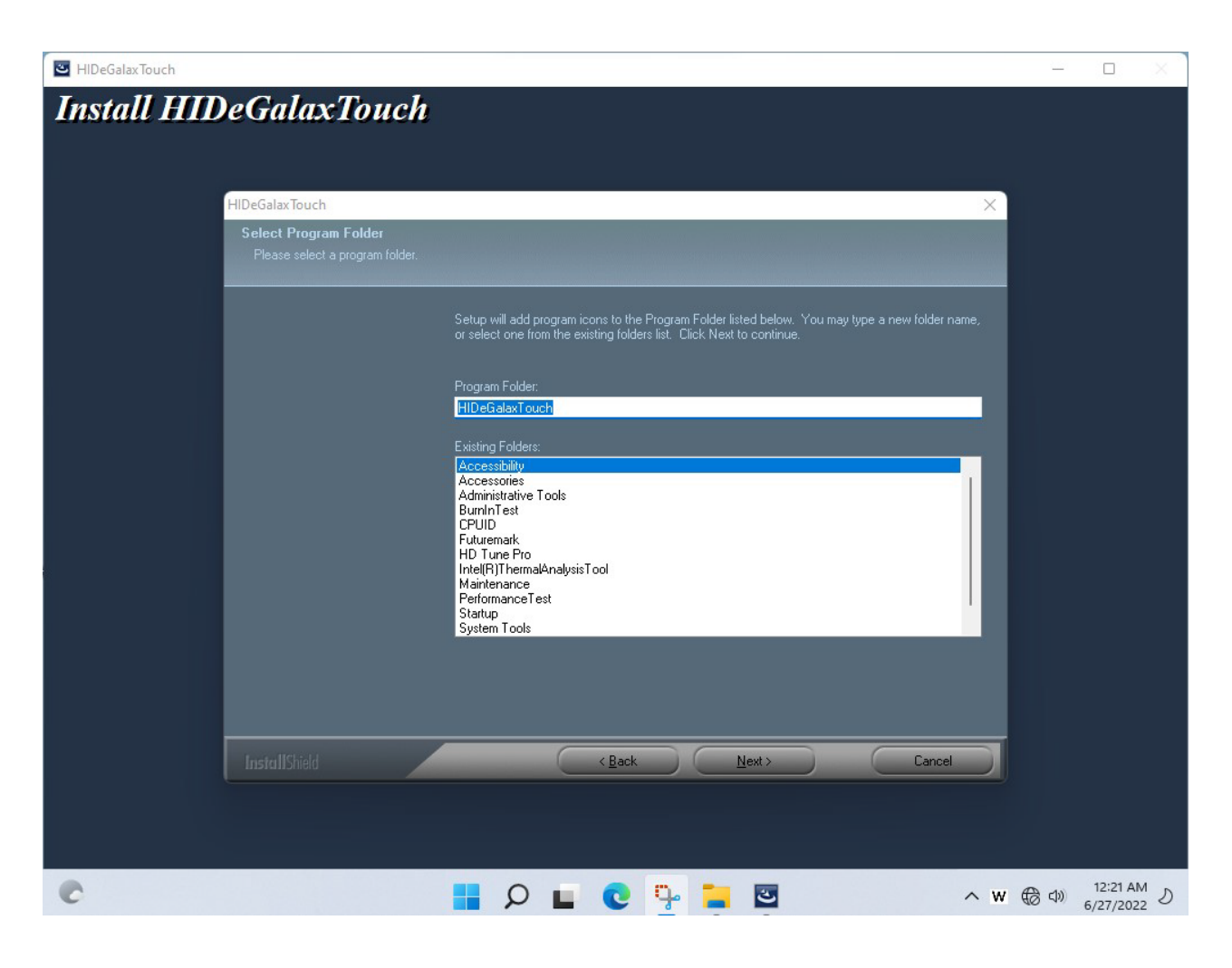

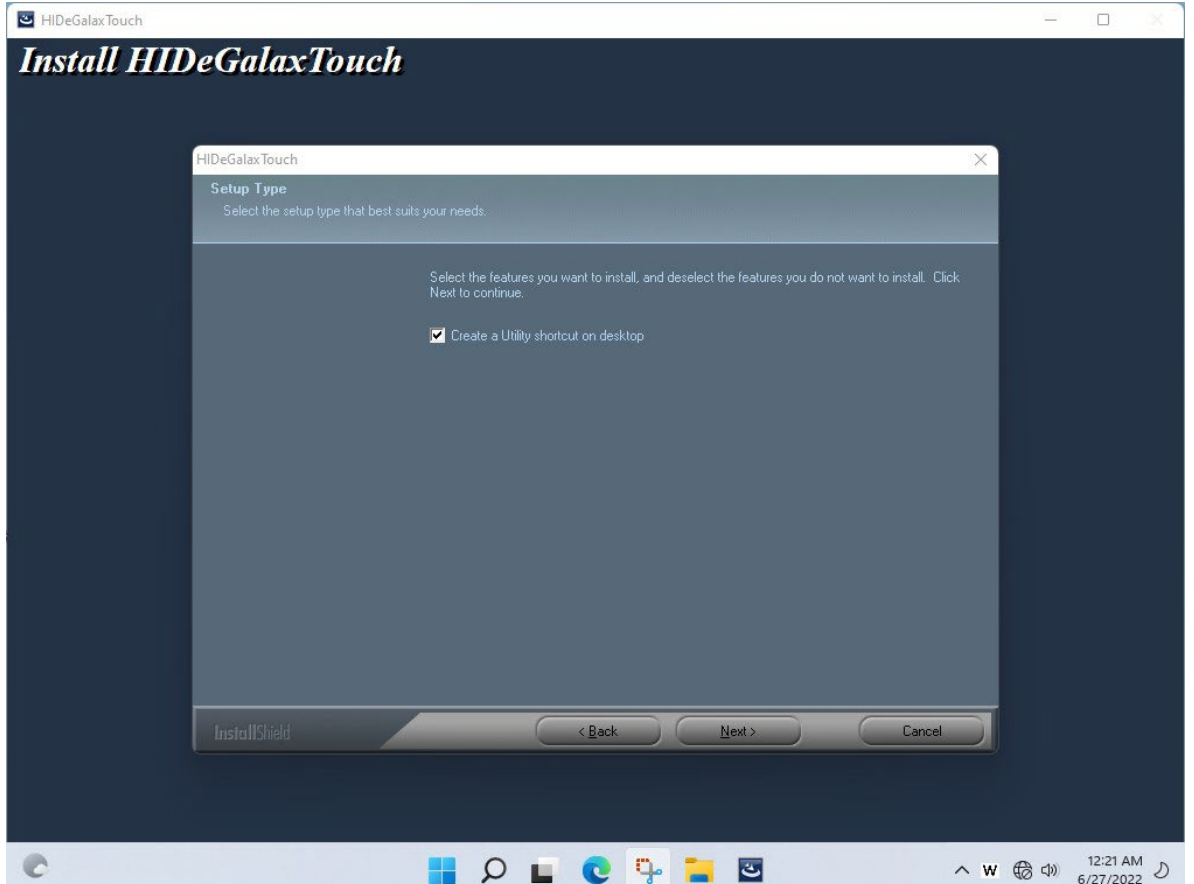

3. Click **Yes** to add this controller.

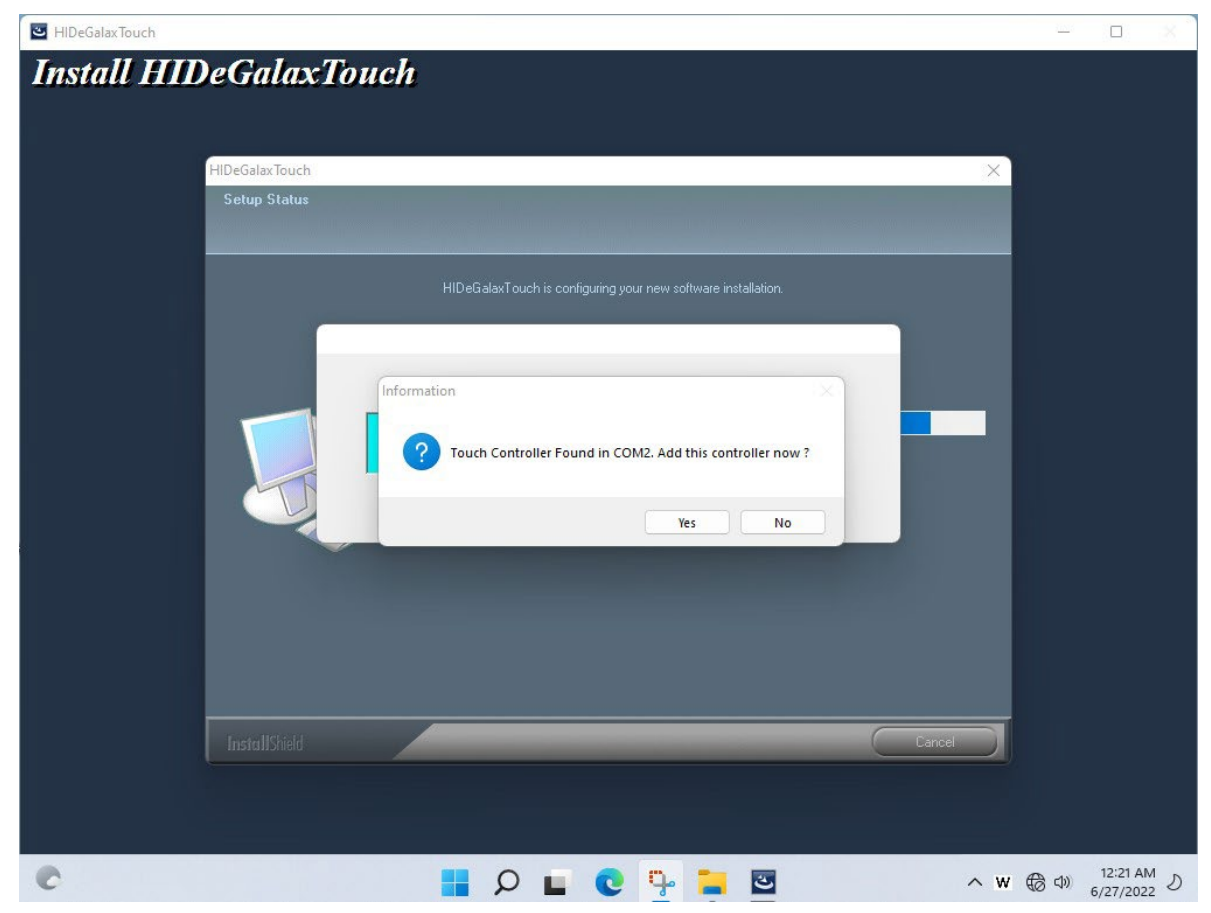

4. Restart the computer now and finish the setup.

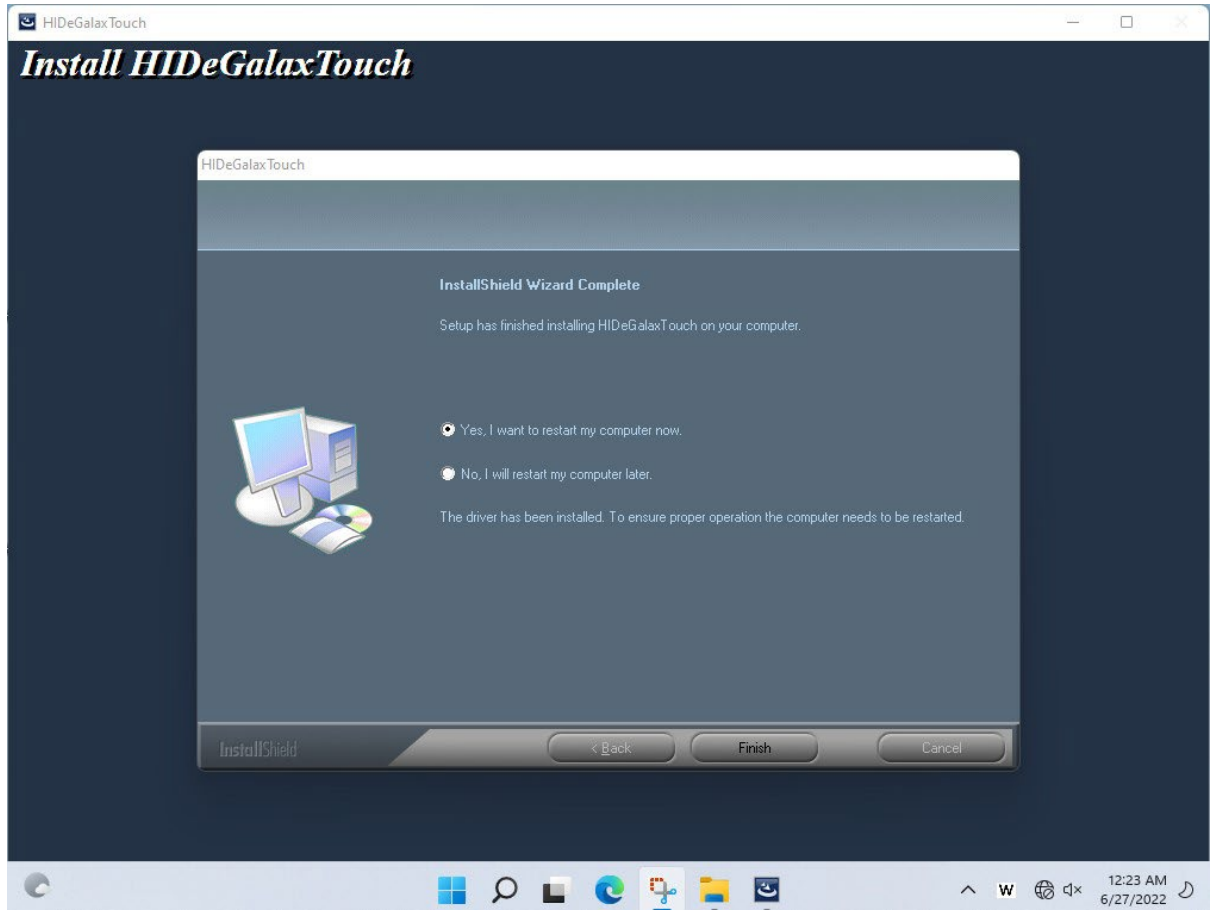

## 3.10 Thermal Control AP

Follow instructions below to install Thermal Control AP.

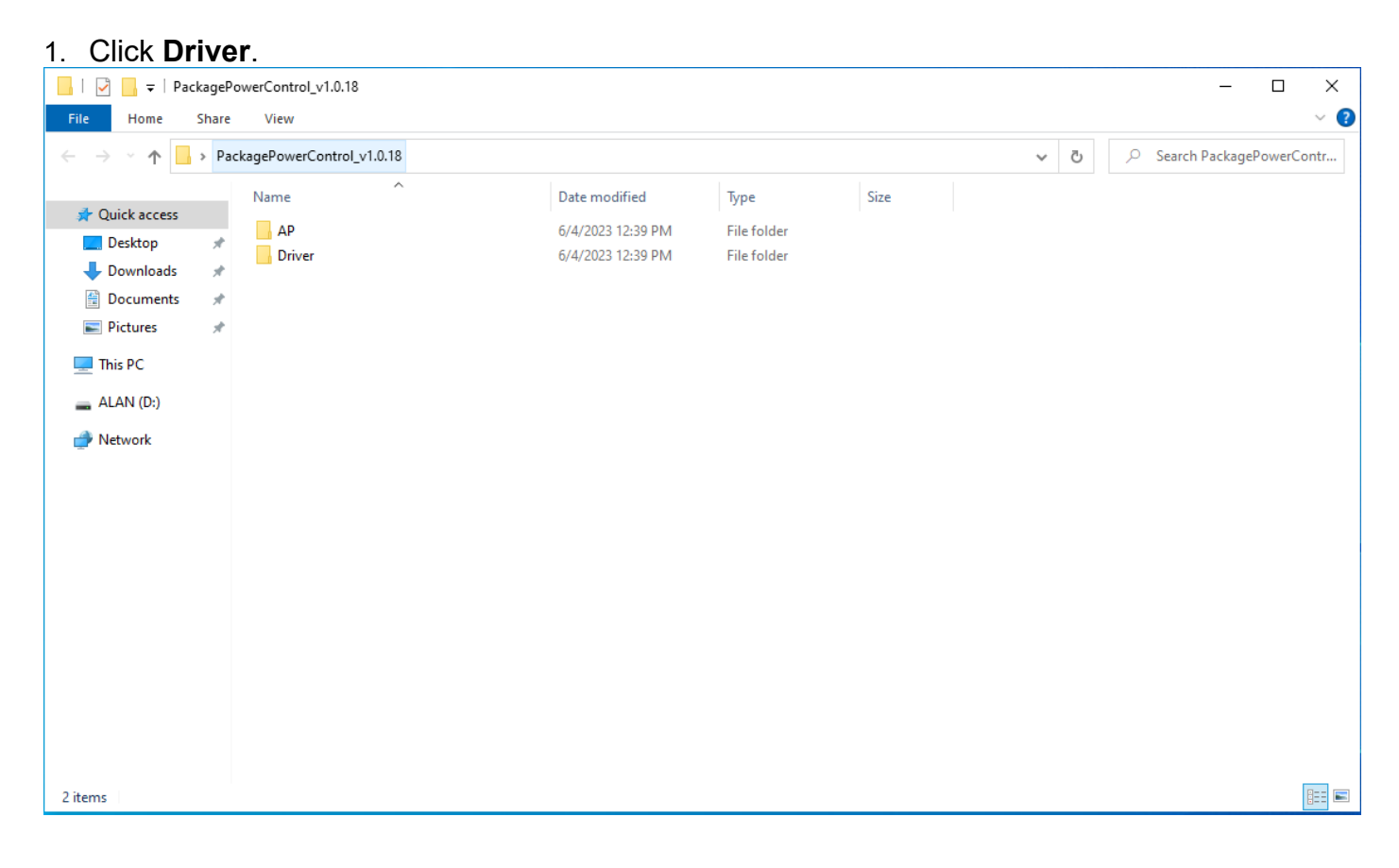

**EE** 

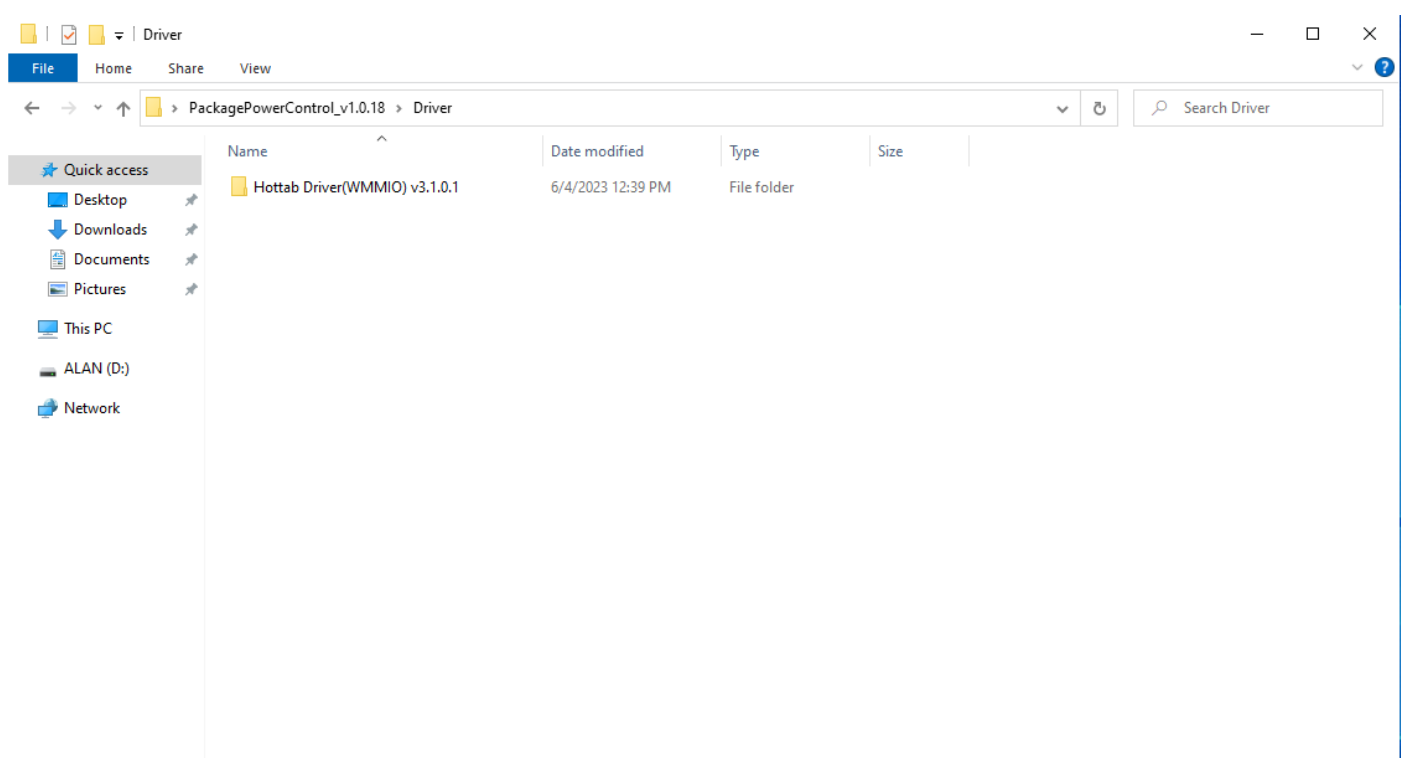

1 item

#### 2. Click **WMMIO\_64bit**.

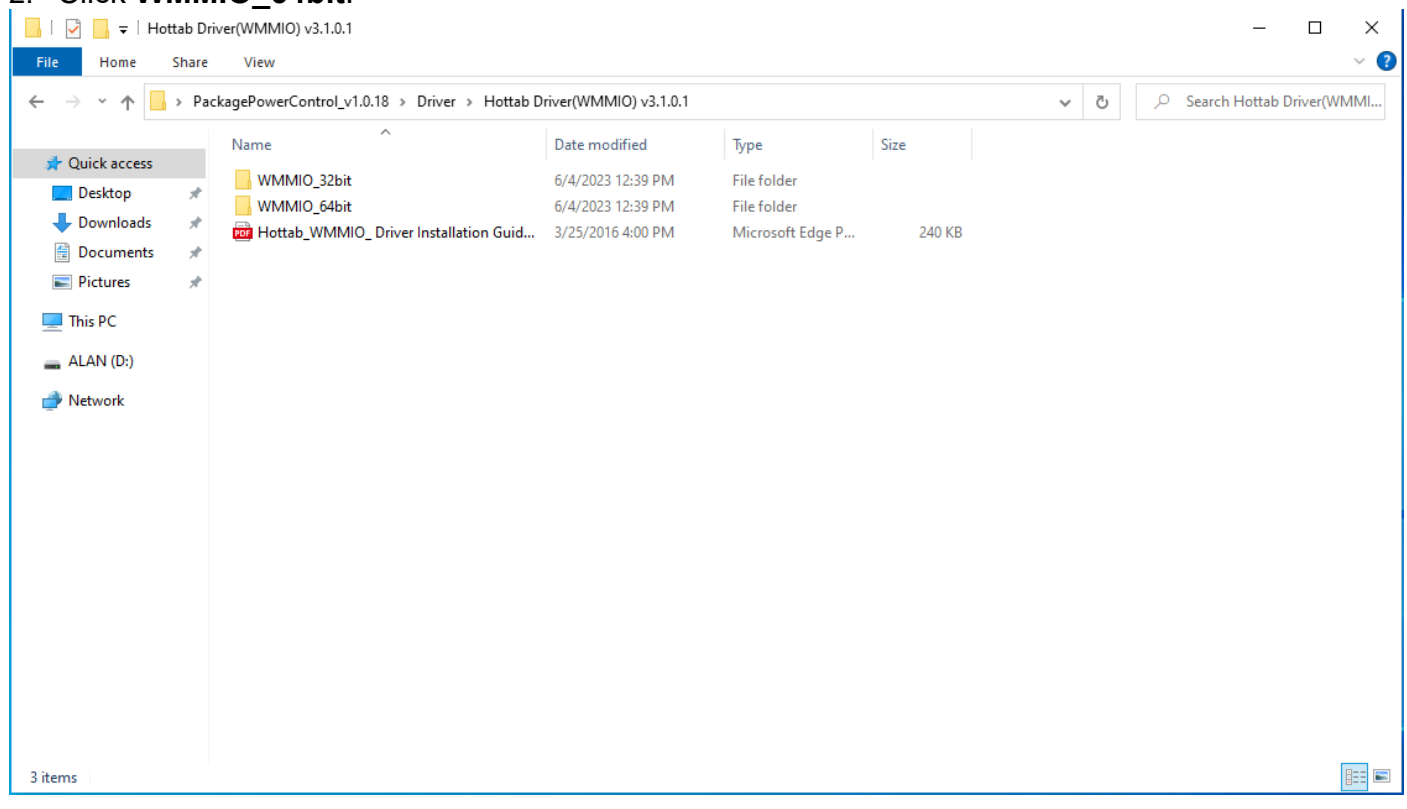

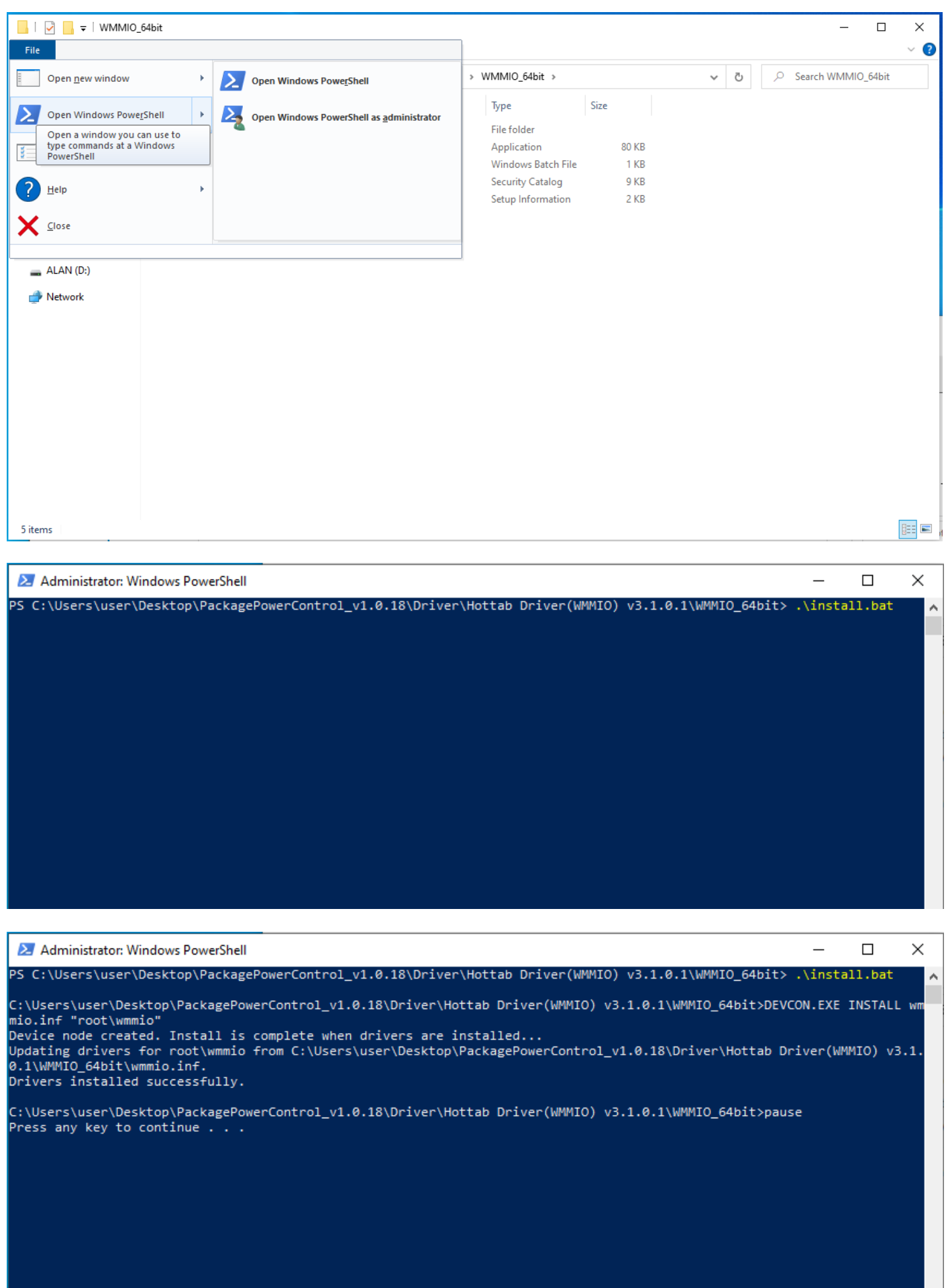

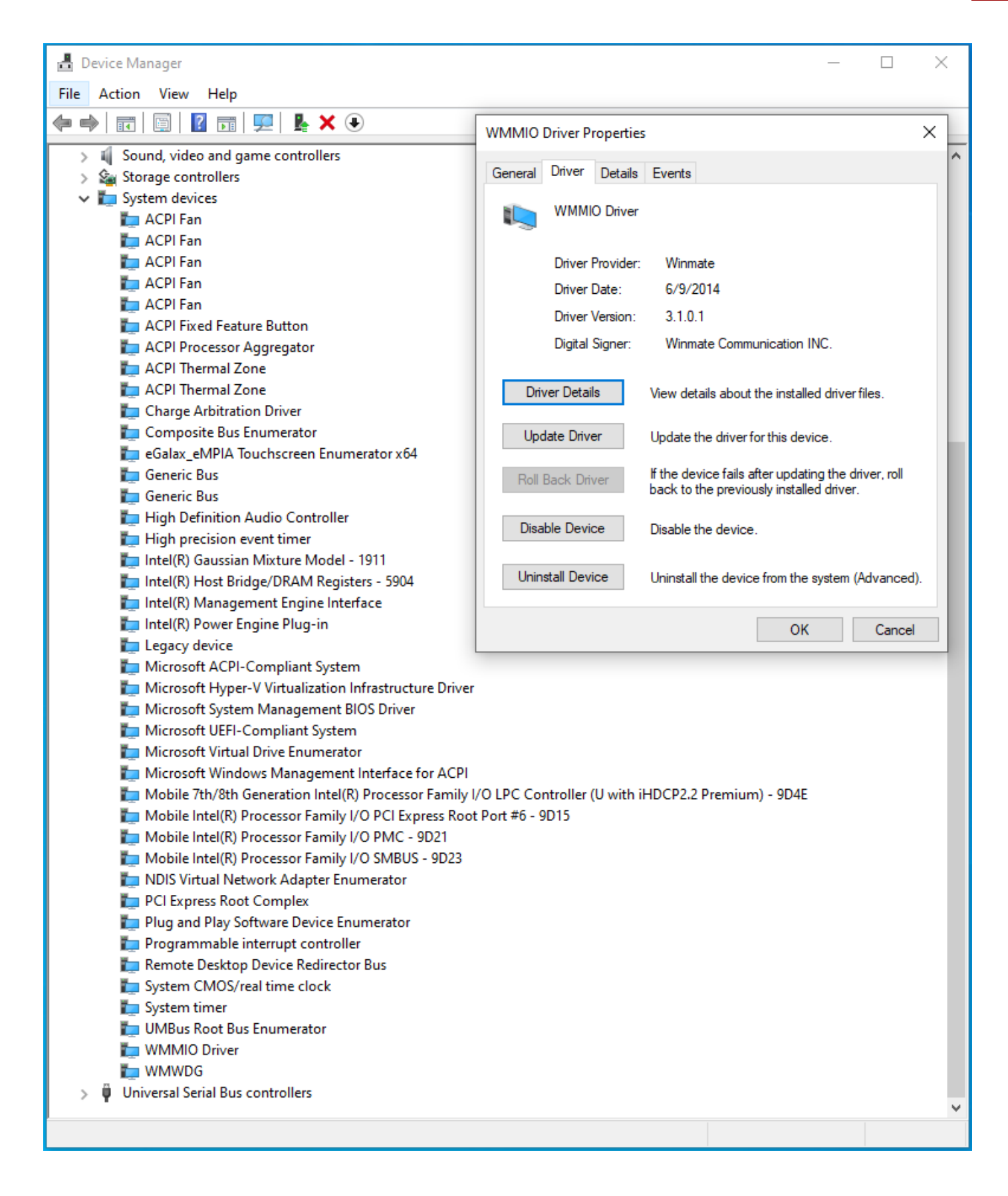

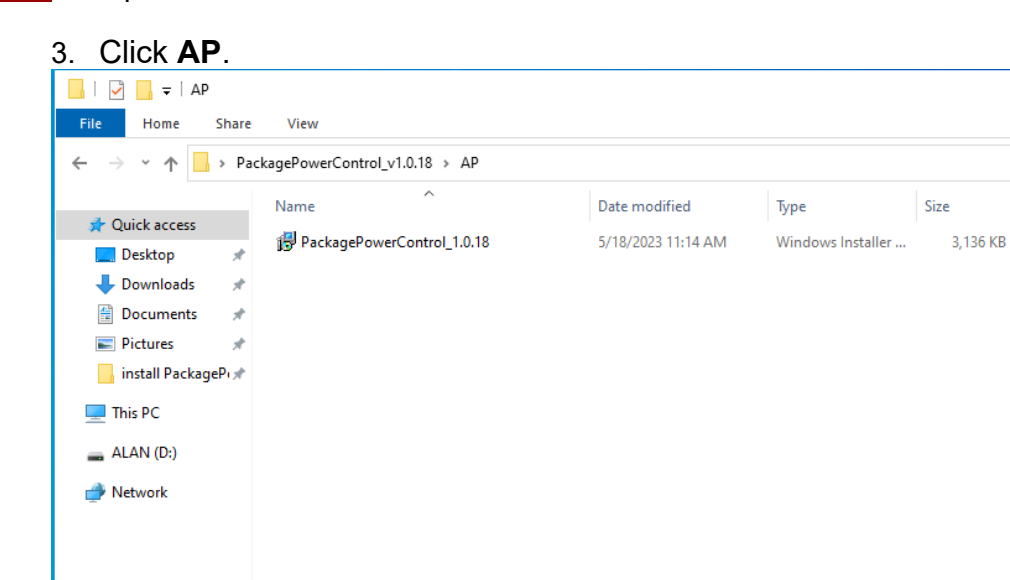

 $\Box$ 

↓ ひ D Search AP

Size

 $\times$ 

 $\vee$ 3

EEE

1 item

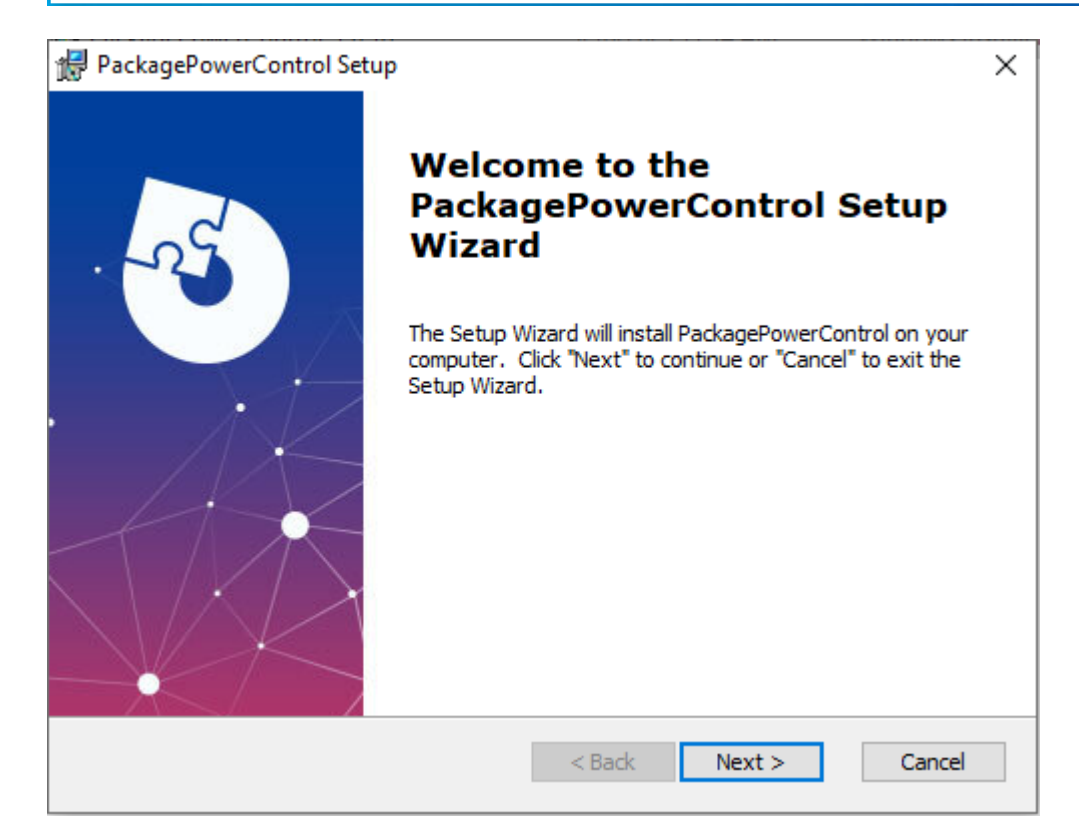

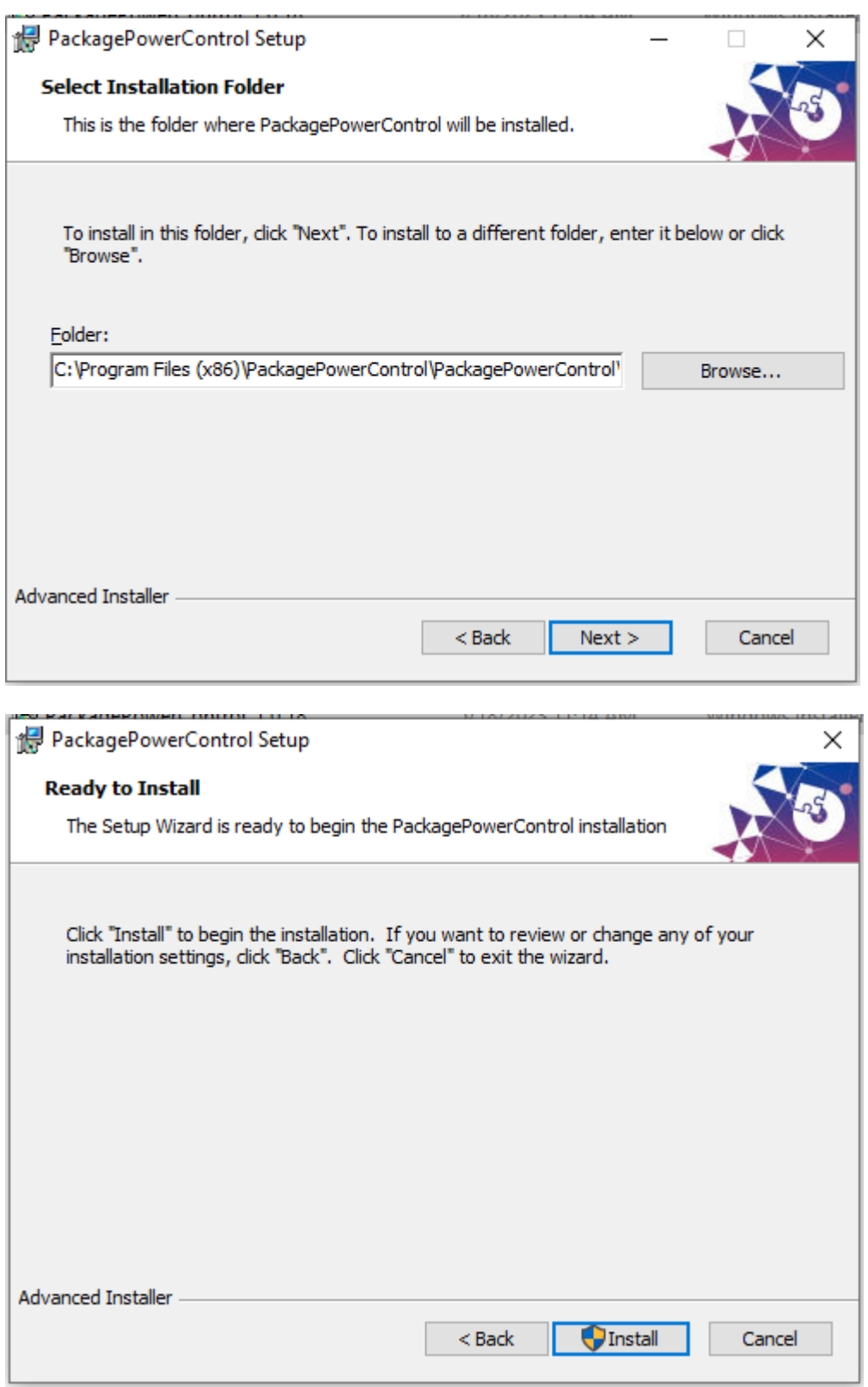

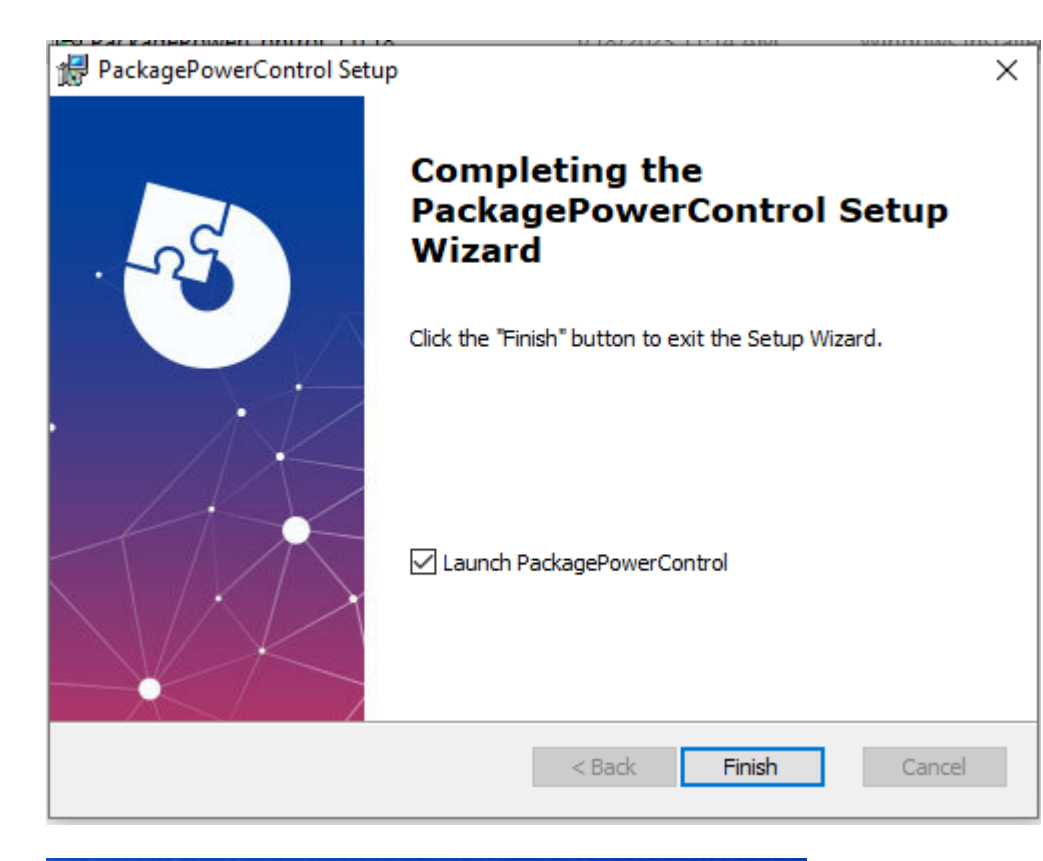

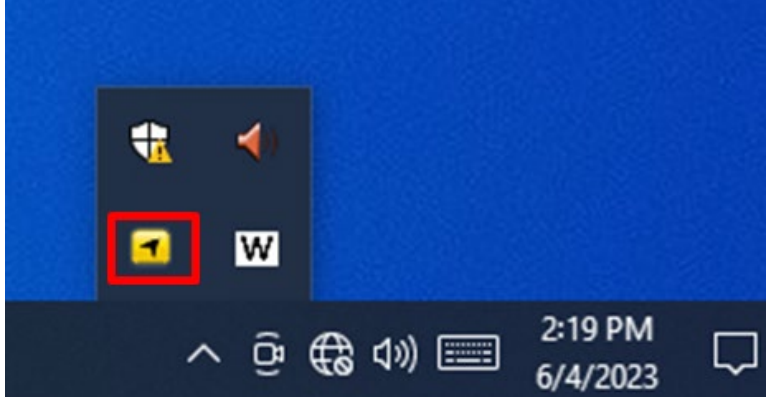

# Chapter 4: INSYDE H20 BIOS Setup

This chapter describes the different settings available in the INSYDE BIOS that comes with the board.

- 4.1 How and When to Use BIOS Setup
- 4.2 BIOS Functions
- 4.3 Using Recovery Wizard to Restore Computer
- 4.4 How to Enable Watchdog

# 4.1 How and When to Use BIOS Setup

To enter the BIOS setup, you need to connect an external USB keyboard, external monitor and press Del key when the prompt appears on the screen during start up. The prompt screen shows only few seconds so need press Del key quickly.

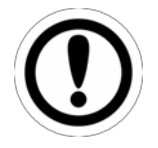

#### IMPORTANT:

Updated BIOS version may be published after the manual released. Check the latest version of BIOS on the website.

You may need to run BIOS setup utility for reasons listed below:

- 1. Error message on screen indicates to check BIOS setup
- 2. Restoring the factory default settings.
- 3. Modifying the specific hardware specifications
- 4. Necessity to optimize specifications

#### **BIOS Navigation Keys**

The following keys are enabled during POST:

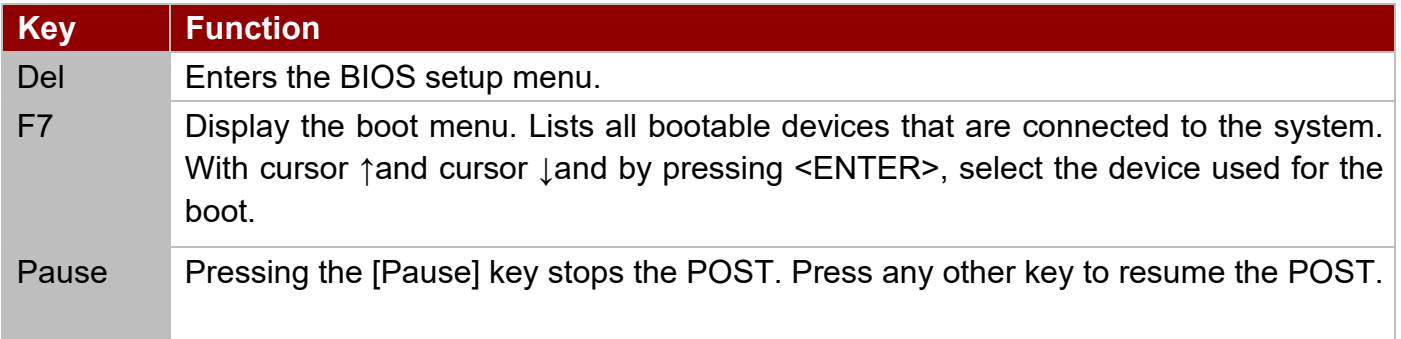

The following Keys can be used after entering the BIOS Setup.

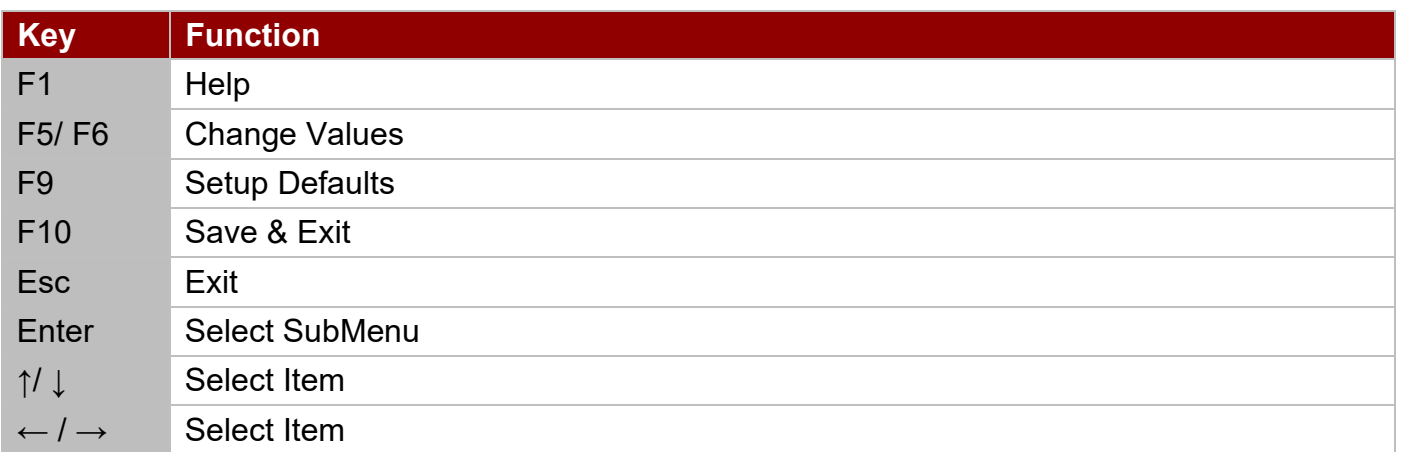

For items marked ► press **<Enter>** for more options.

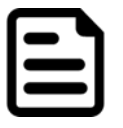

#### NOTE:

You can press the F1, F2, F3, F4, –/+, and Esc keys by connecting a USB keyboard to your computer.

# 4.2 BIOS Functions

### **4.2.1 Main Menu**

The Main menu displays the basic information about your system including BIOS version, processor RC version, system language, time, and date.

When you enter BIOS setup, the first menu that appears on the screen is the main menu. It contains the system information including BIOS version, processor RC version, system language, time, and date.

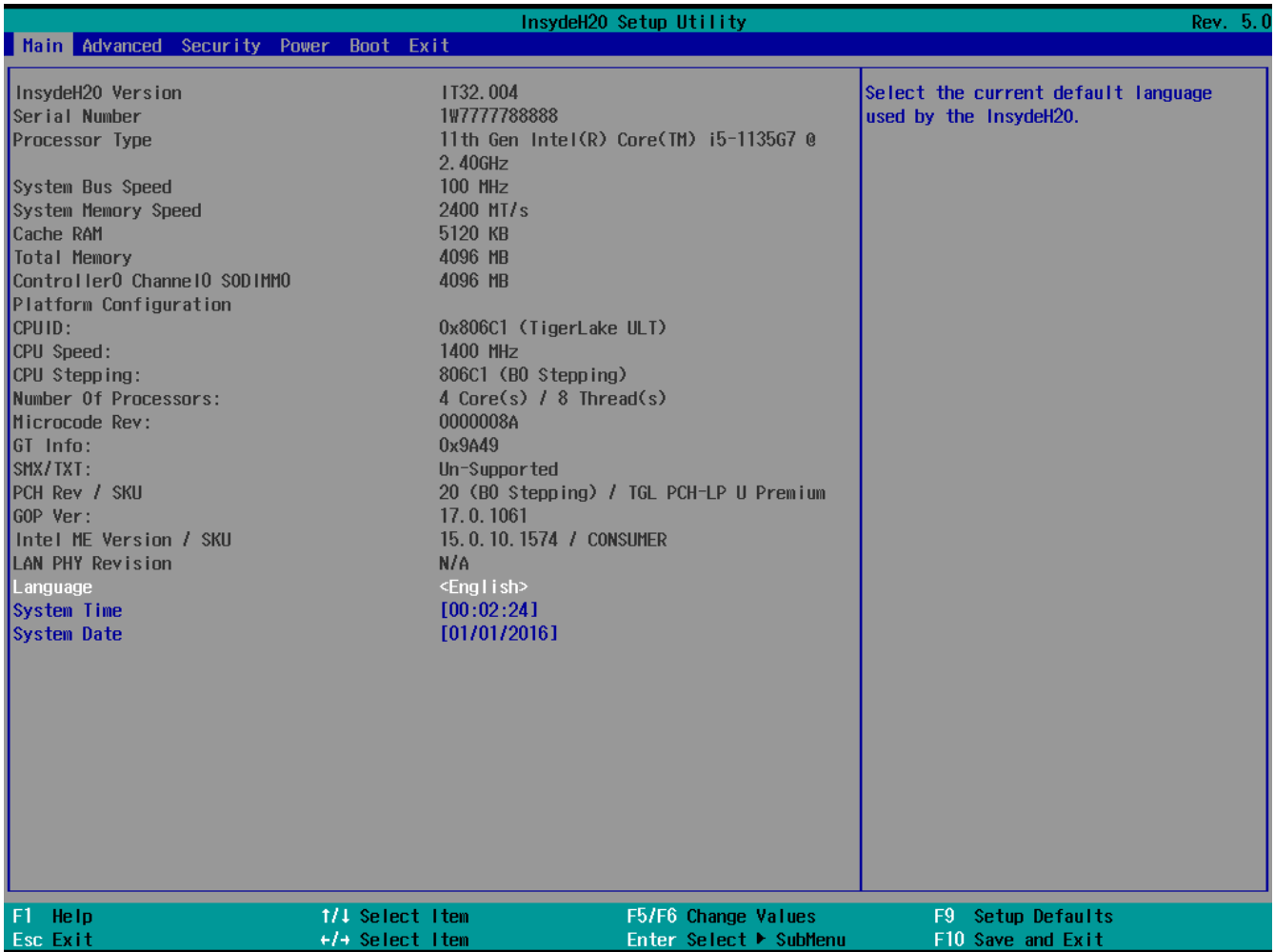

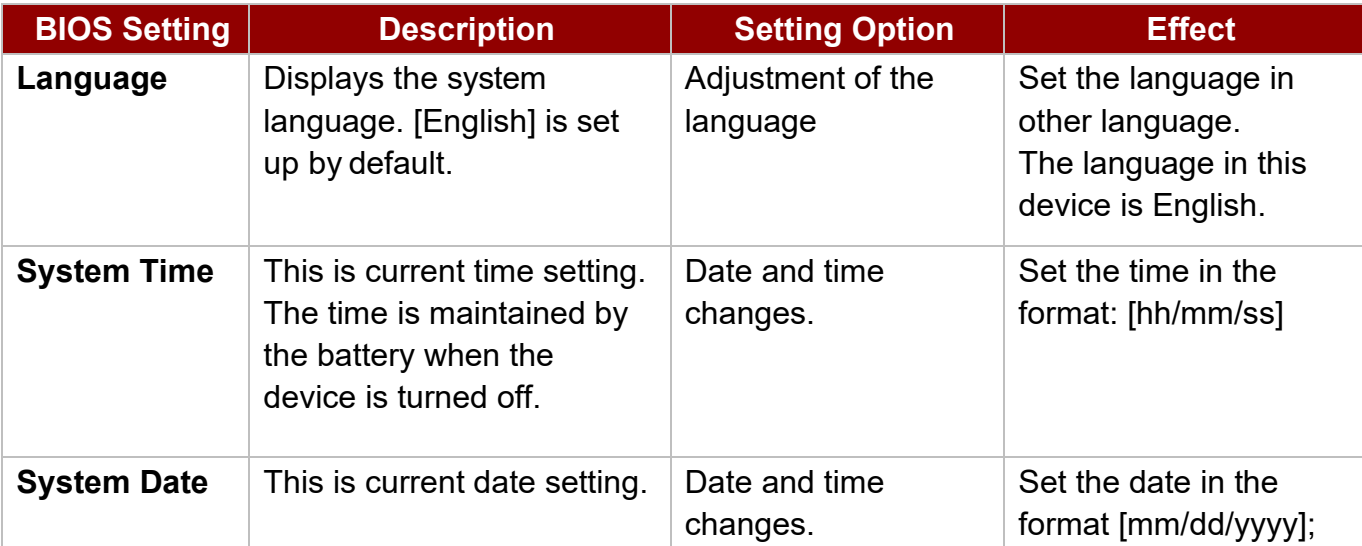

### **4.2.2 Advanced**

Select the Advanced Tab from the setup menu to enter the advanced BIOS setup screen. You can select any of the items on the left frame of the screen to go to the sub menu for the item, such as CPU Configuration. You can use the <Arrow> keys enter all advanced BIOS setup options. The advanced BIOS setup menu is shown below. The submenus described on the following pages.

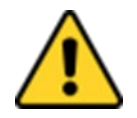

#### **CAUTION**

Handle advanced BIOS settings page with caution. Any changes can affect the operation of your computer.

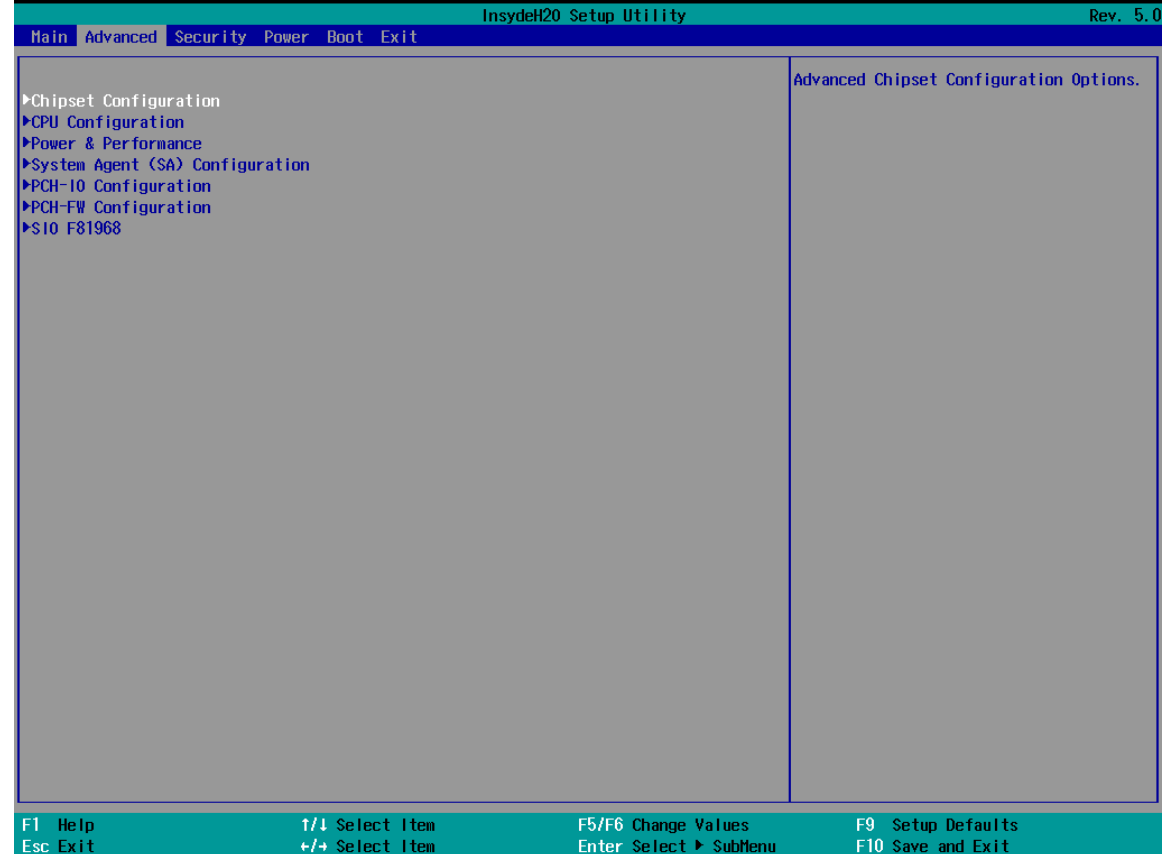

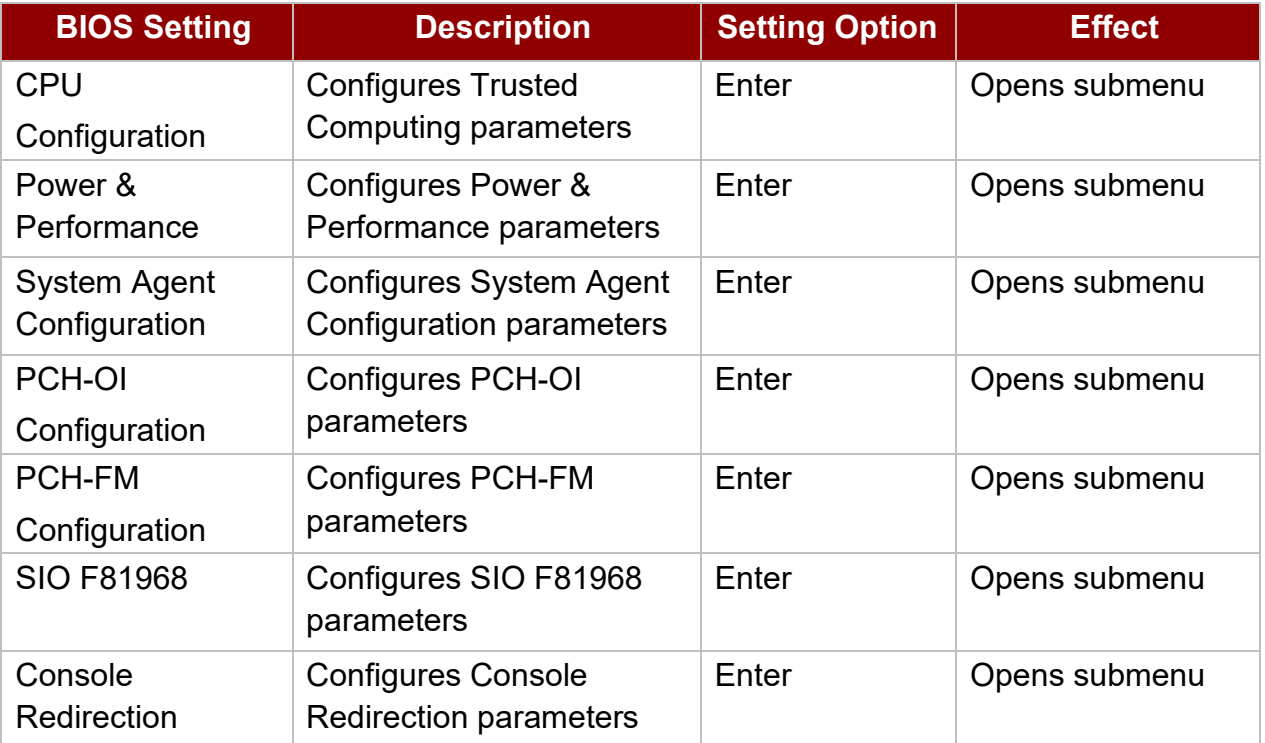

### *4.2.2.1 CPU Configuration*

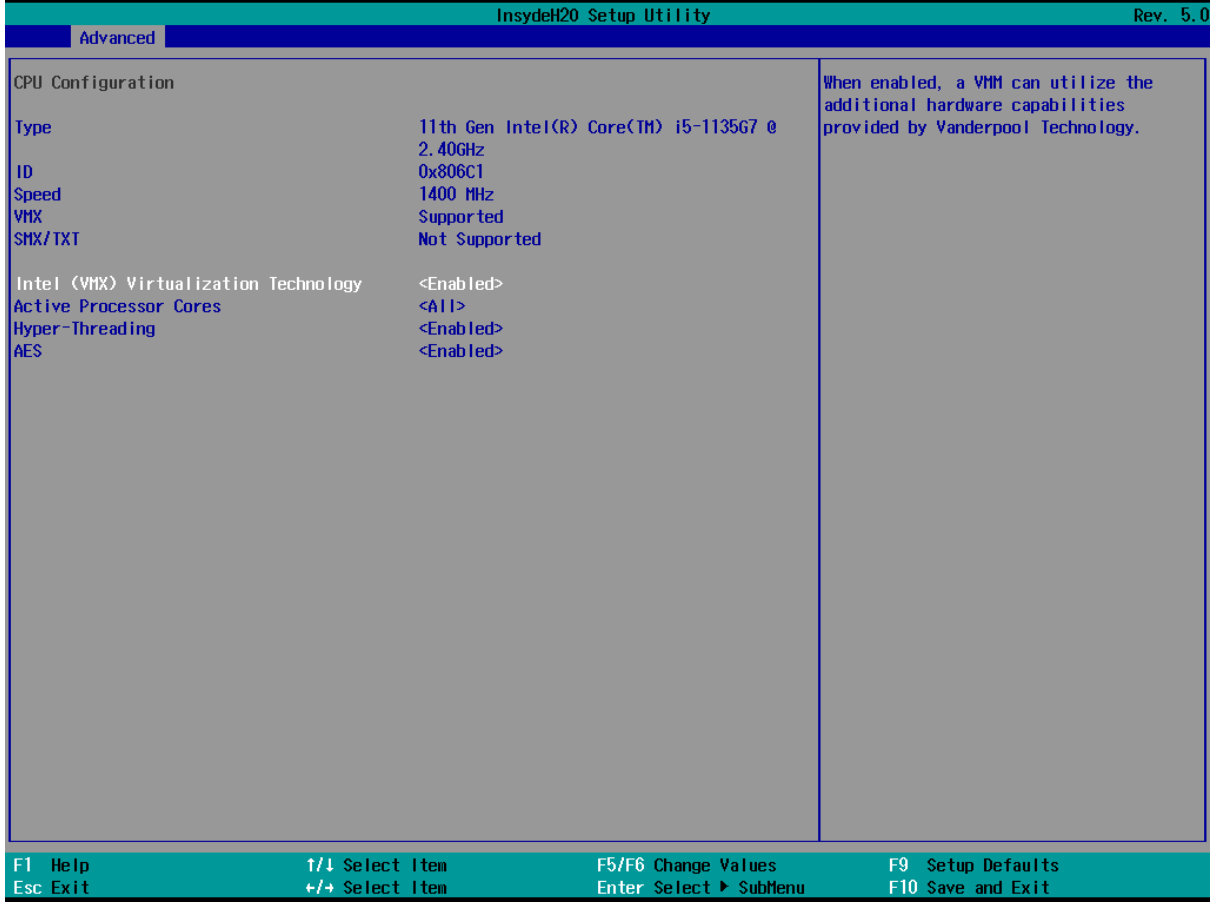

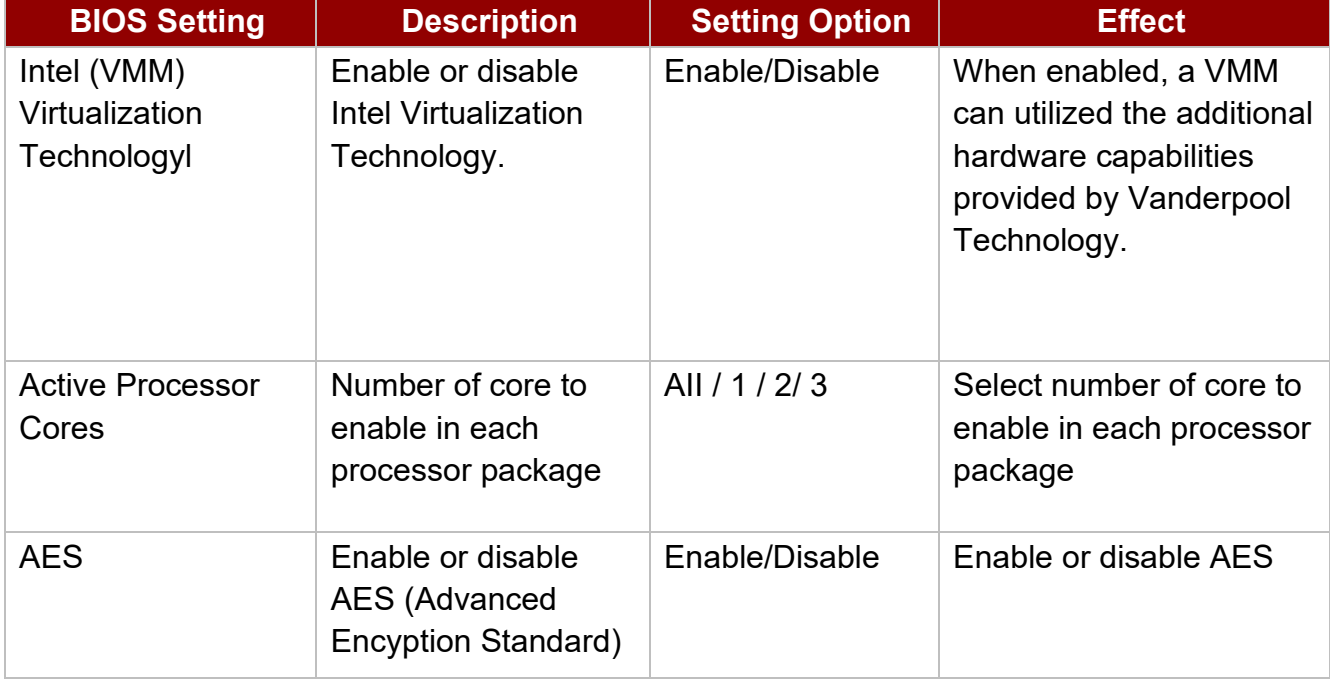

### *4.2.2.2 Power & Performance*

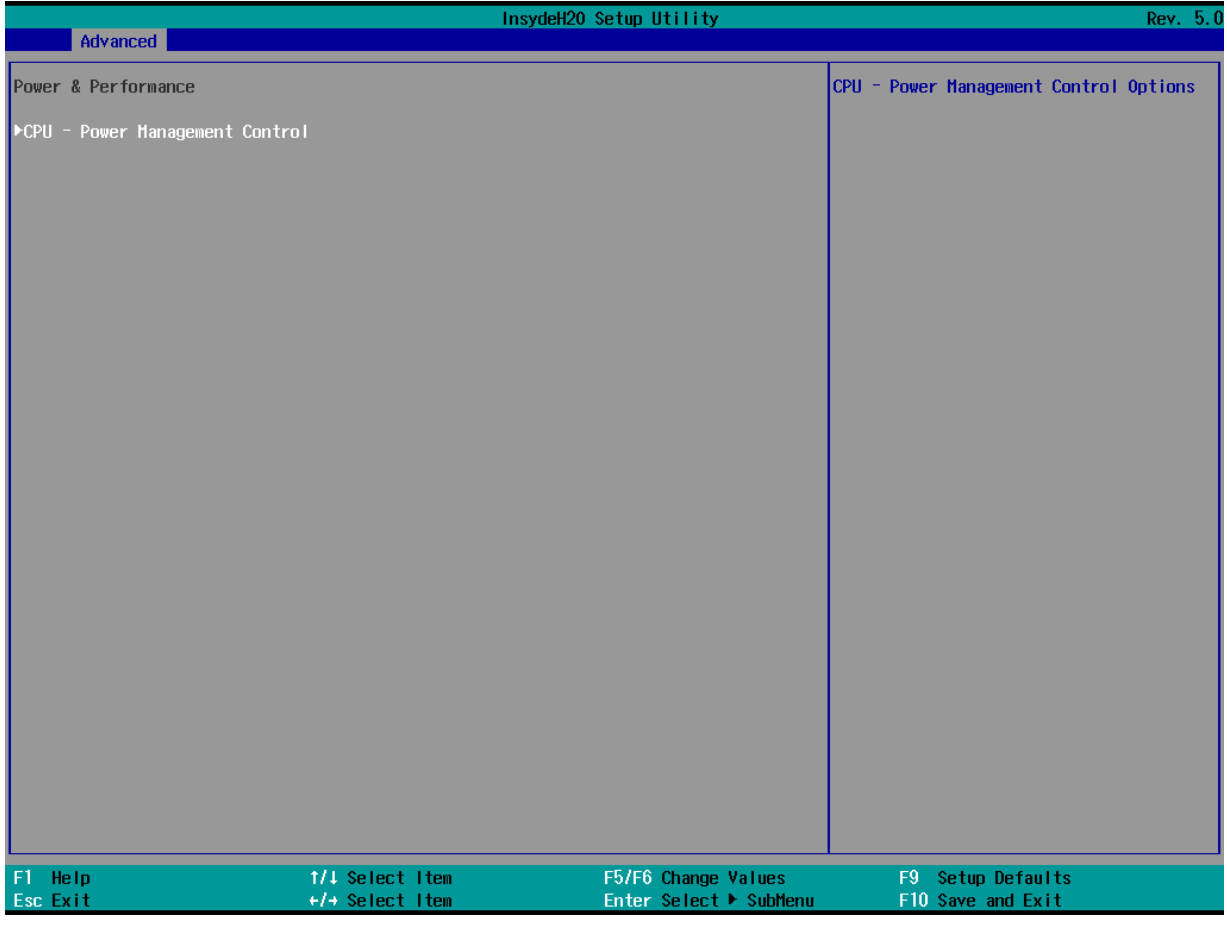

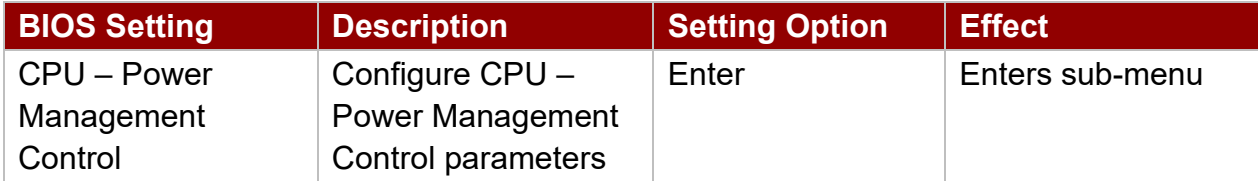

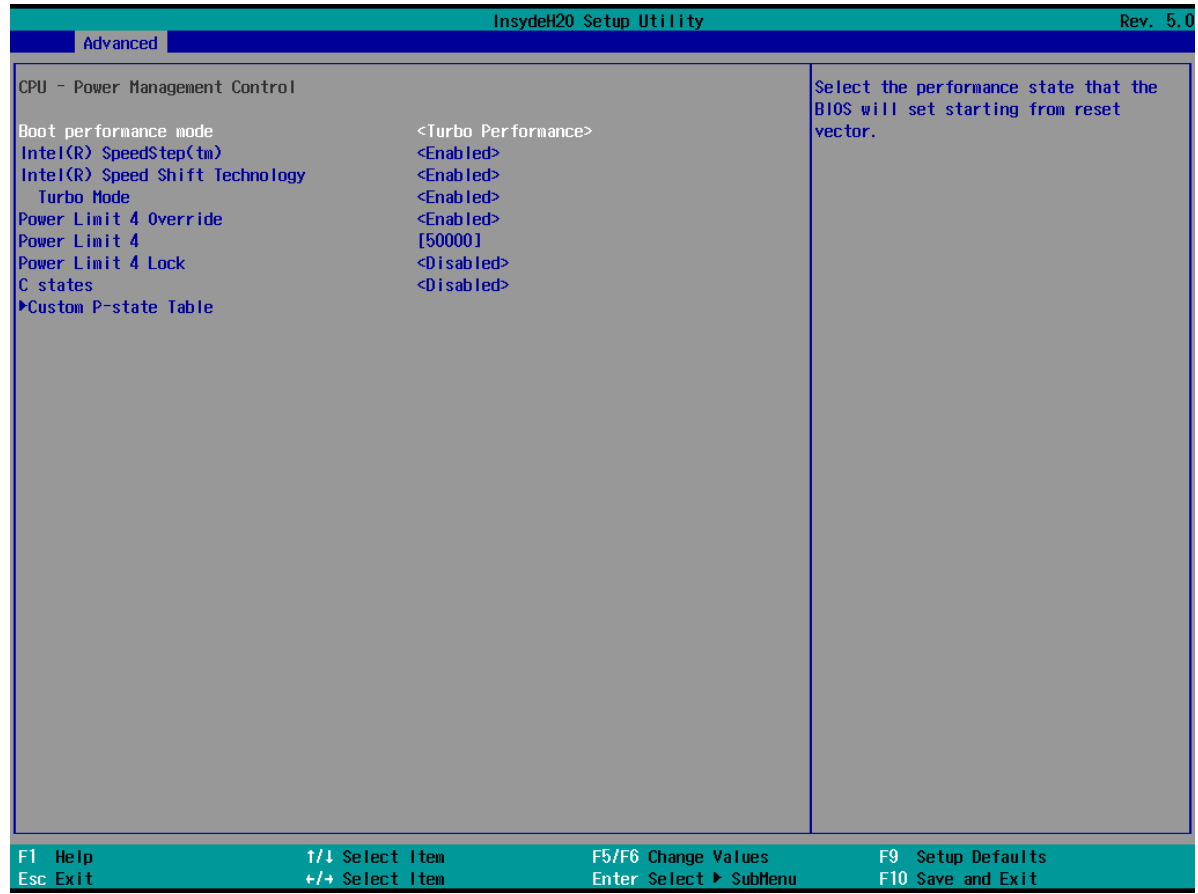

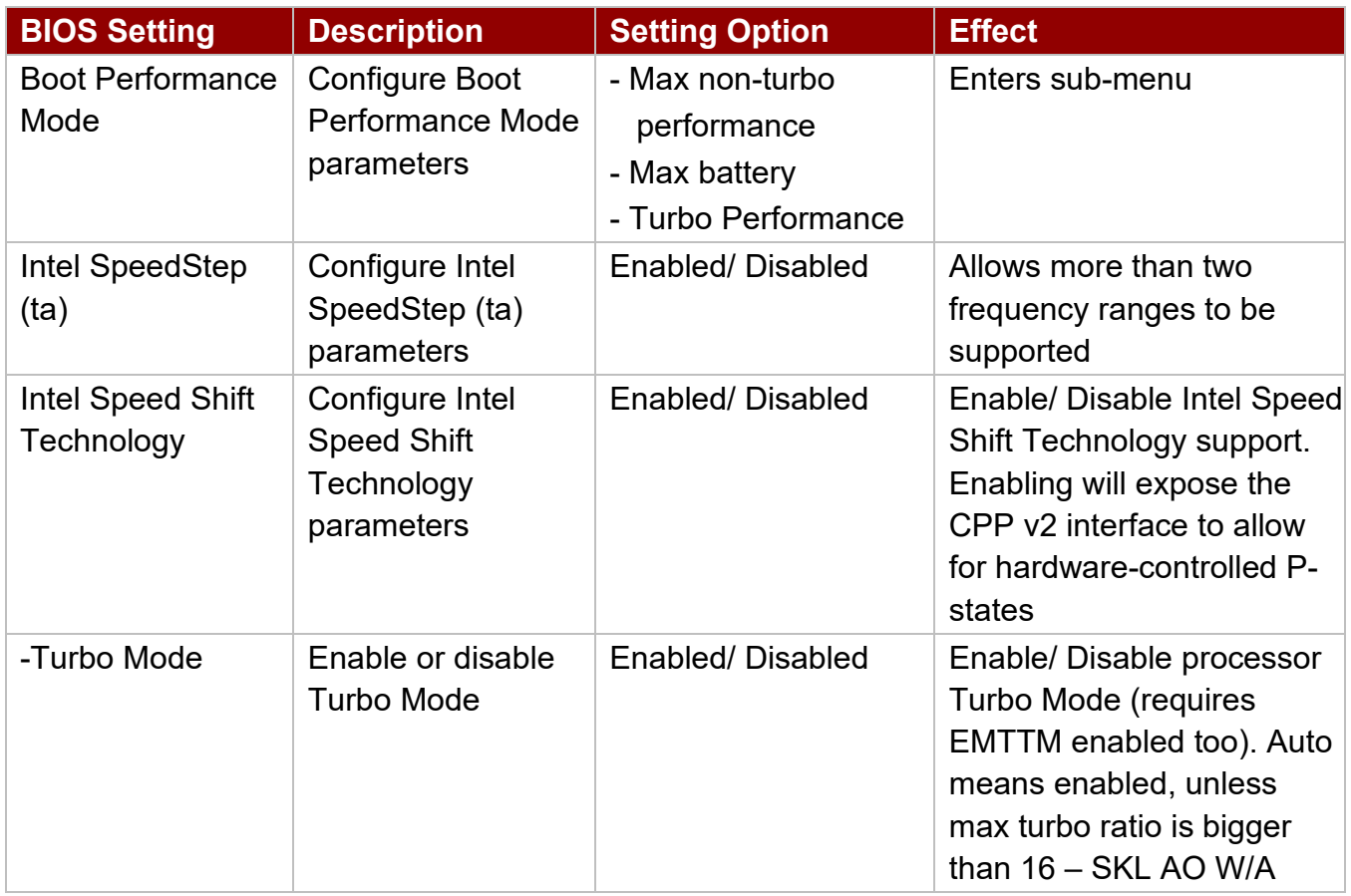

# *4.2.2.2.1 How to Enable/Disable Turbo Mode*

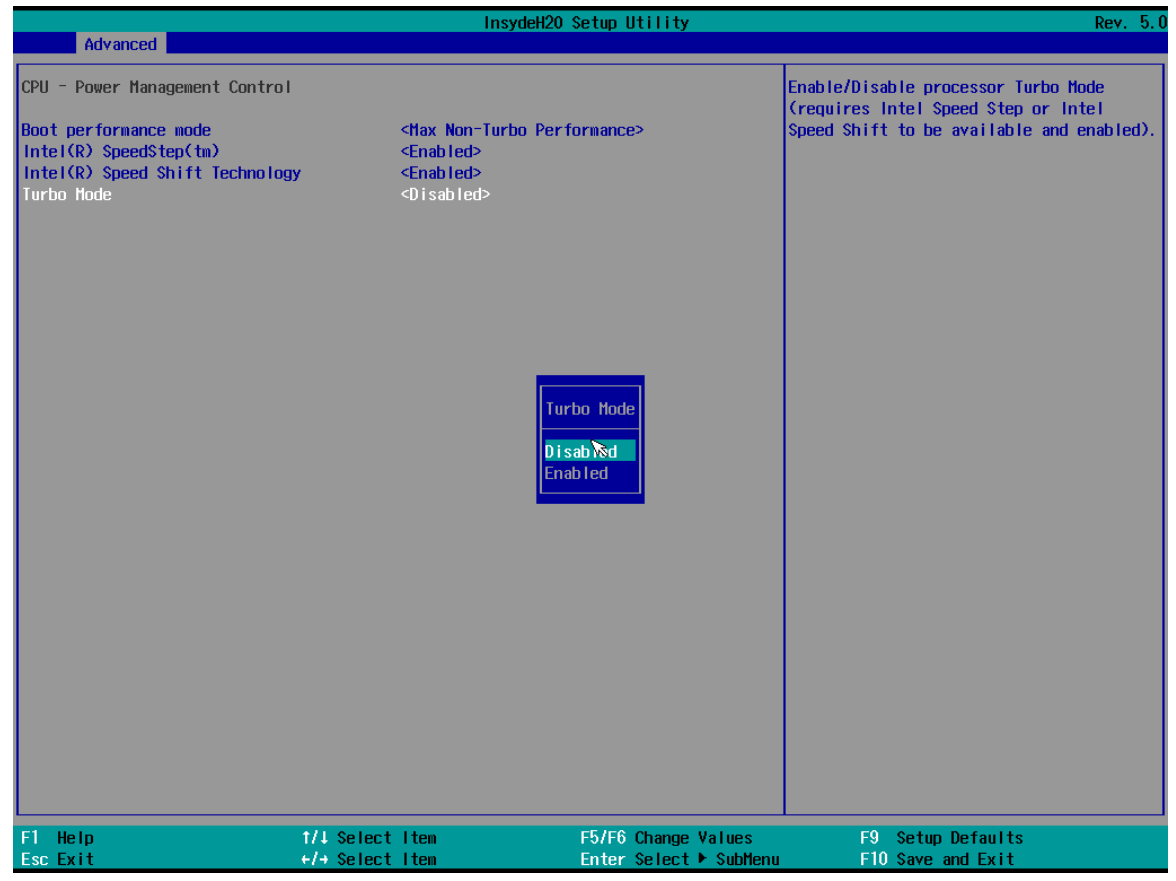

### *4.2.2.3 System Agent (SA) Configuration*

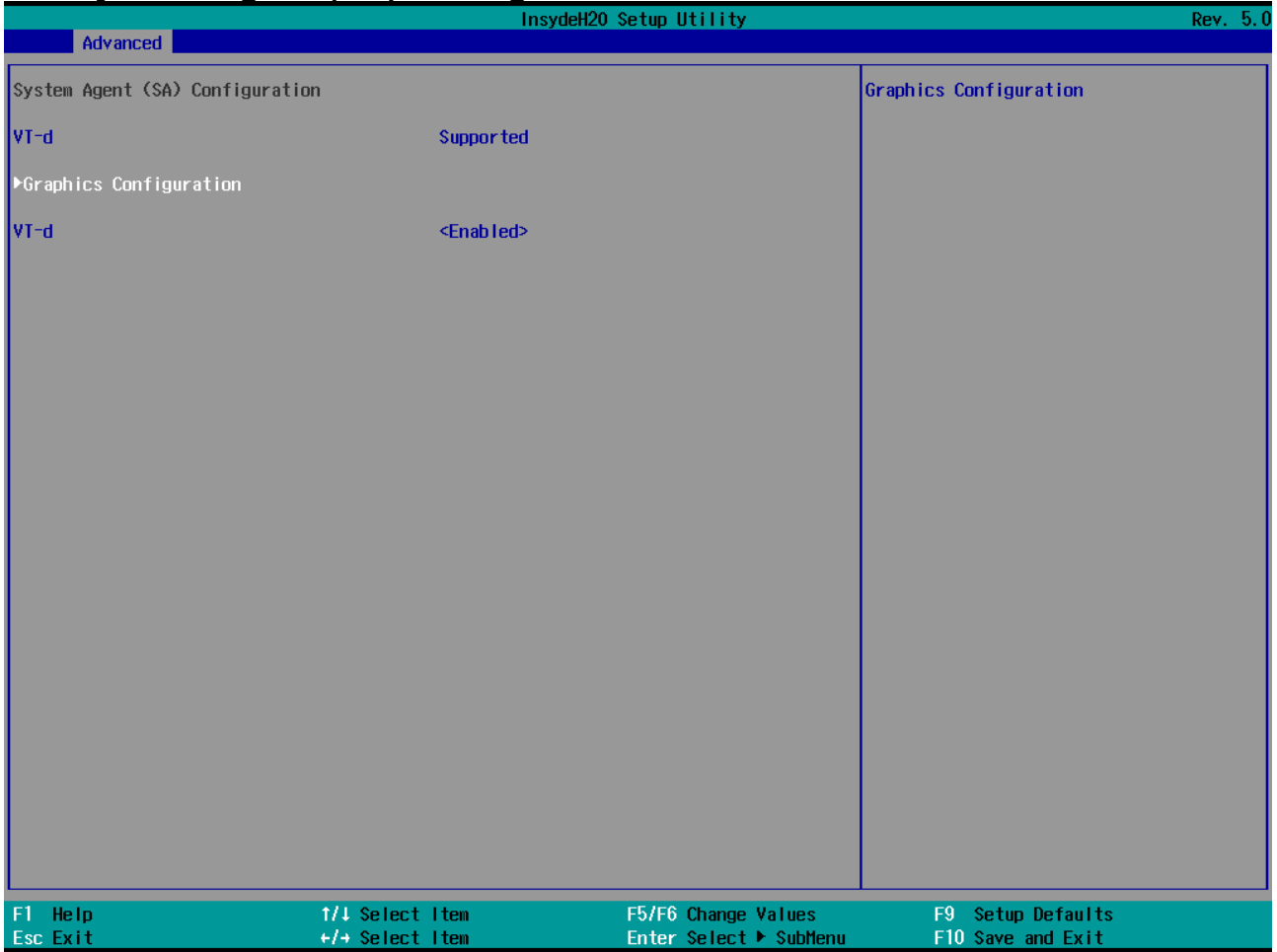

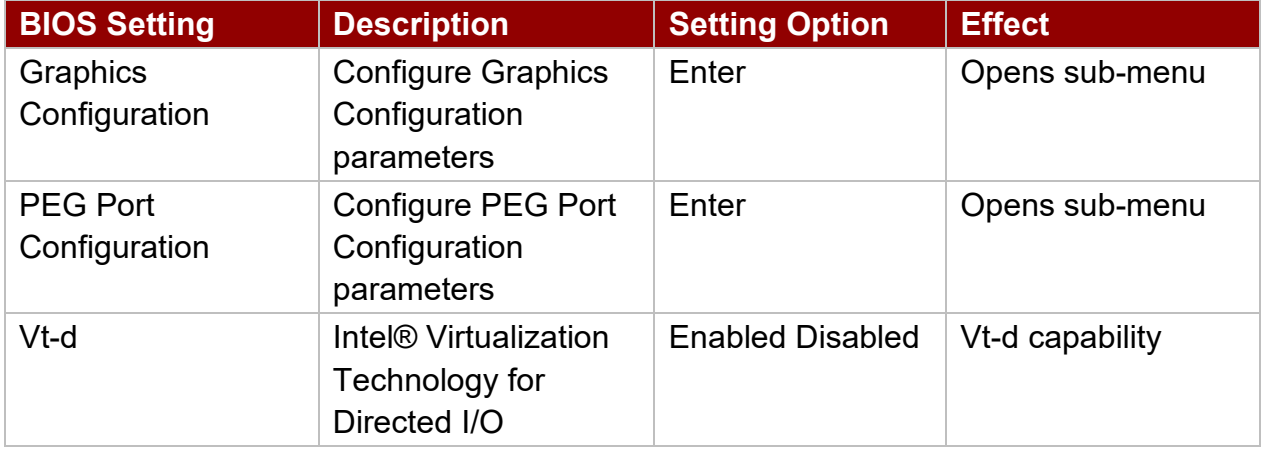

### *4.2.2.3.1 Graphics Configuration*

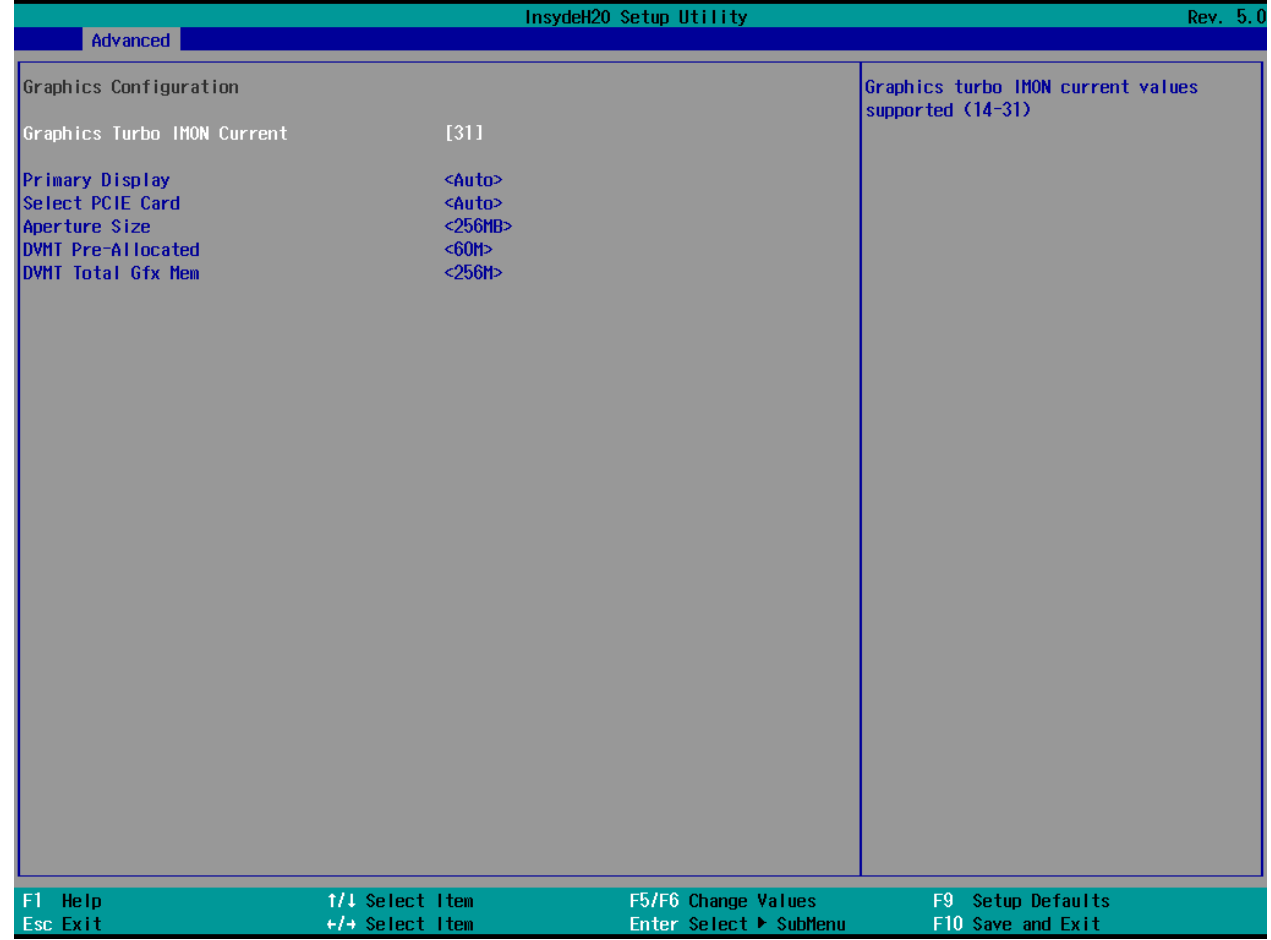

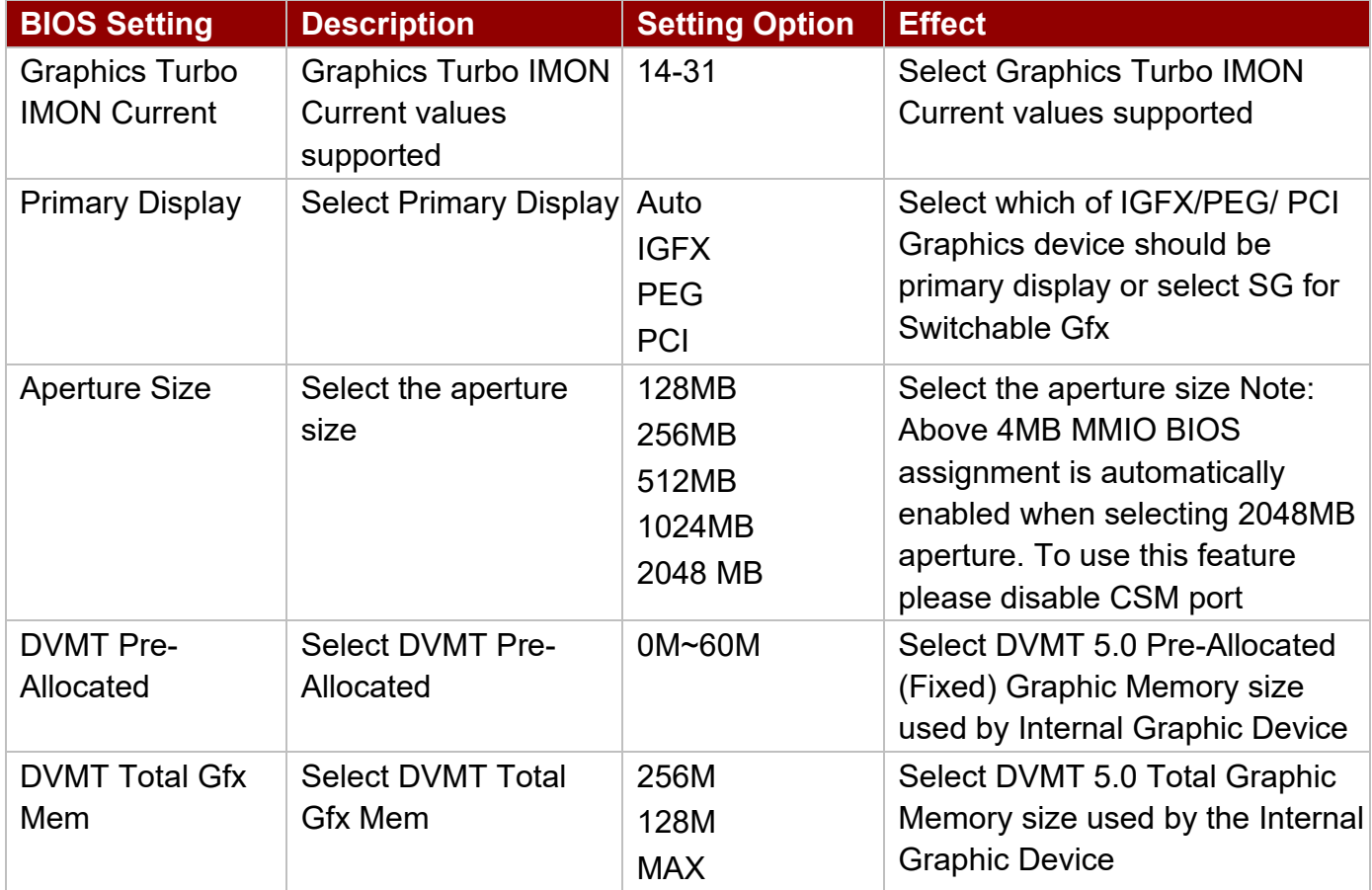

### *4.2.2.3.2 VT-d*

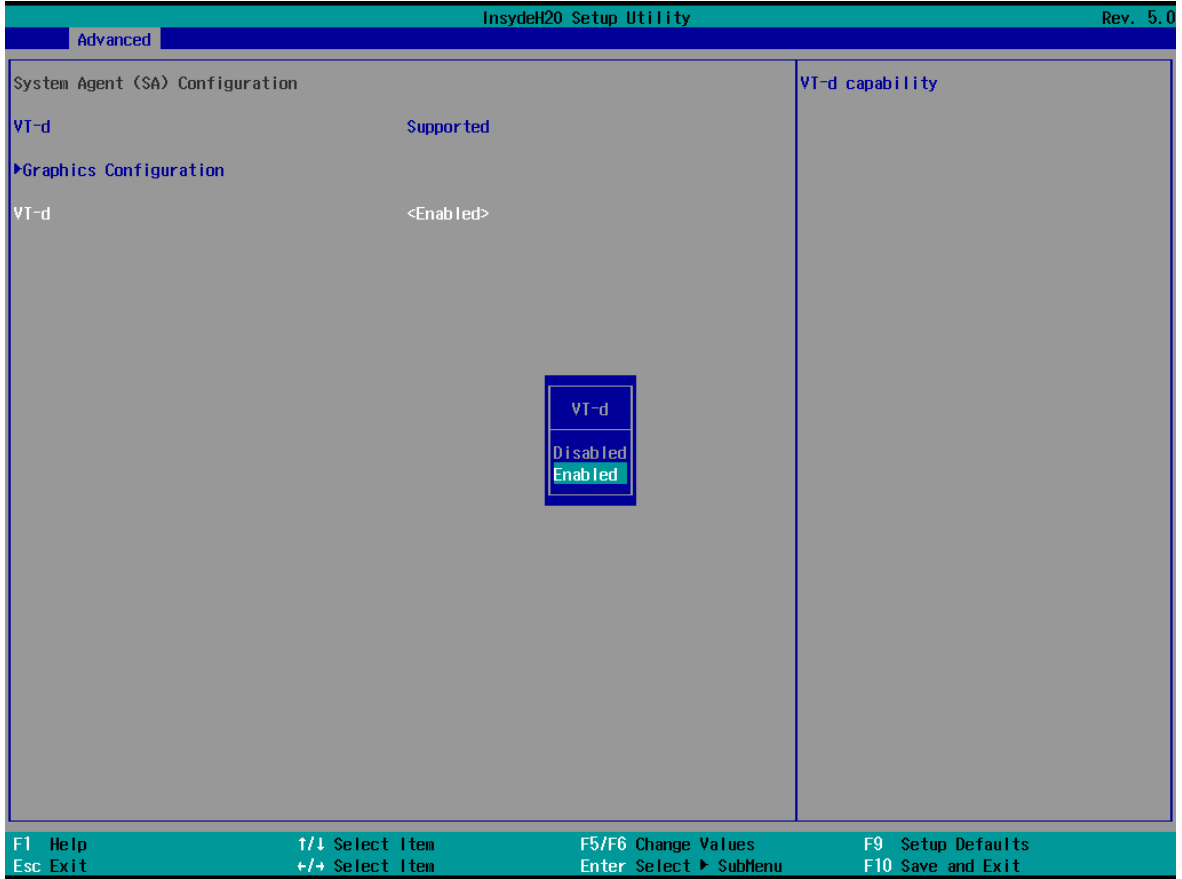

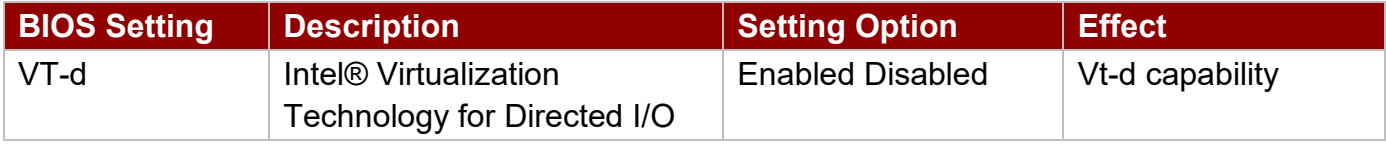

### *4.2.2.4 PCH-IO Configuration*

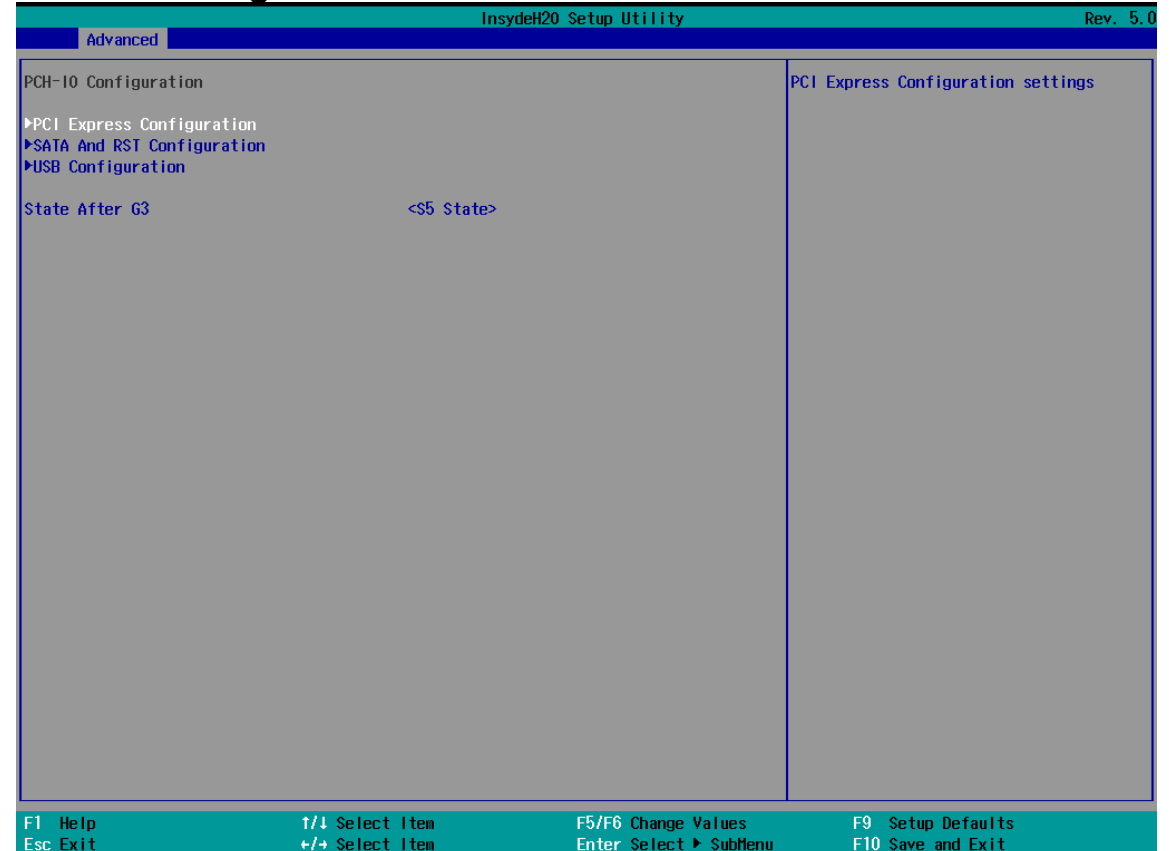

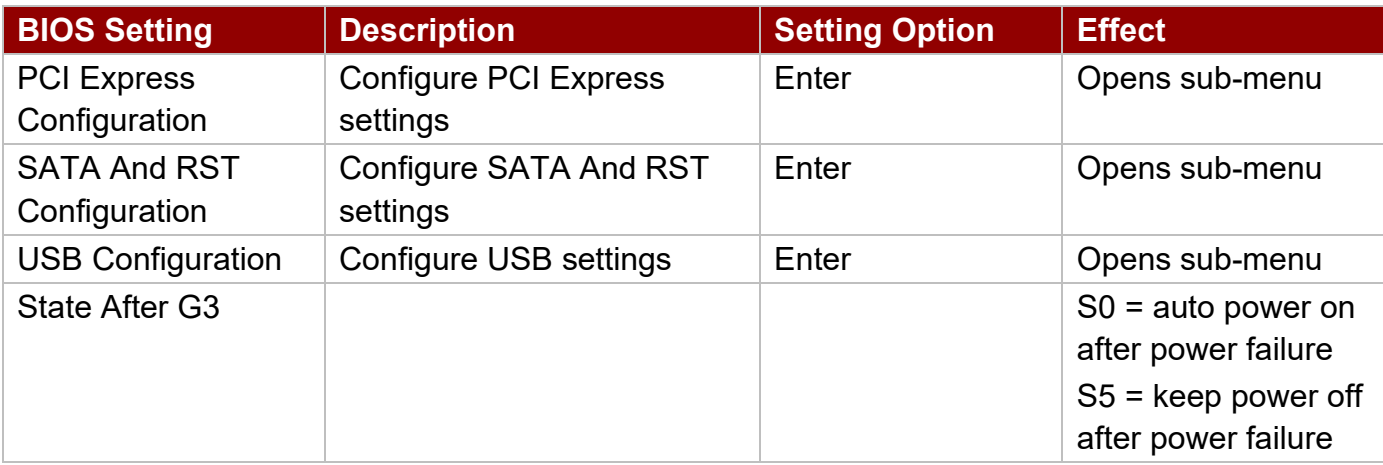

### *4.2.2.4.1 PCI Express Configuration*

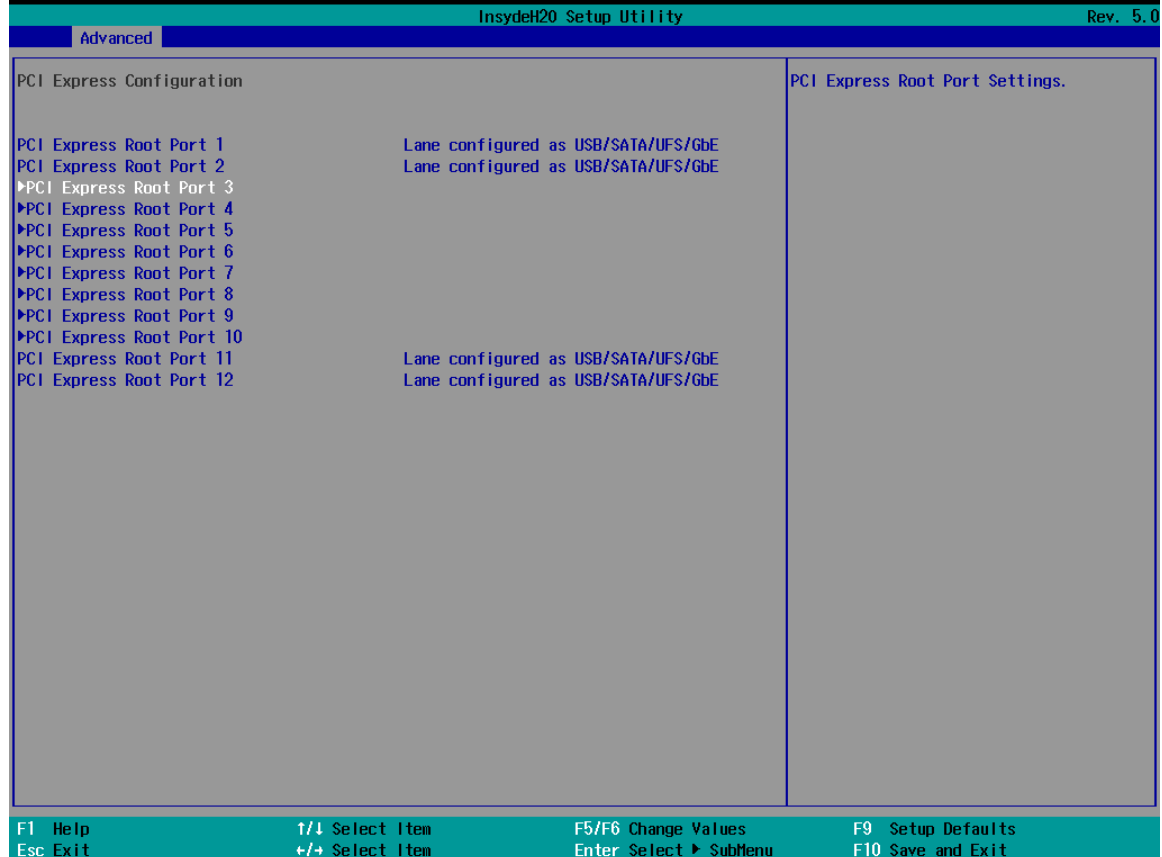

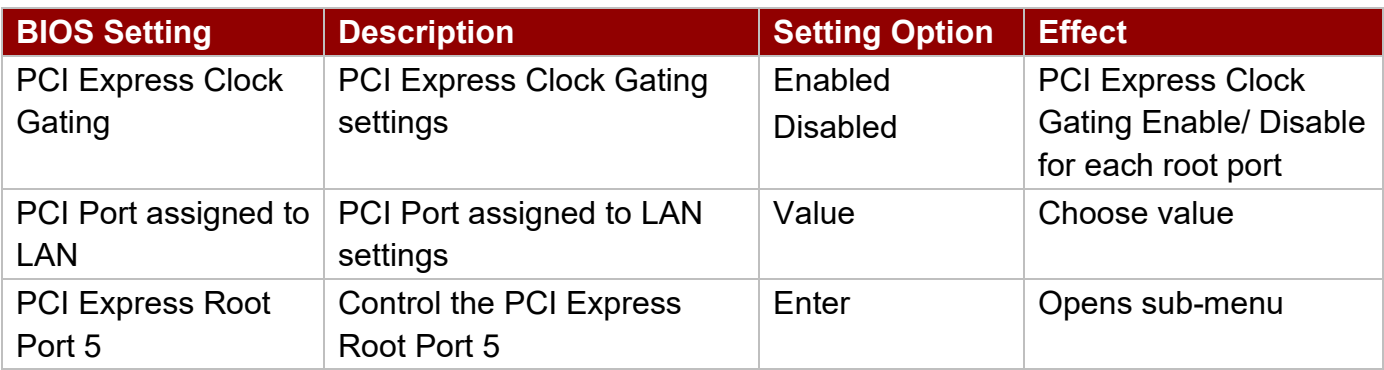

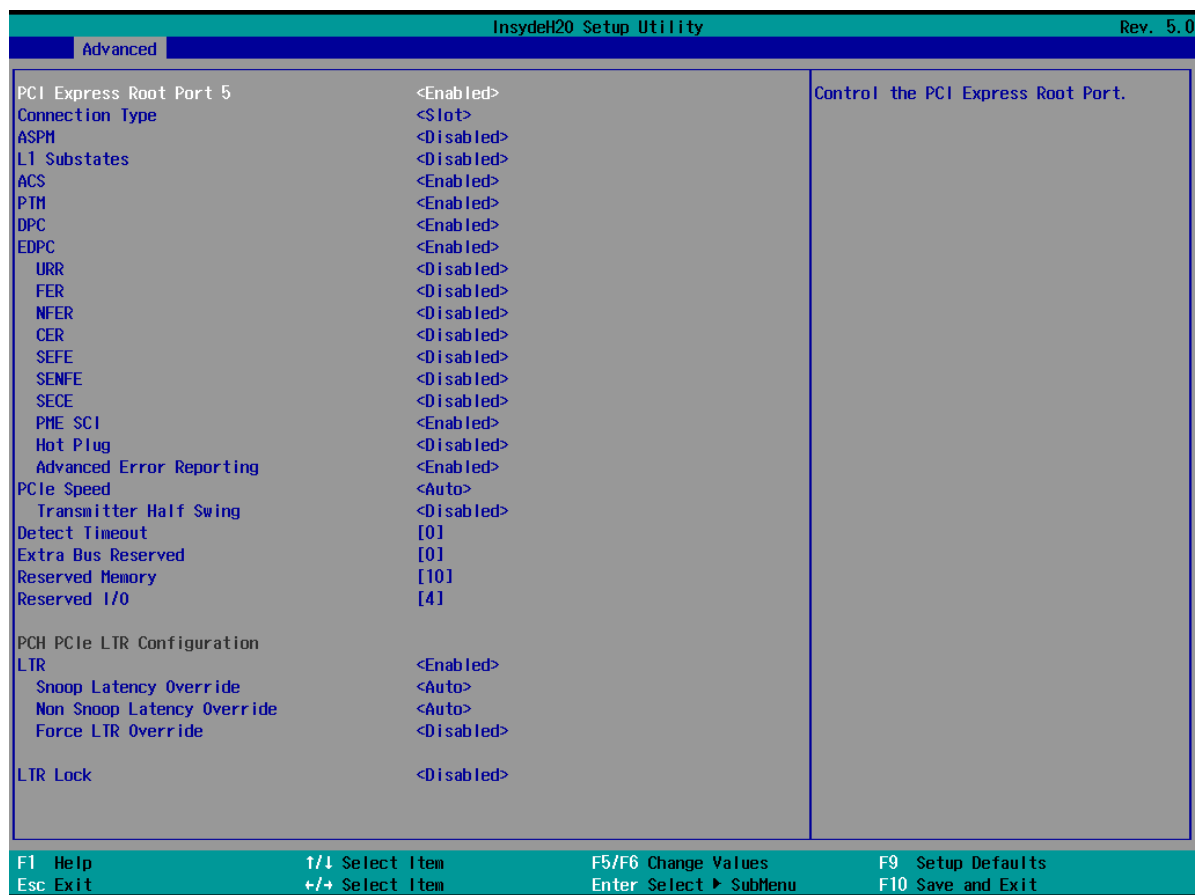

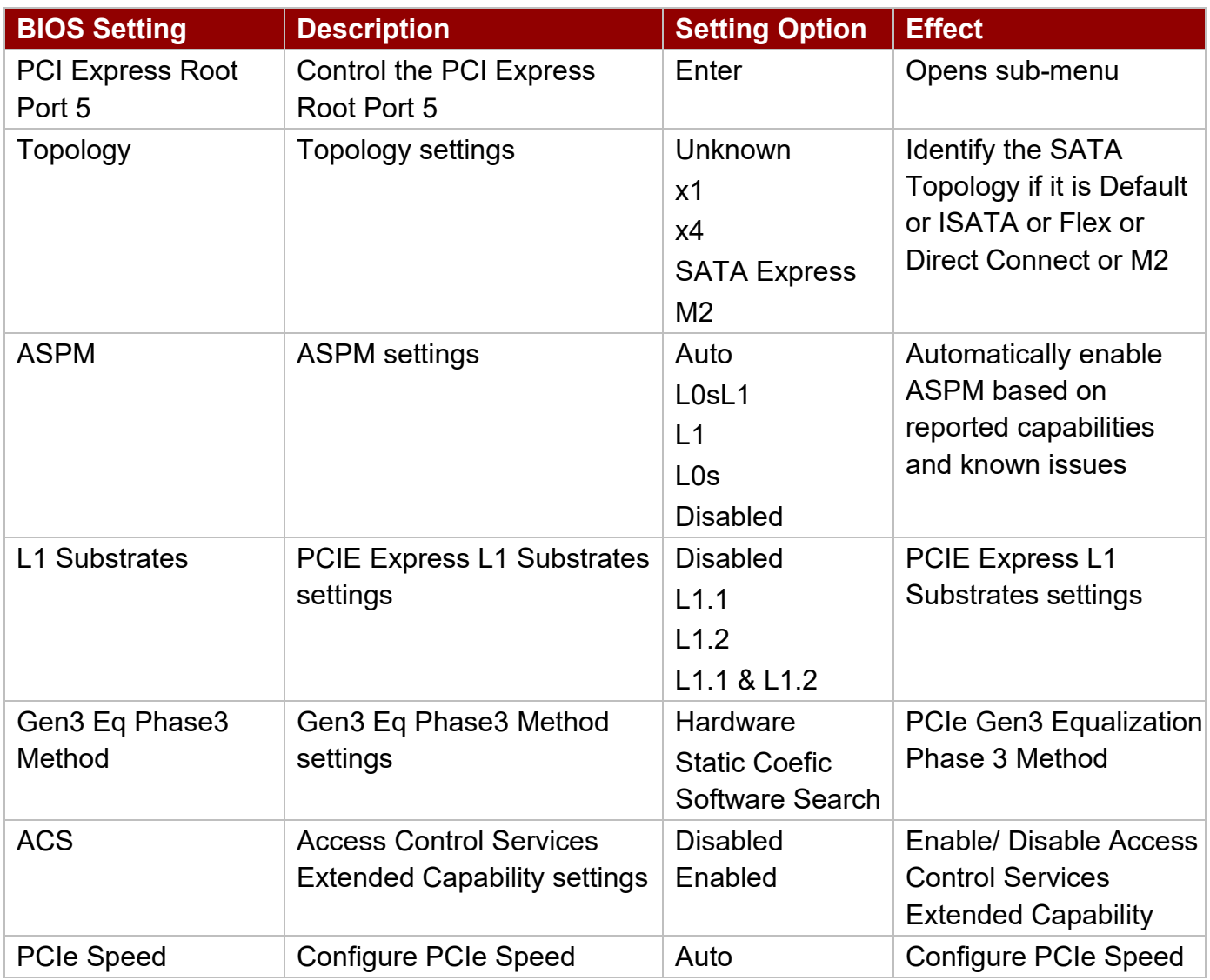
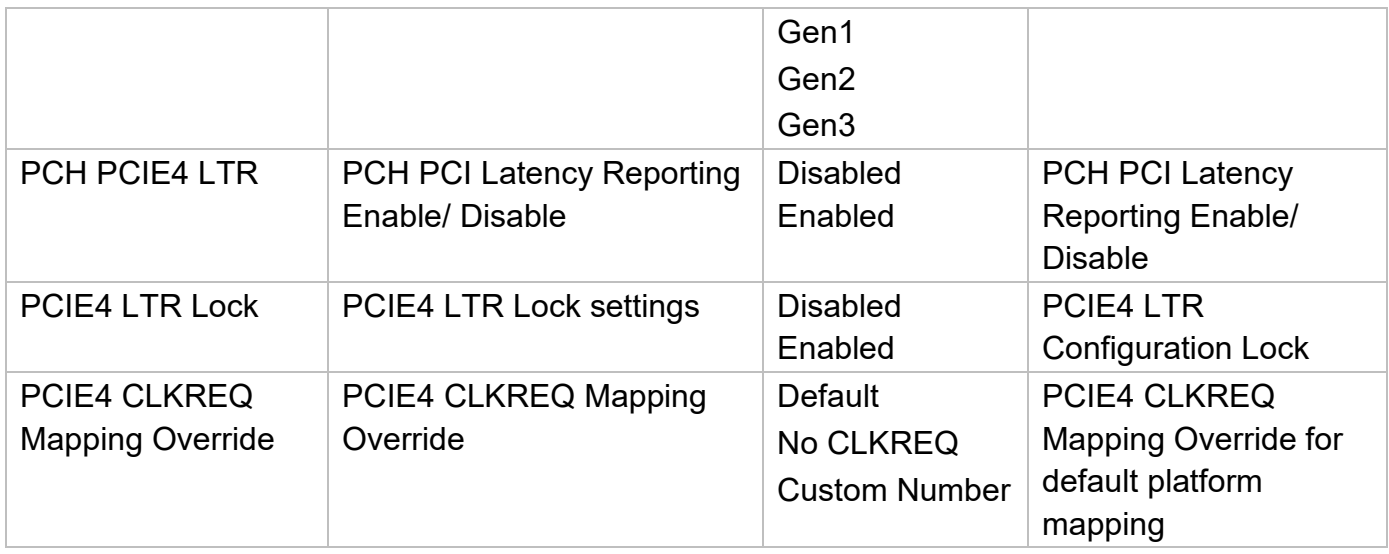

## *4.2.2.4.2 SATA and RST Configuration*

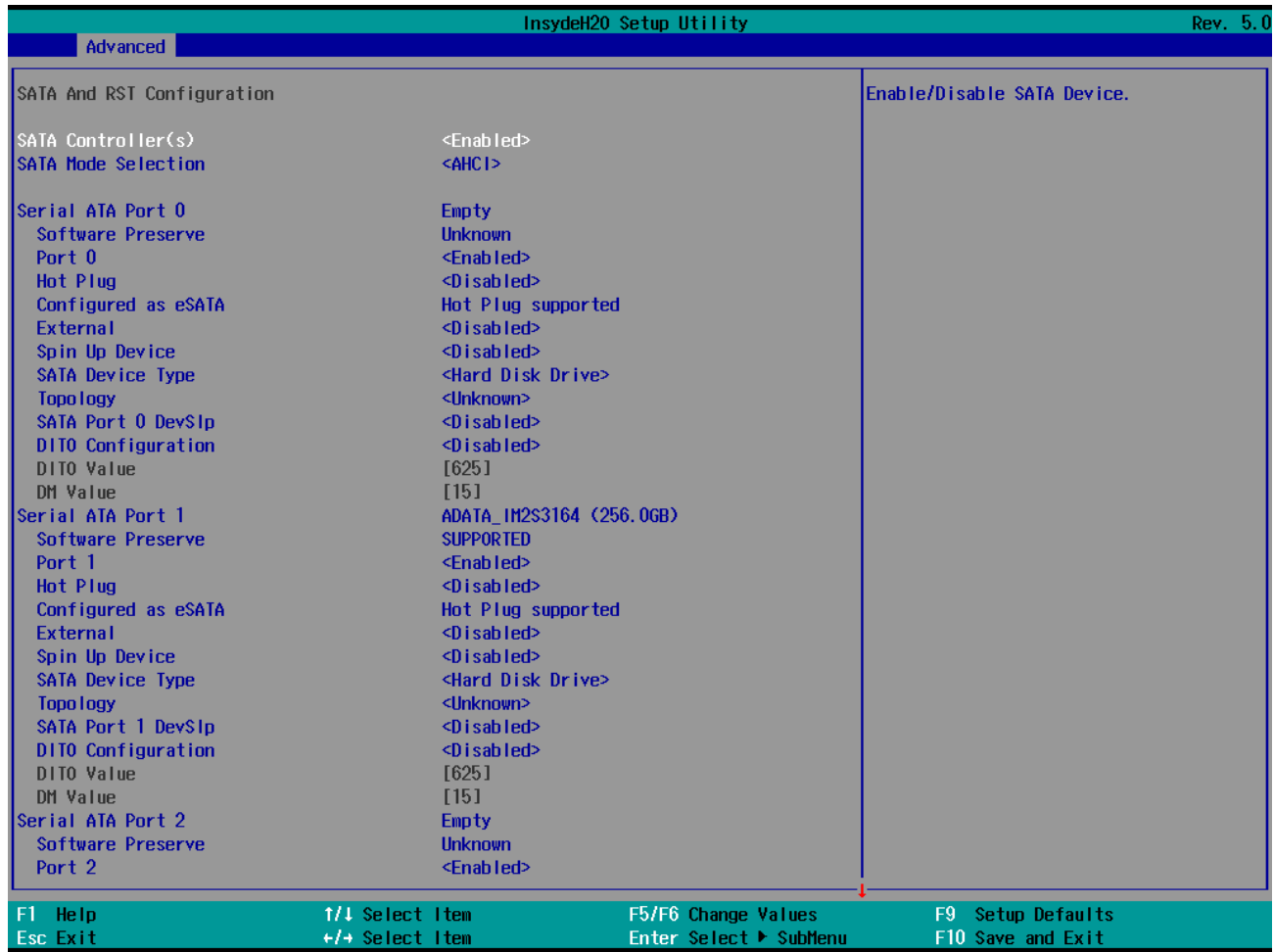

## *4.2.2.4.3 USB Configuration*

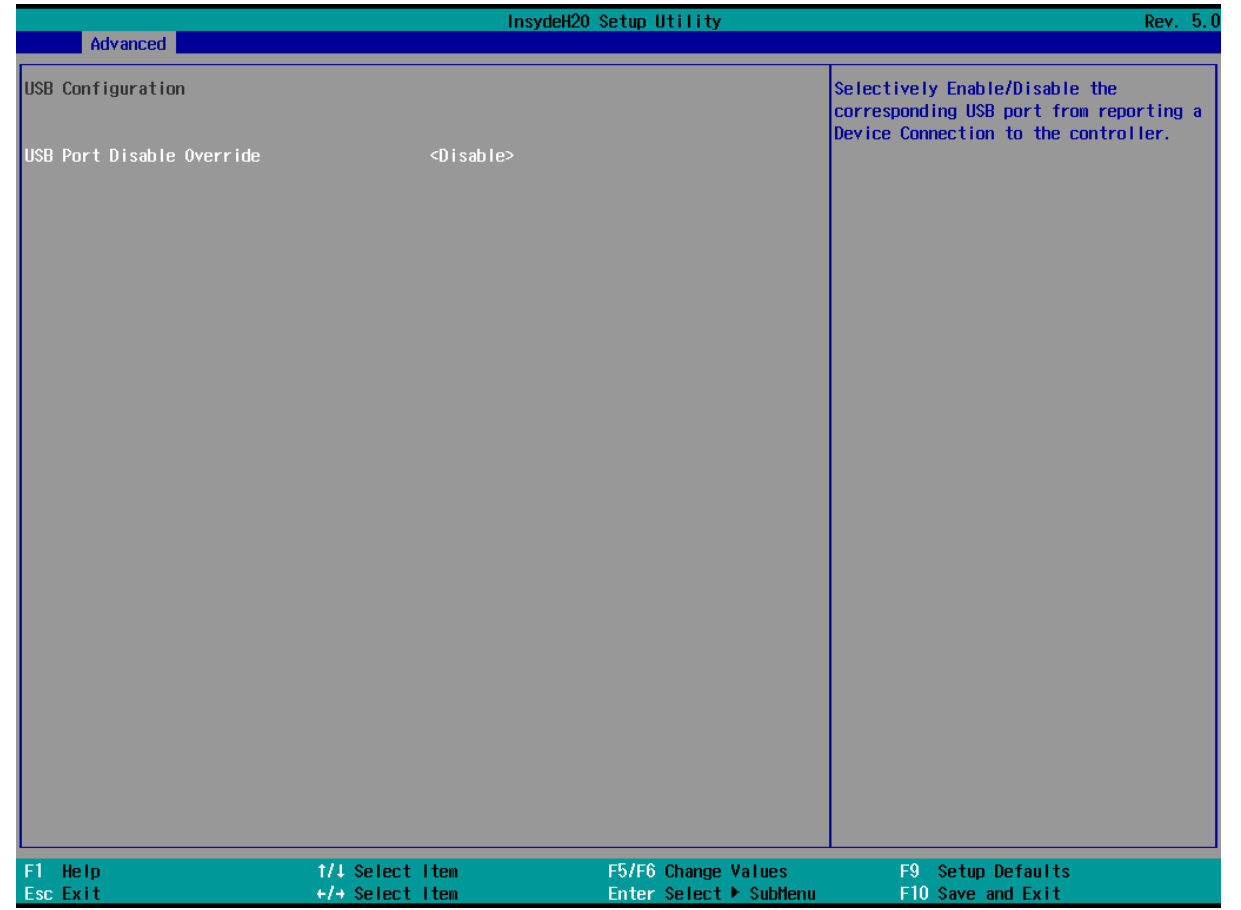

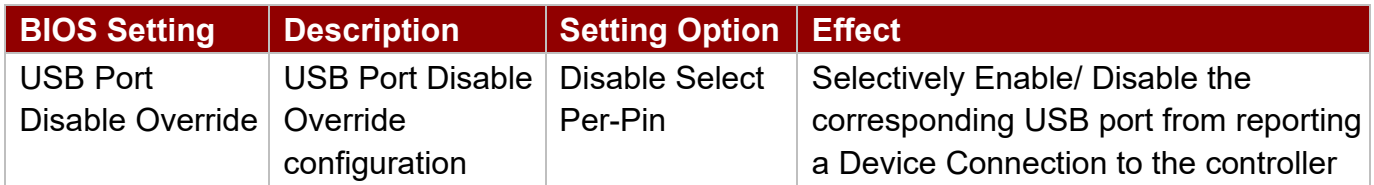

### *4.2.2.4.4 State After G3*

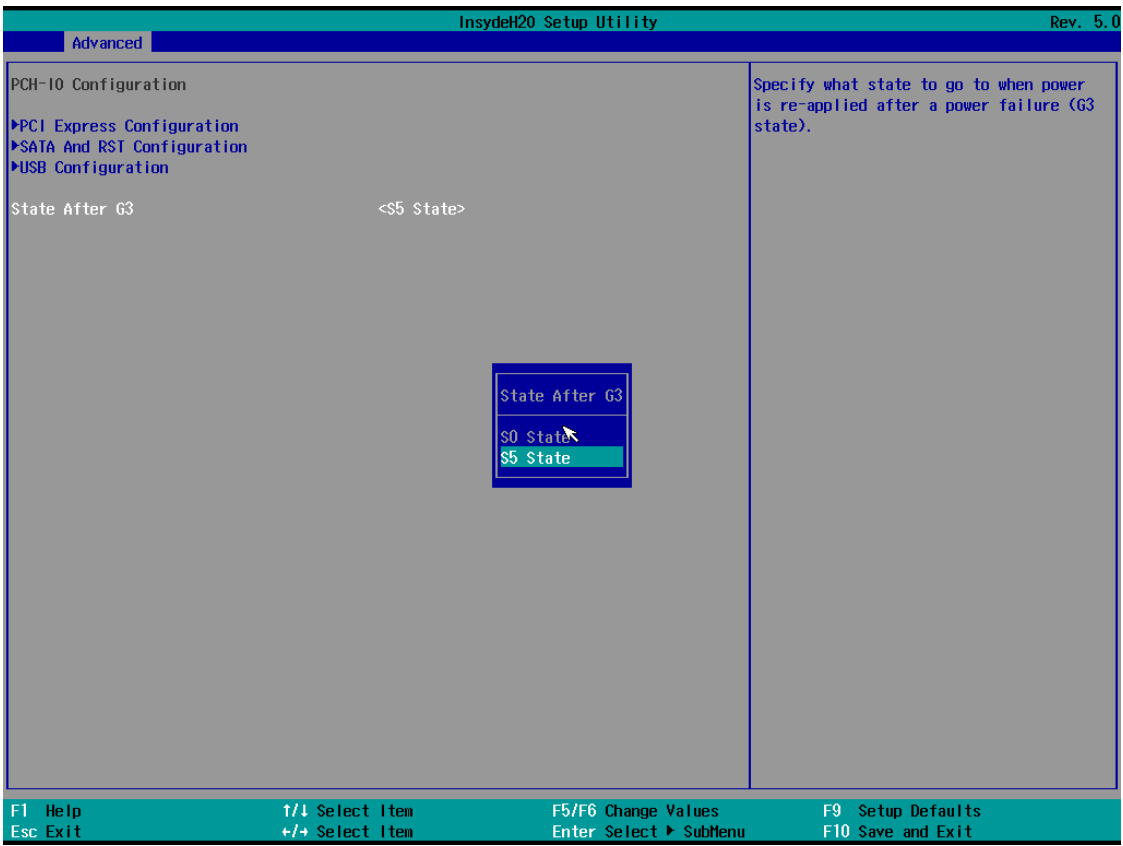

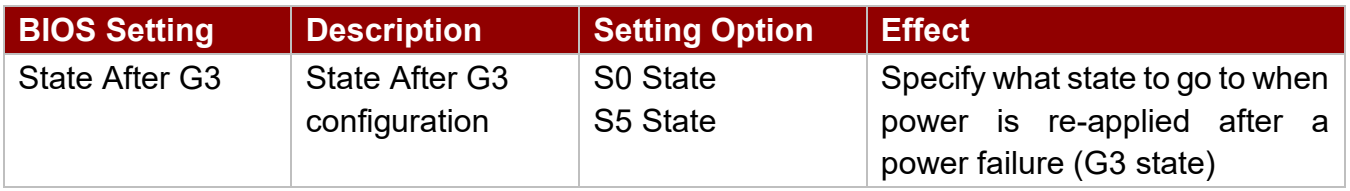

## *4.2.2.5 PCH-FW Configuration*

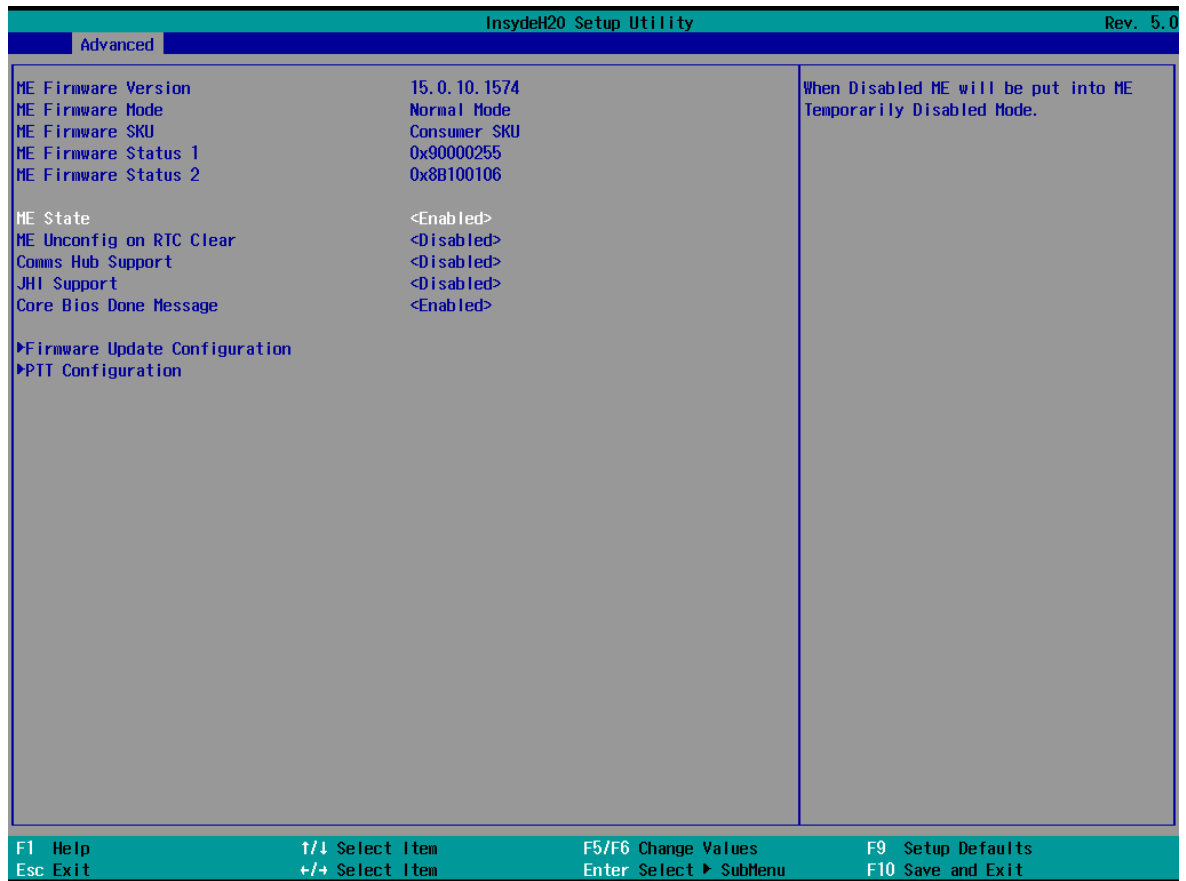

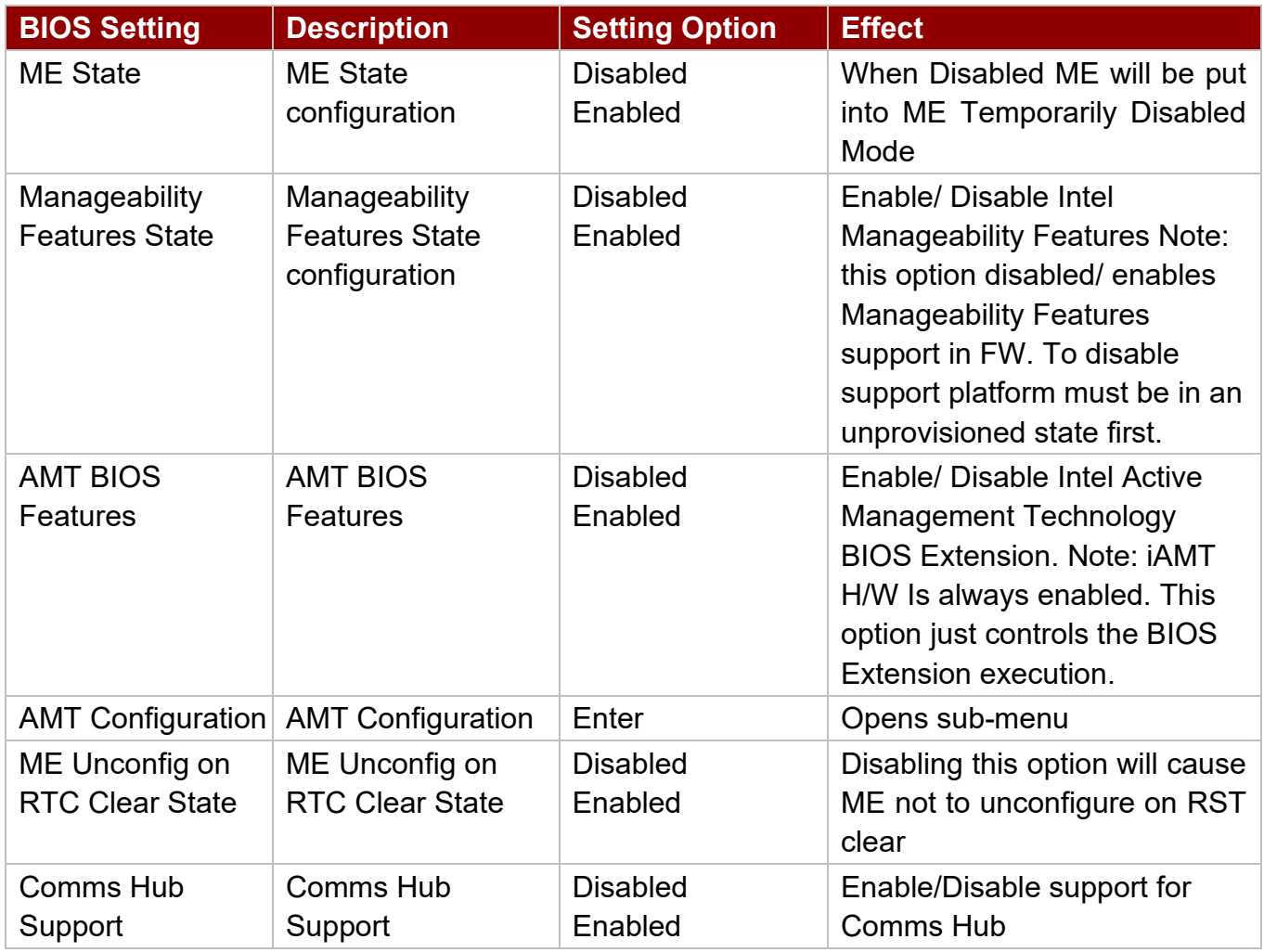

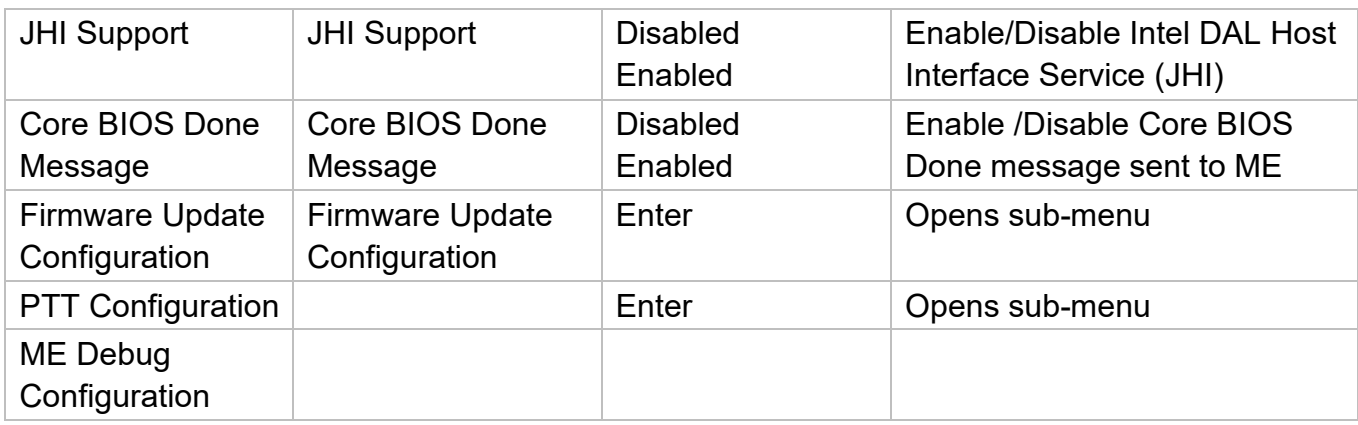

### *4.2.2.6 SIO F81968*

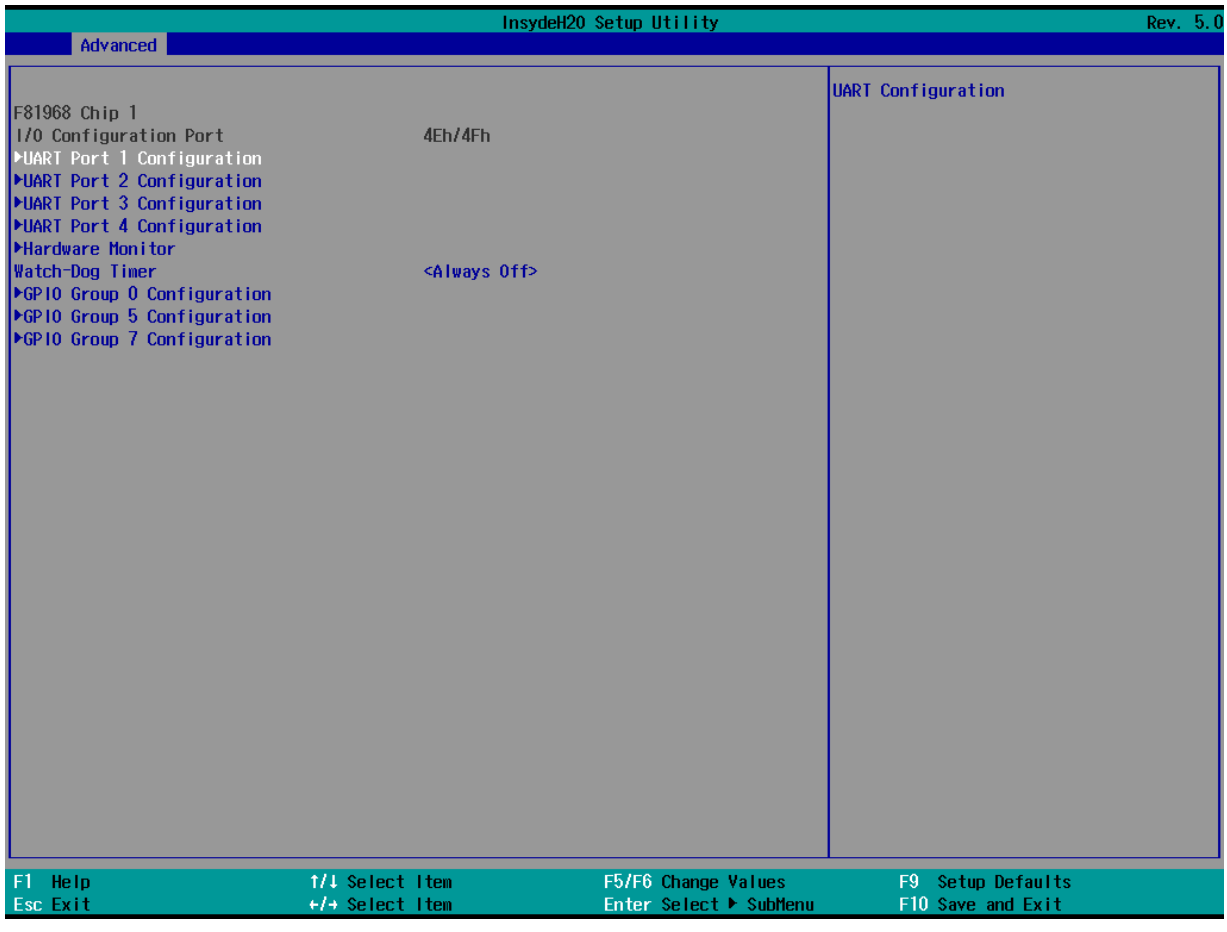

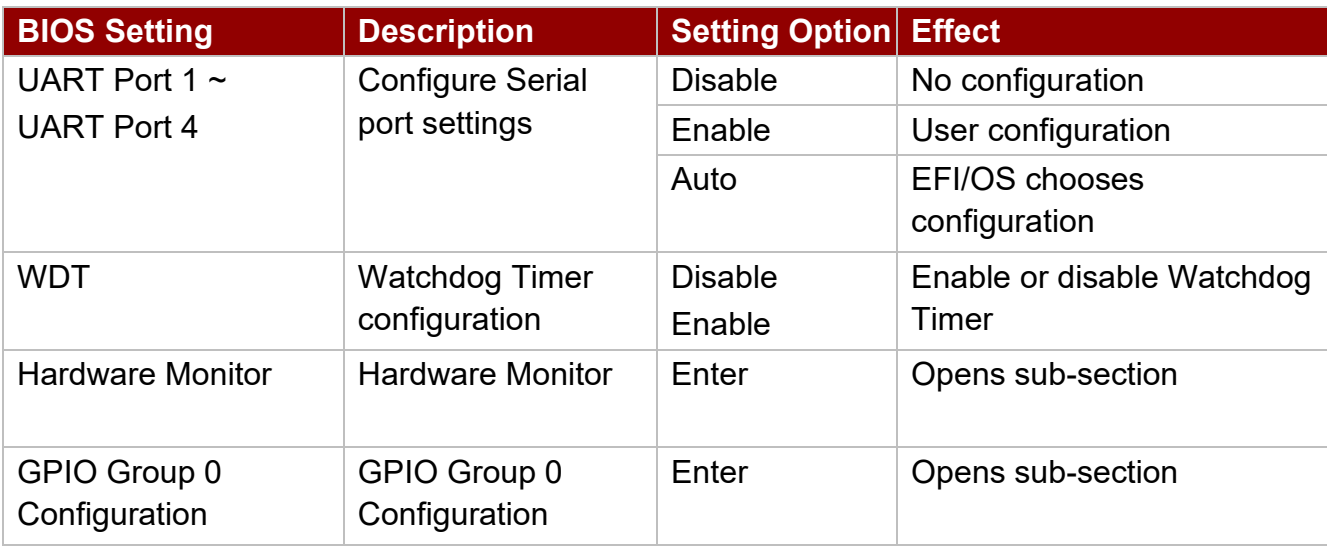

### *4.2.2.6.1 Hardware Monitor*

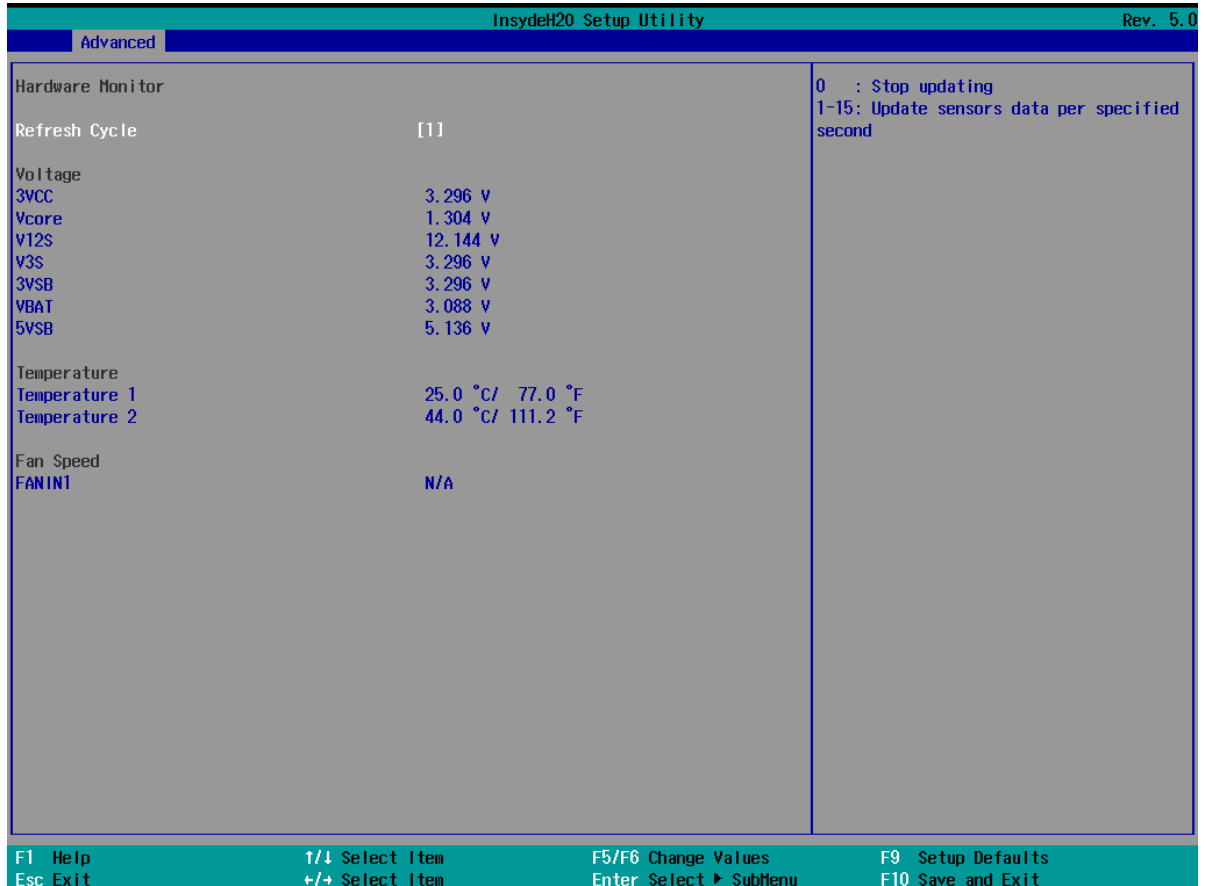

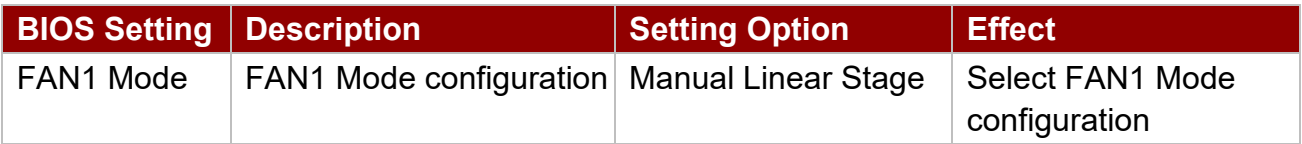

# *4.2.2.6.2 GPIO Configuration*

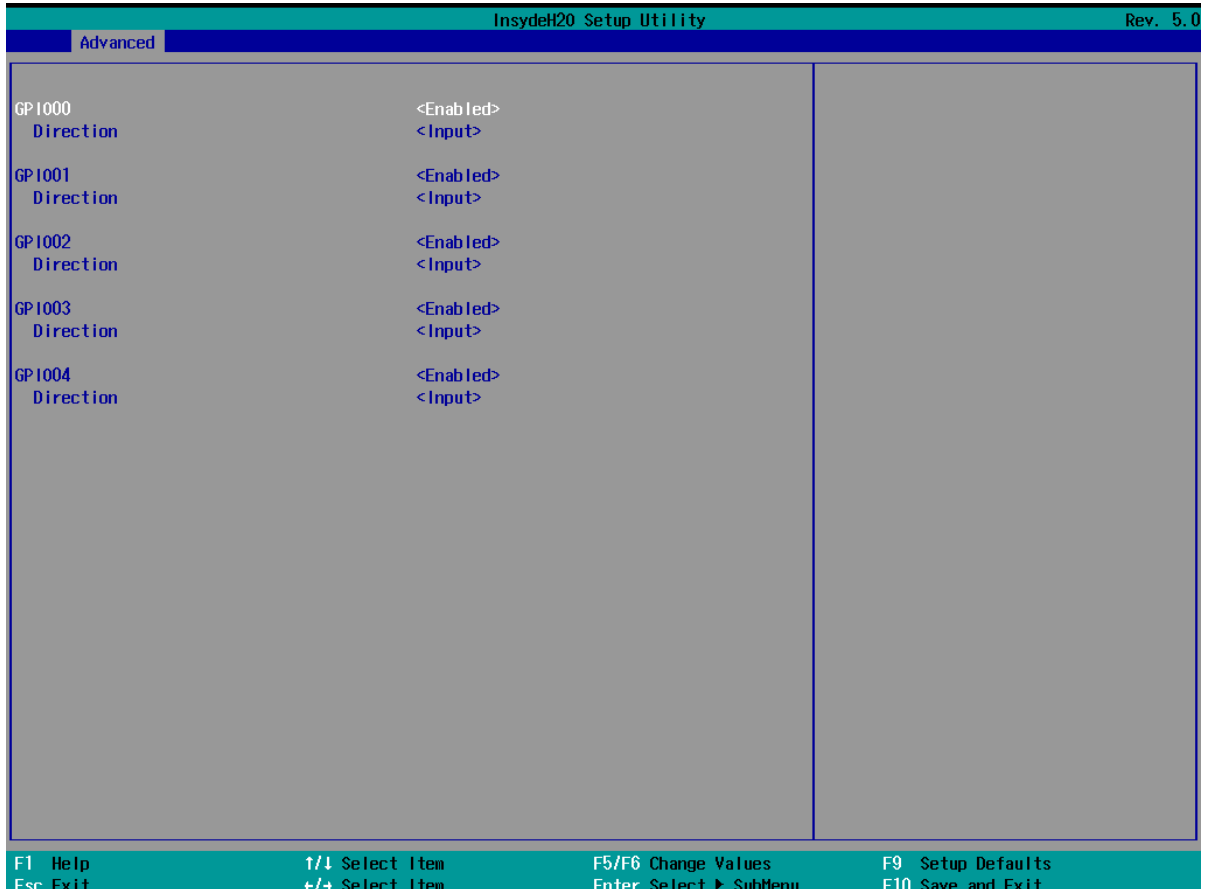

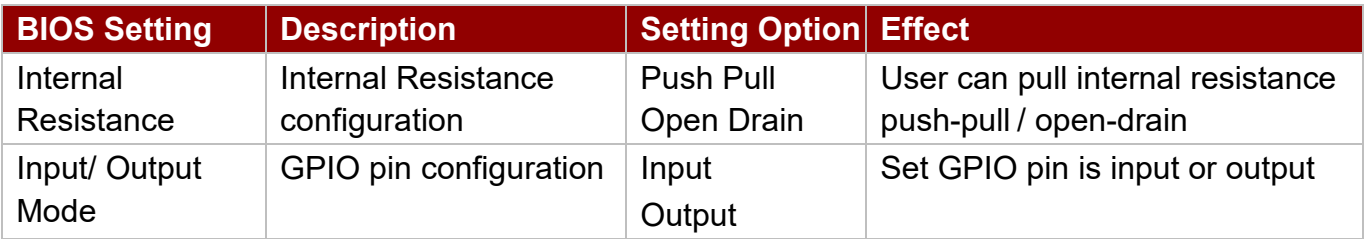

## **4.2.3 Security**

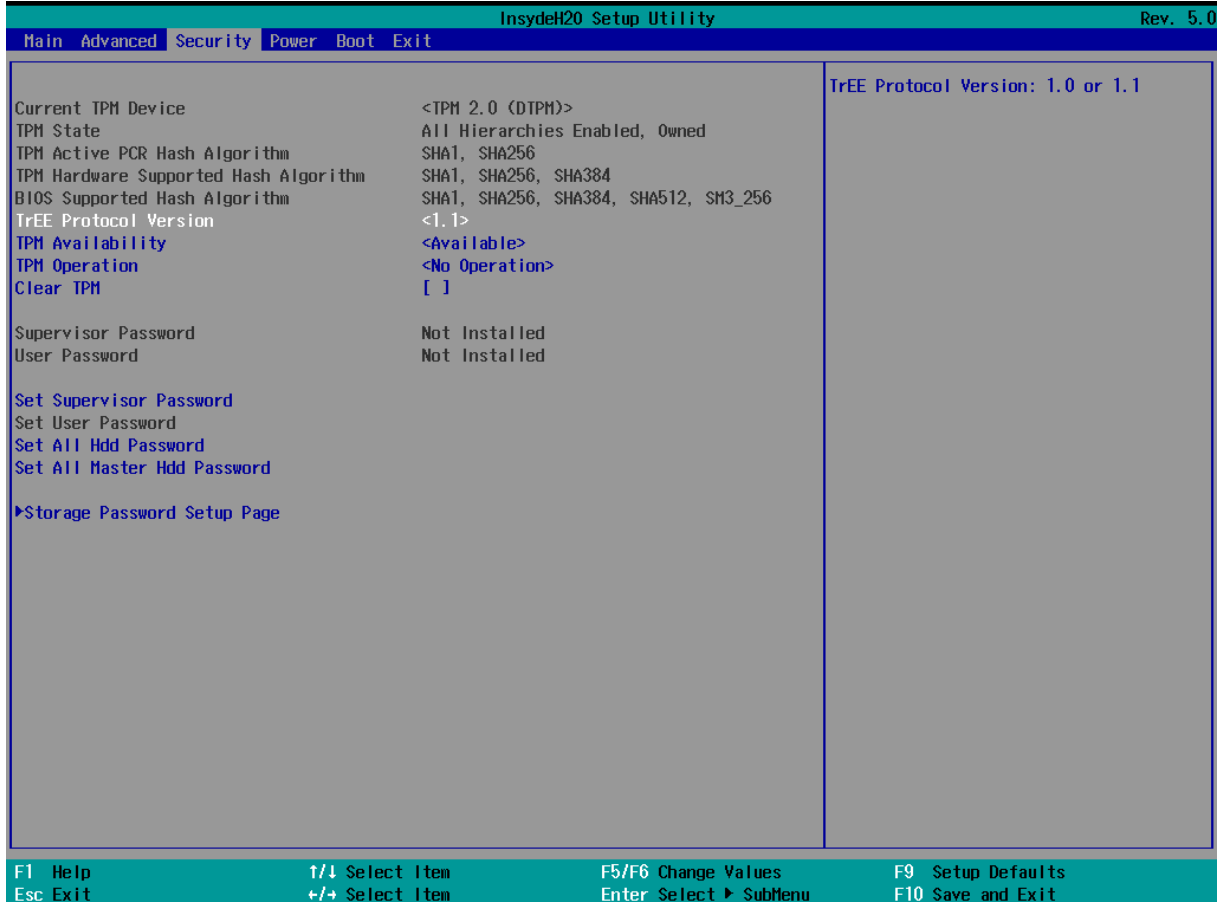

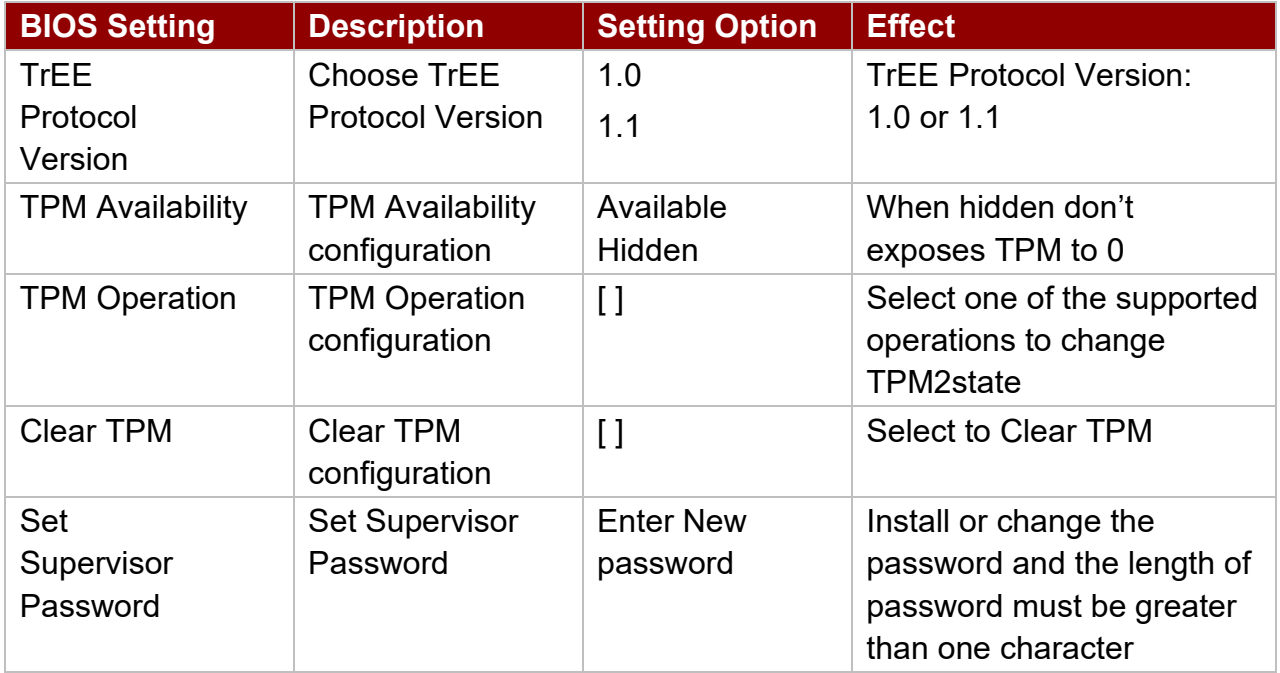

### **4.2.4 Power**

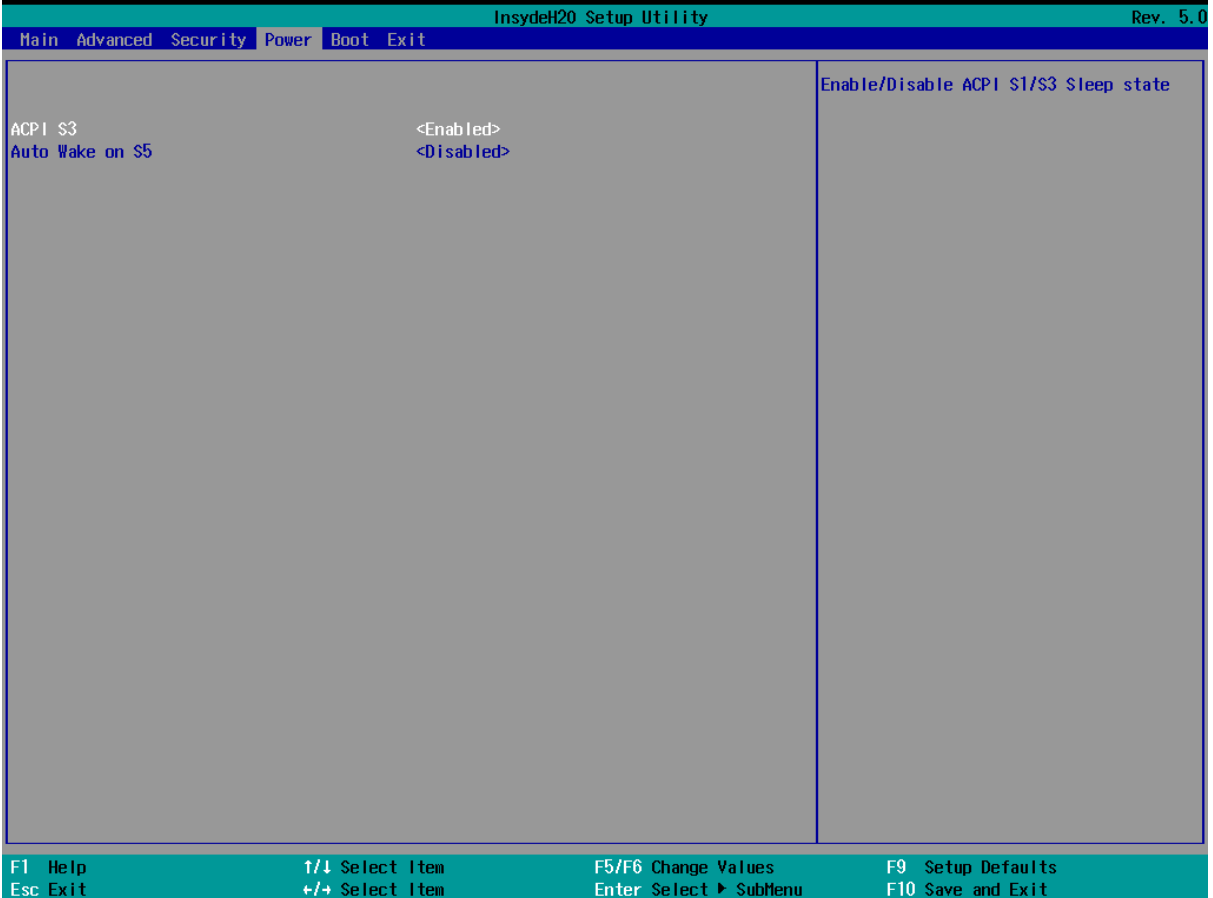

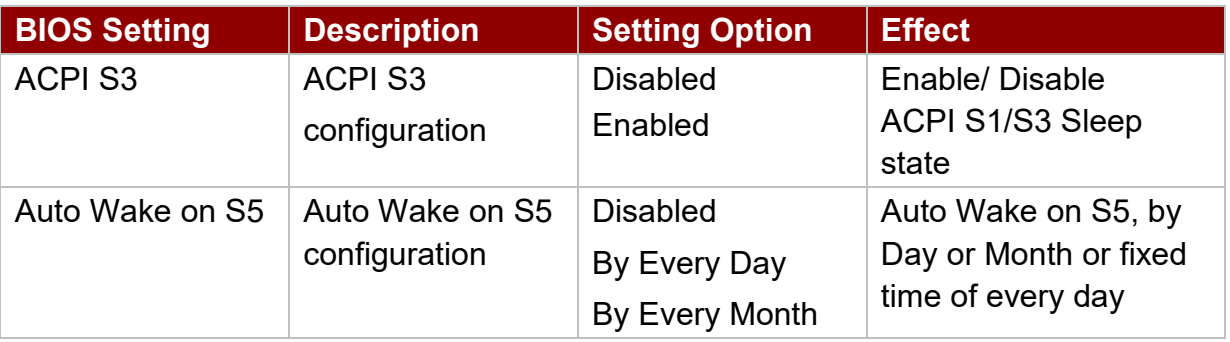

### **4.2.5 Boot**

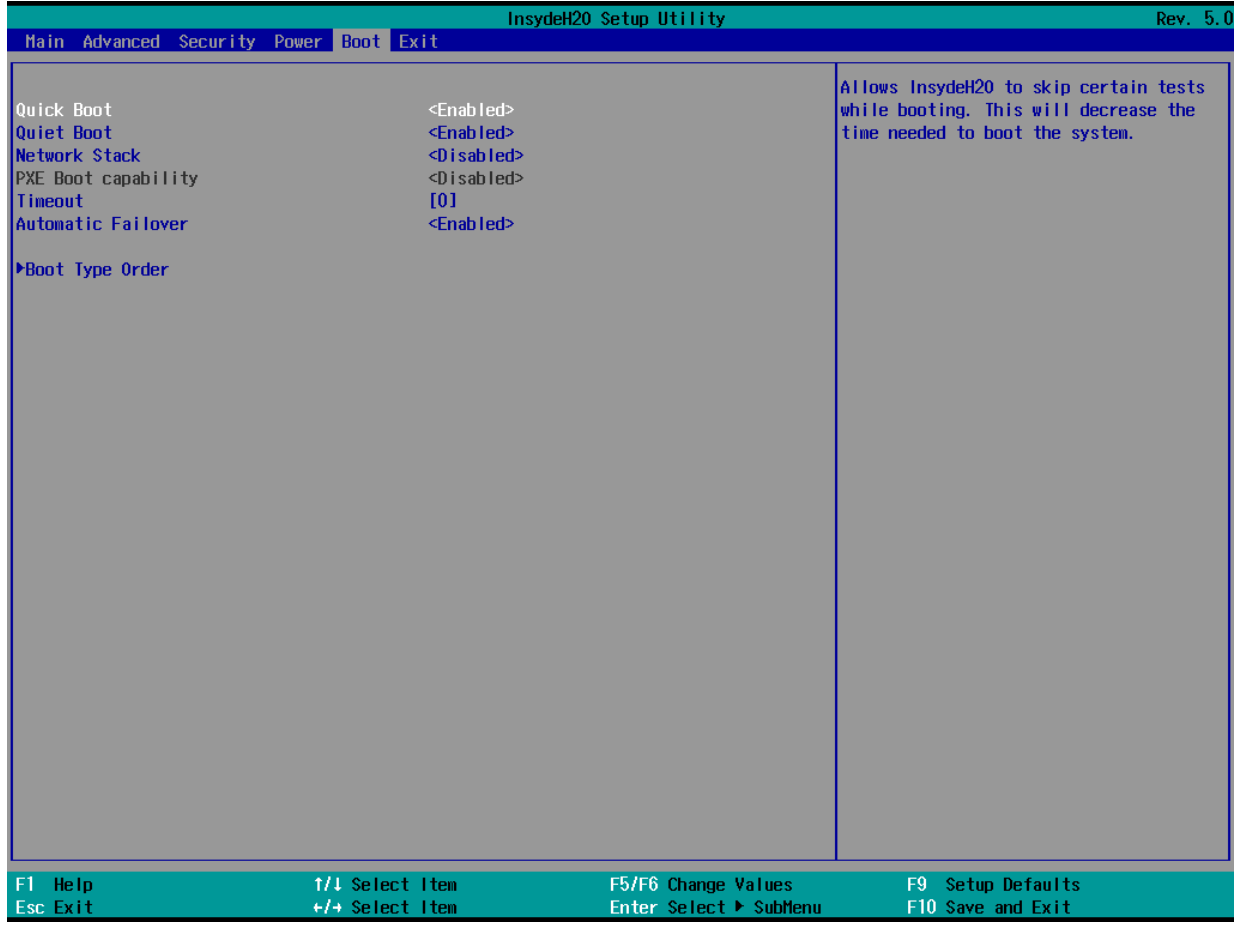

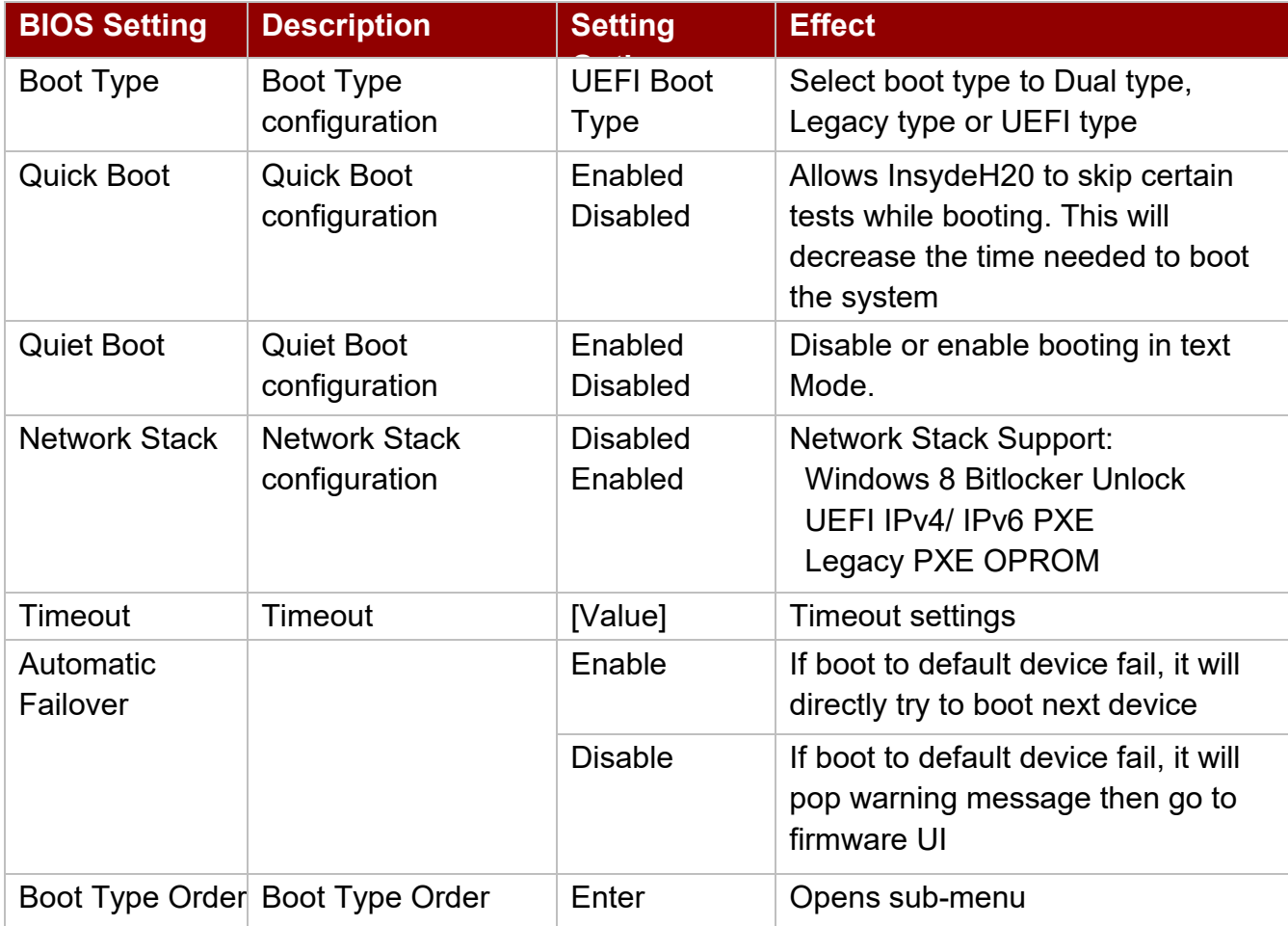

### *4.2.5.1 PXE Boot*

1. Press del to boot BIOS setup utility then change "Network Stack" setting to enable at Boot page.

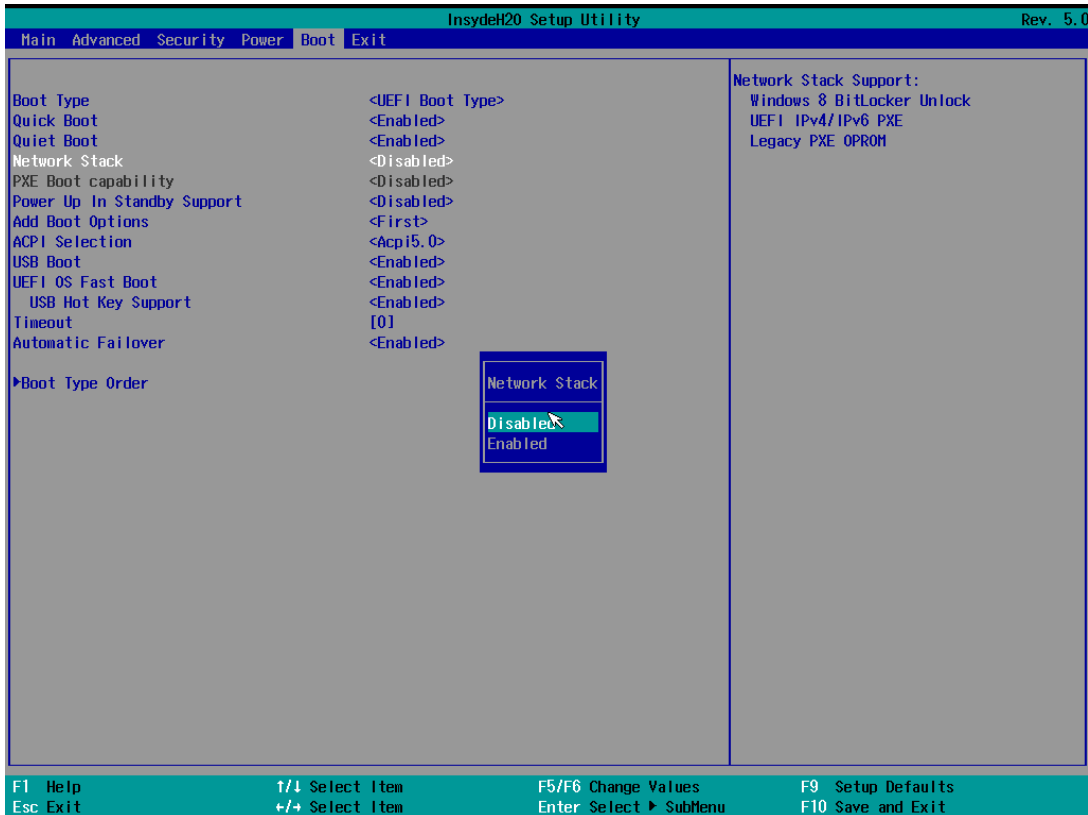

2. Change Boot capability to UEFI:Ipv4/IPv6 that support both protocol.

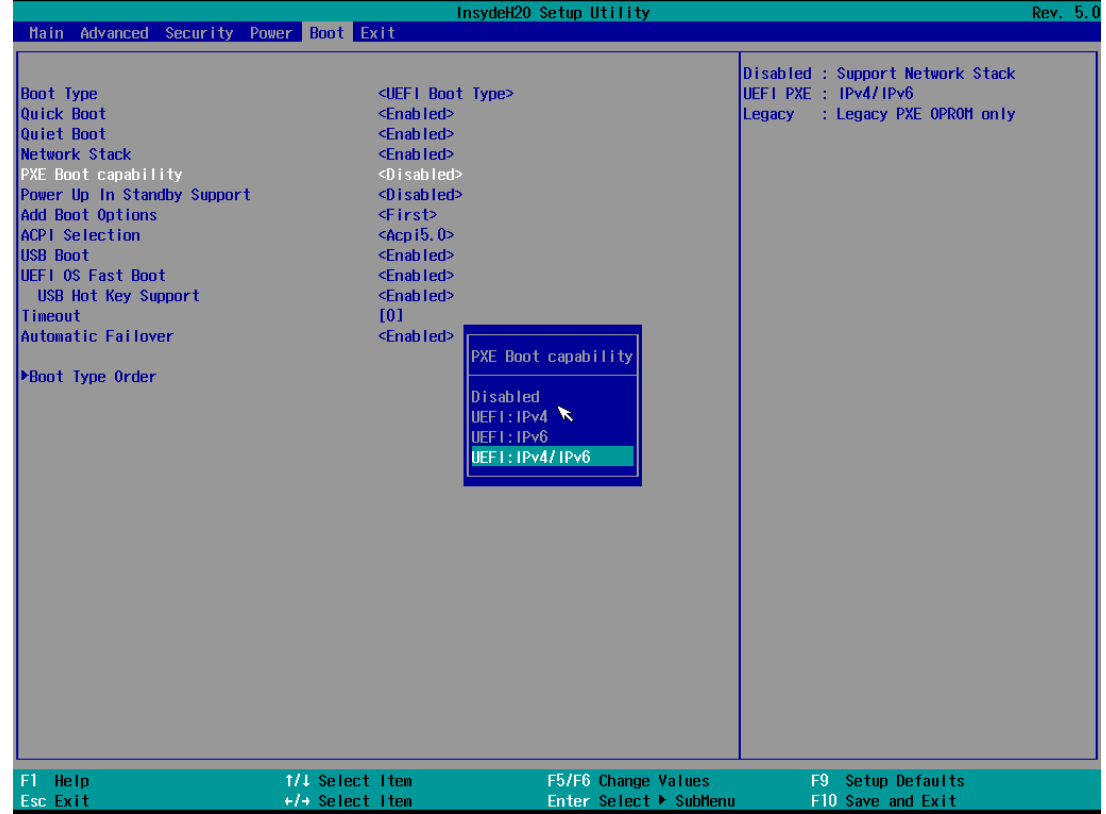

#### 82 IT32 SBC User Manual

3. Type F10 to save setting and exit then reboot it will auto connects media server. If you see picture as bellow please checks your server.

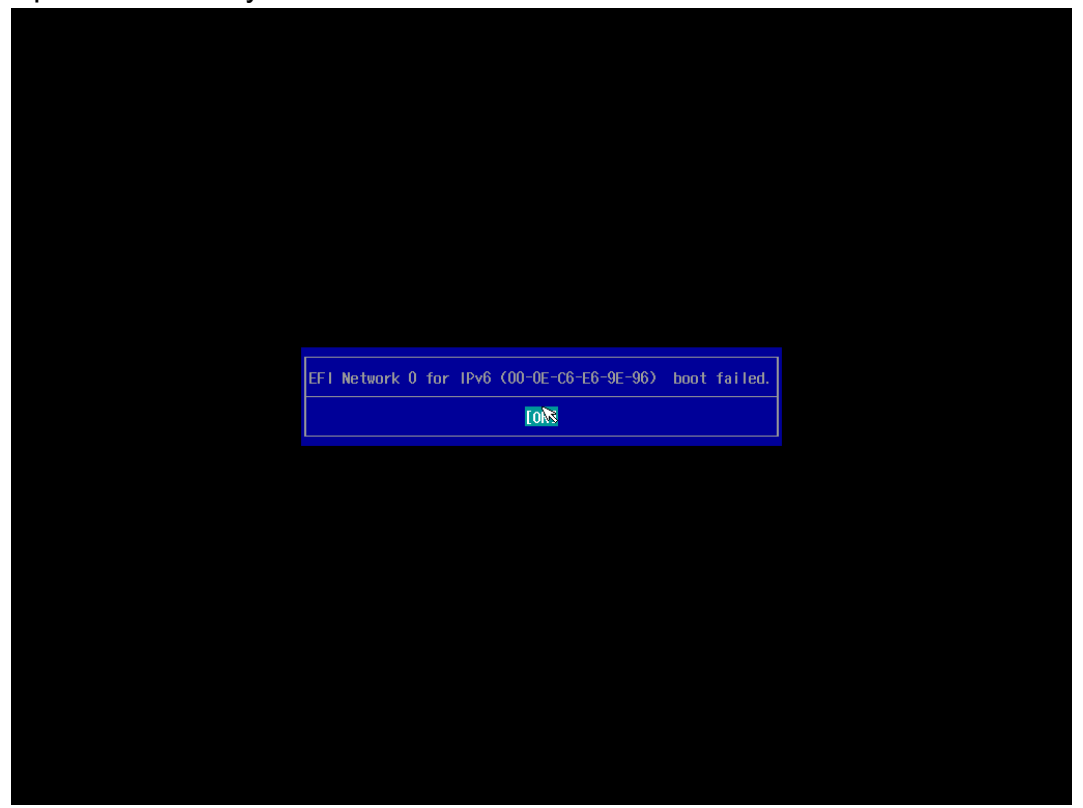

4. You also can press "esc" go into boot manager to choose which one LAN you want to do PXE if you have more than one LAN.

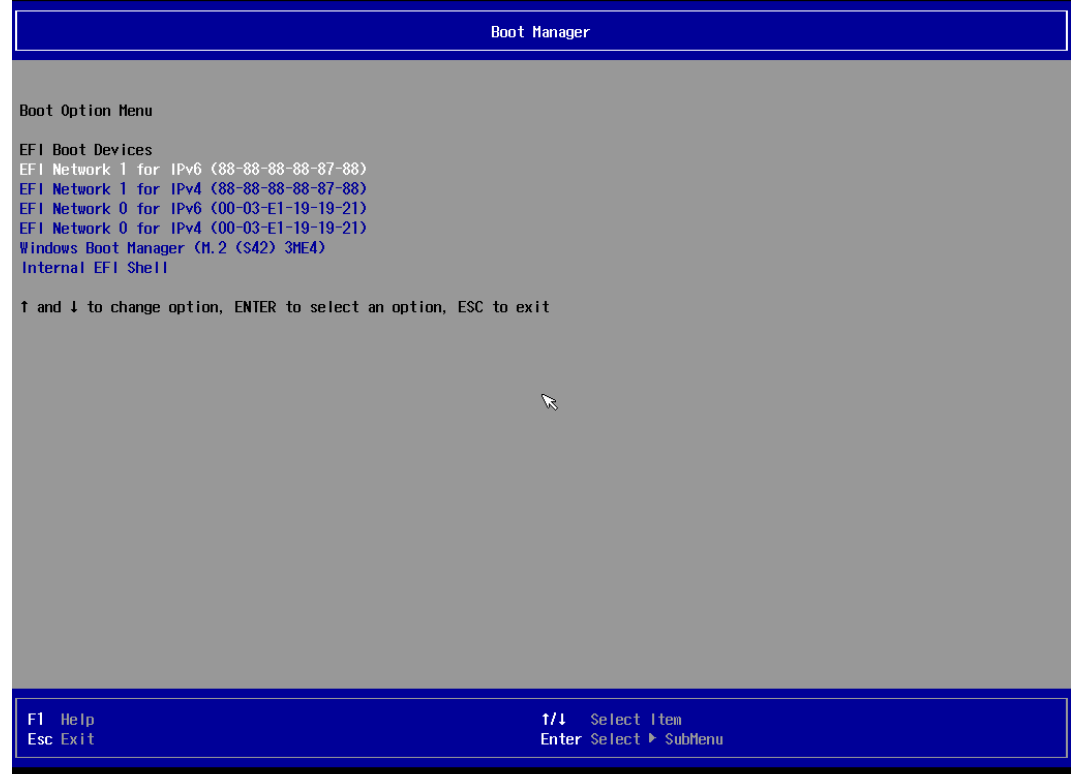

## **4.2.6 Exit**

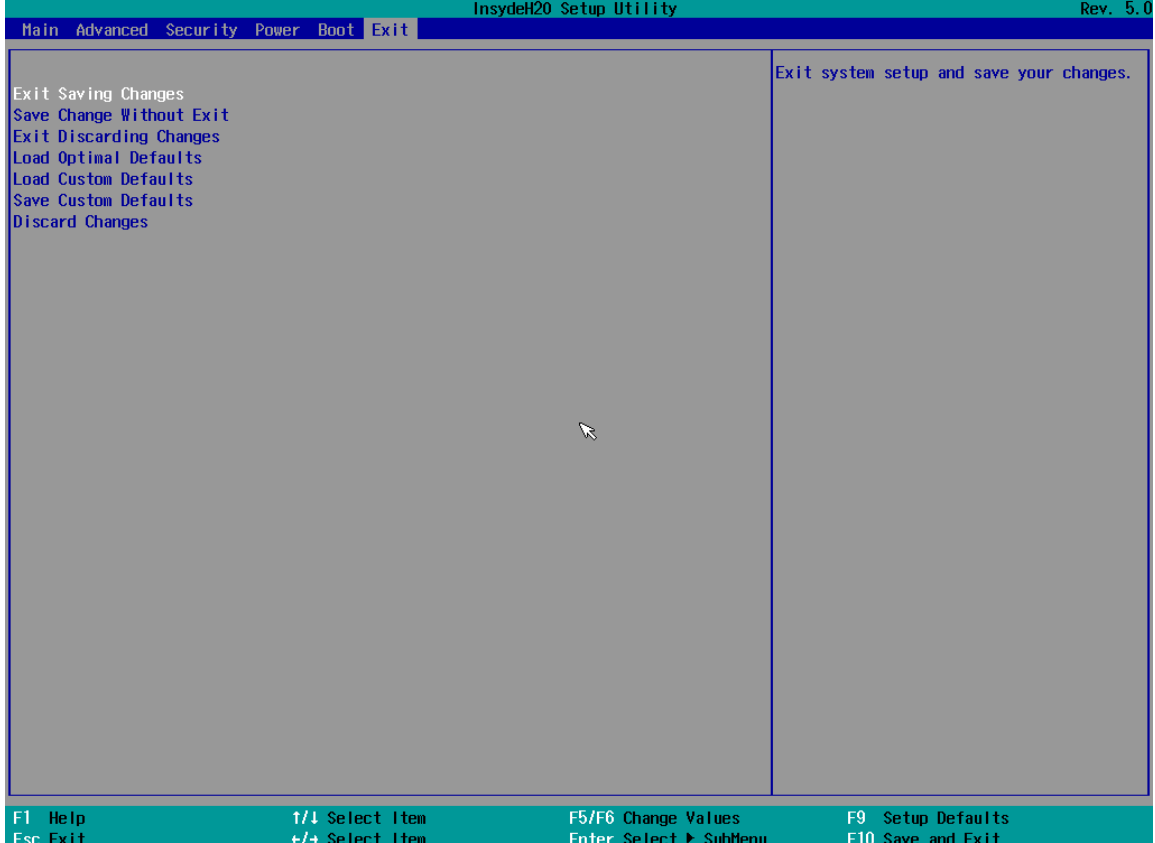

# 4.3 Using Recovery Wizard to Restore Computer

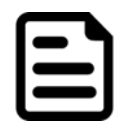

#### Note:

Before starting the recovery process, make sure to backup all user data. The data will be lost after the recovery process.

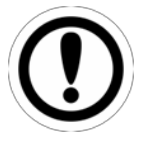

#### Important:

Before starting the recovery process, remove any expansion card.

To enable quick one-key recovery procedure:

- 1. Connect the computer to the power source. Make sure the computerstays plugged in to power source during the recovery process.
- 2. Turn on the computer, and when the boot screen shows up, press **F6** to initiate the Recovery Wizard.
- 3. The following screen shows the Recovery Wizard. Click **Recovery** button to continue.

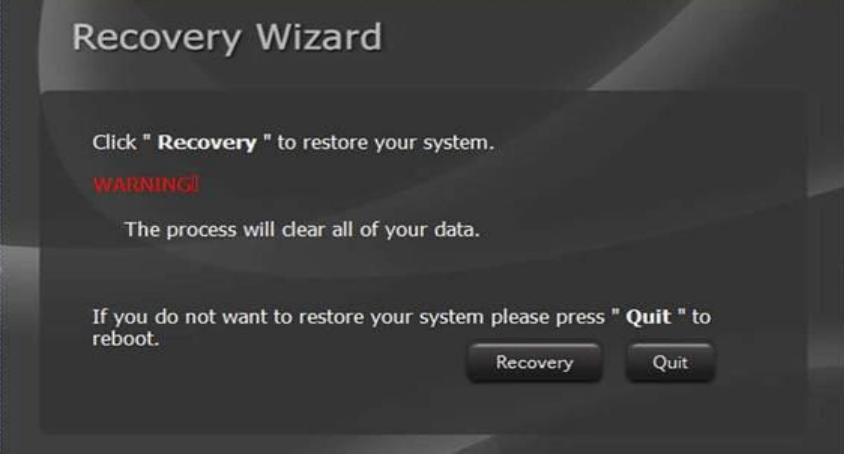

4. A warning message about data loss will show up. Make sure the data is backed up before recovery, and click **Yes** to continue.

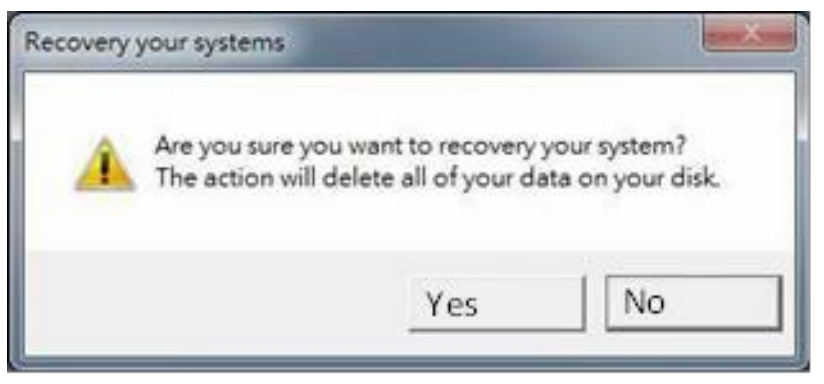

5. Wait the recovery process to complete. During the recovery process, a command prompt will show up to indicate the percent of recovery process complete. After complete the recovery process, the system will be turned off automatically. Please restart your system manually to complete the OS initialize process.

# 4.4 How to Enable Watchdog

To enable Watchdog, you need to download Winmate Watchdog utility. Find more information on Watchdog in "Watchdog Guide" that you can download from Winmate Download Center or File Share.

To enable watchdog in Watchdog AP follow the instructions below:

- 1. On the right bottom side of the desktop screen, click **triangle button** to show hidden icons.
- 2. Click  $W$  icon to open Watchdog utility.

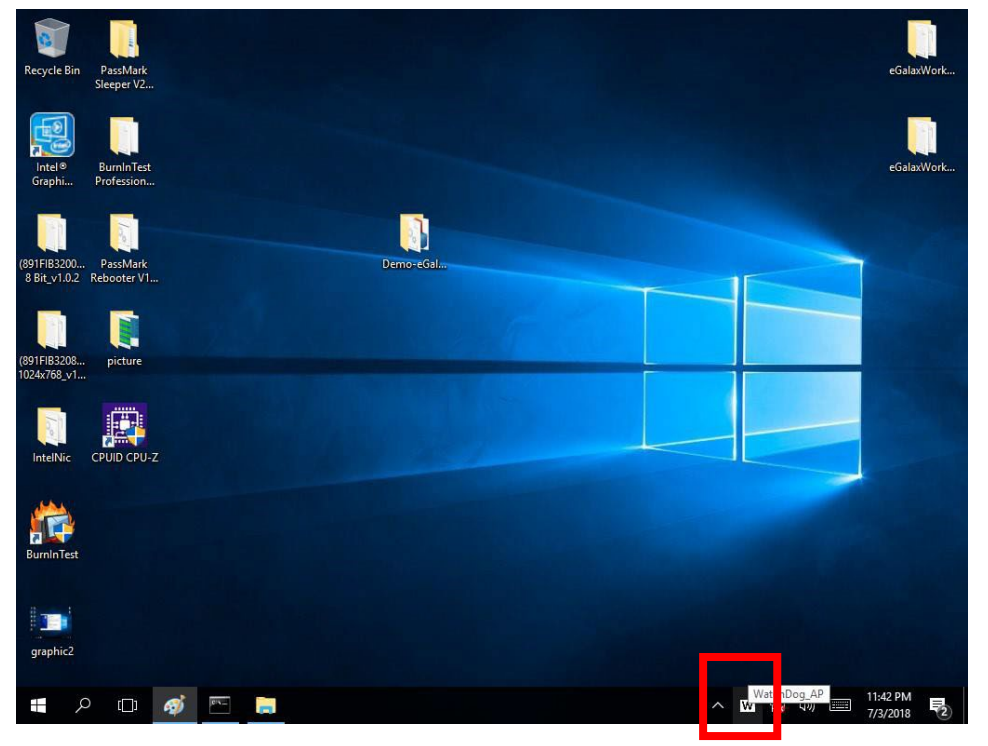

3. In Watchdog utility window set countdown time and periodically feed time,or disable watchdog.

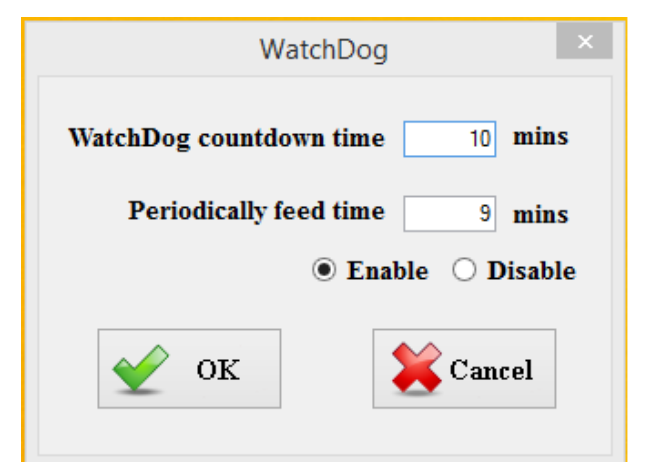

#### **Example:**

Every 10 min watchdog will monitor the system, in case any error occurs the system will restart automatically when the countdown time reaches 0.

Every 9 min watchdog timer will be reset to 10 min.

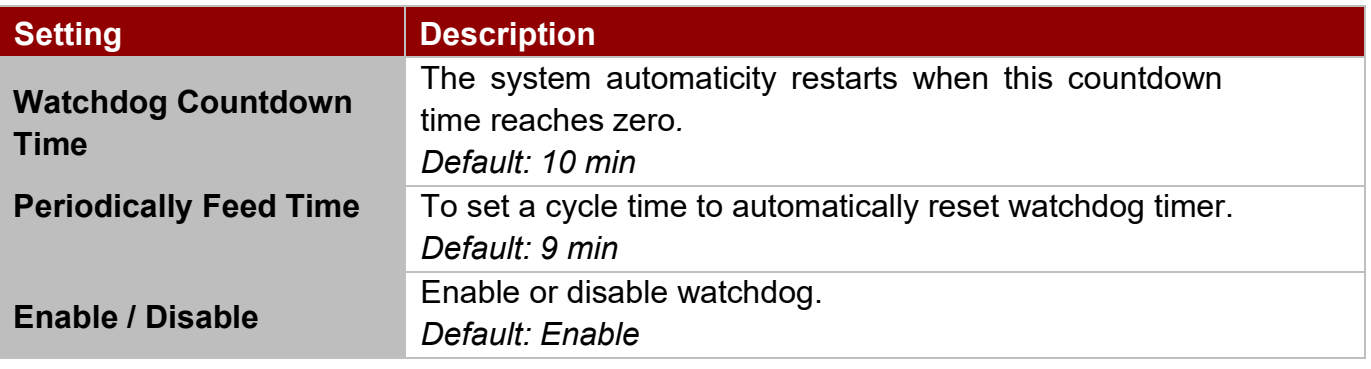

# Chapter 5: Technical Support

This chapter contains directory to technical support.

- 5.1 Drivers
- 5.2 Software Development Kit (SDK)

This chapter includes the directory for technical support. Free technical support is available from our engineers every business day. We are always ready to give advice on application requirements or specific information on the installation and operation of any of our products. If any problem occurs immediately contact us.

# 5.1 Drivers

The list of drivers available for IT32 Motherboard:

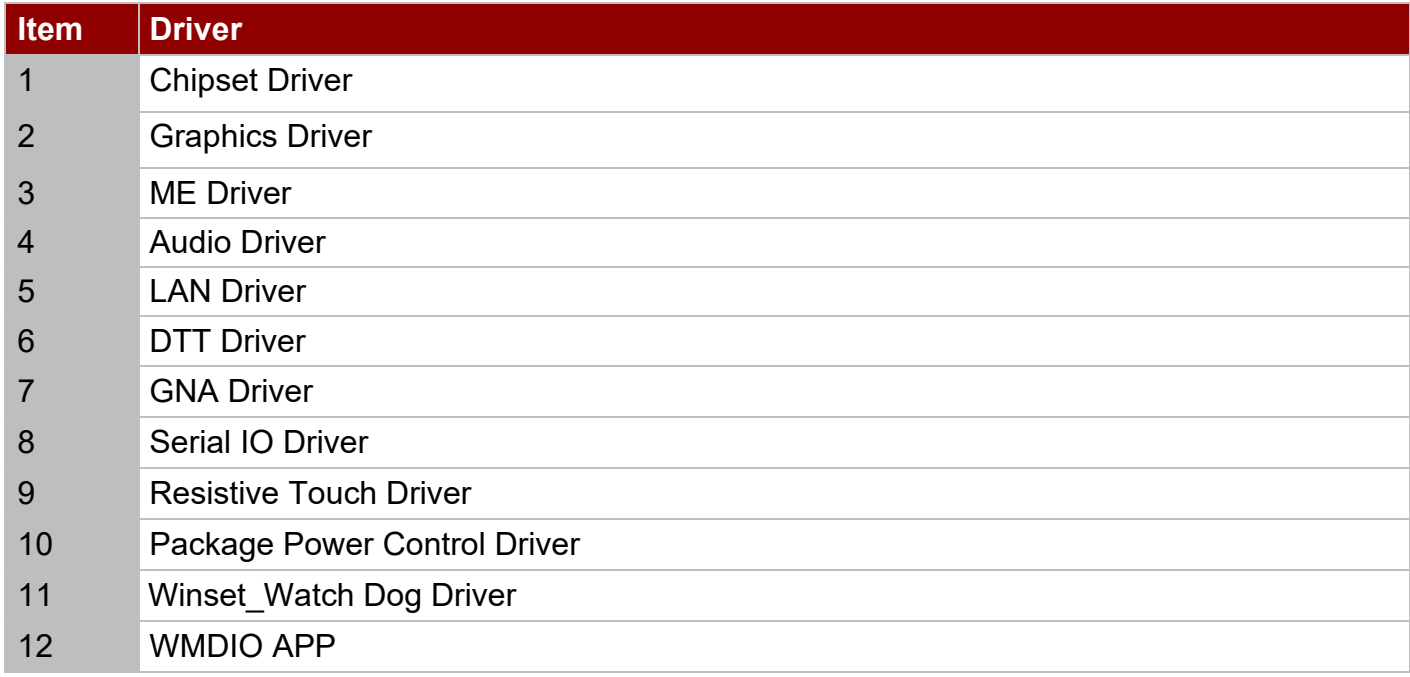

To find the Drivers, please refer to Winmate website or contact us.

## 5.2 Software Development Kit (SDK)

The list of SDK available for IT32 Motherboard

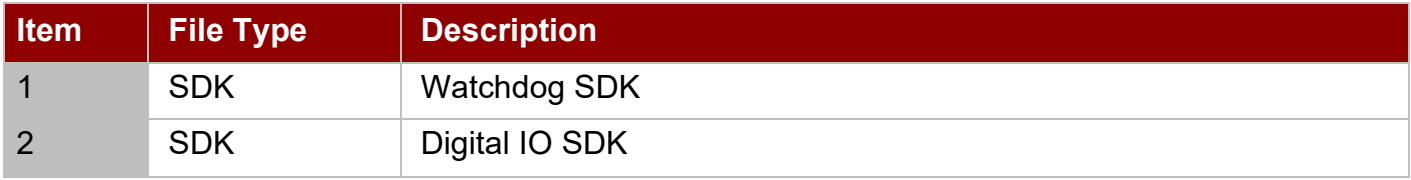

To find the SDK, please refer to Winmate website or contact us.

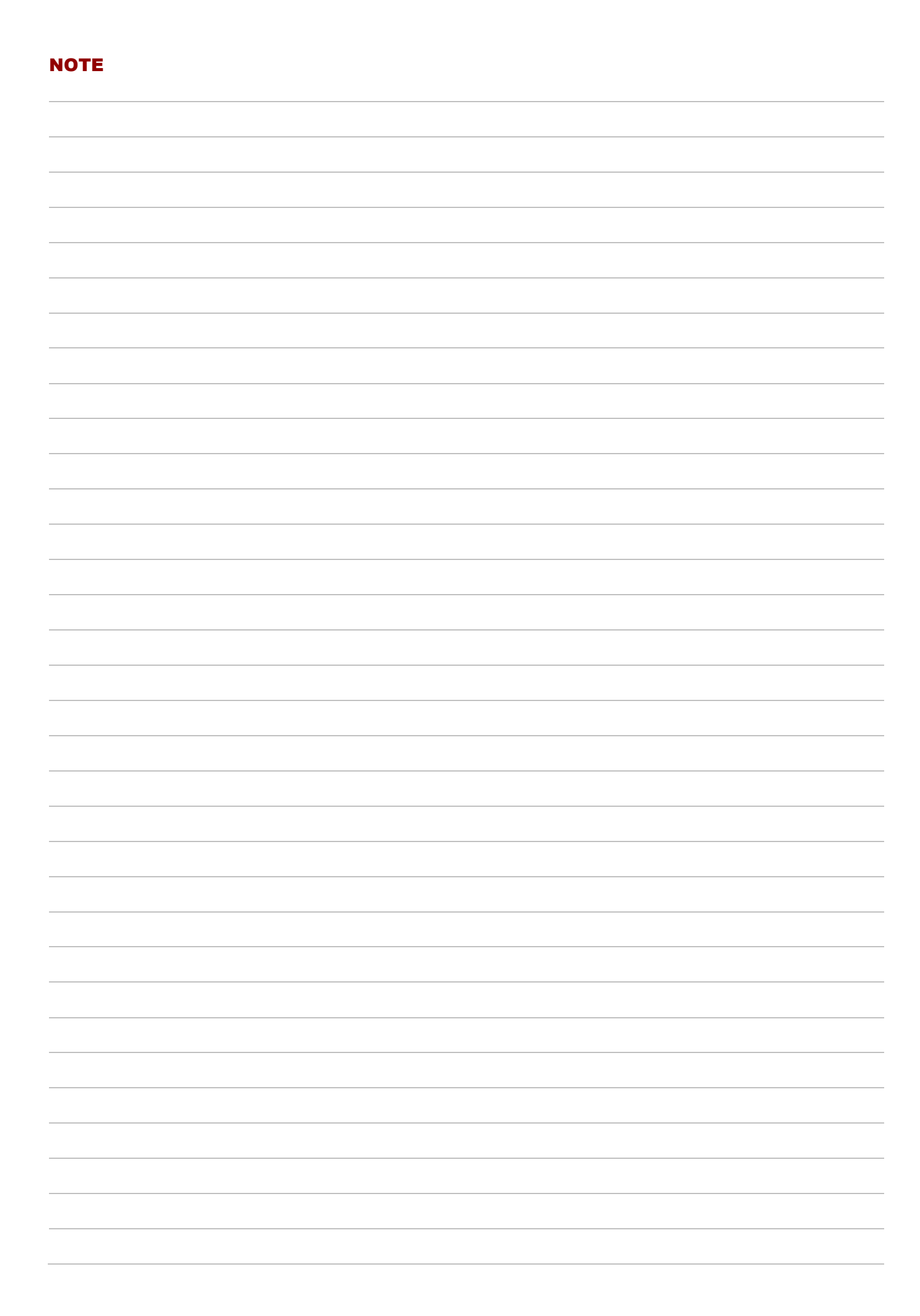

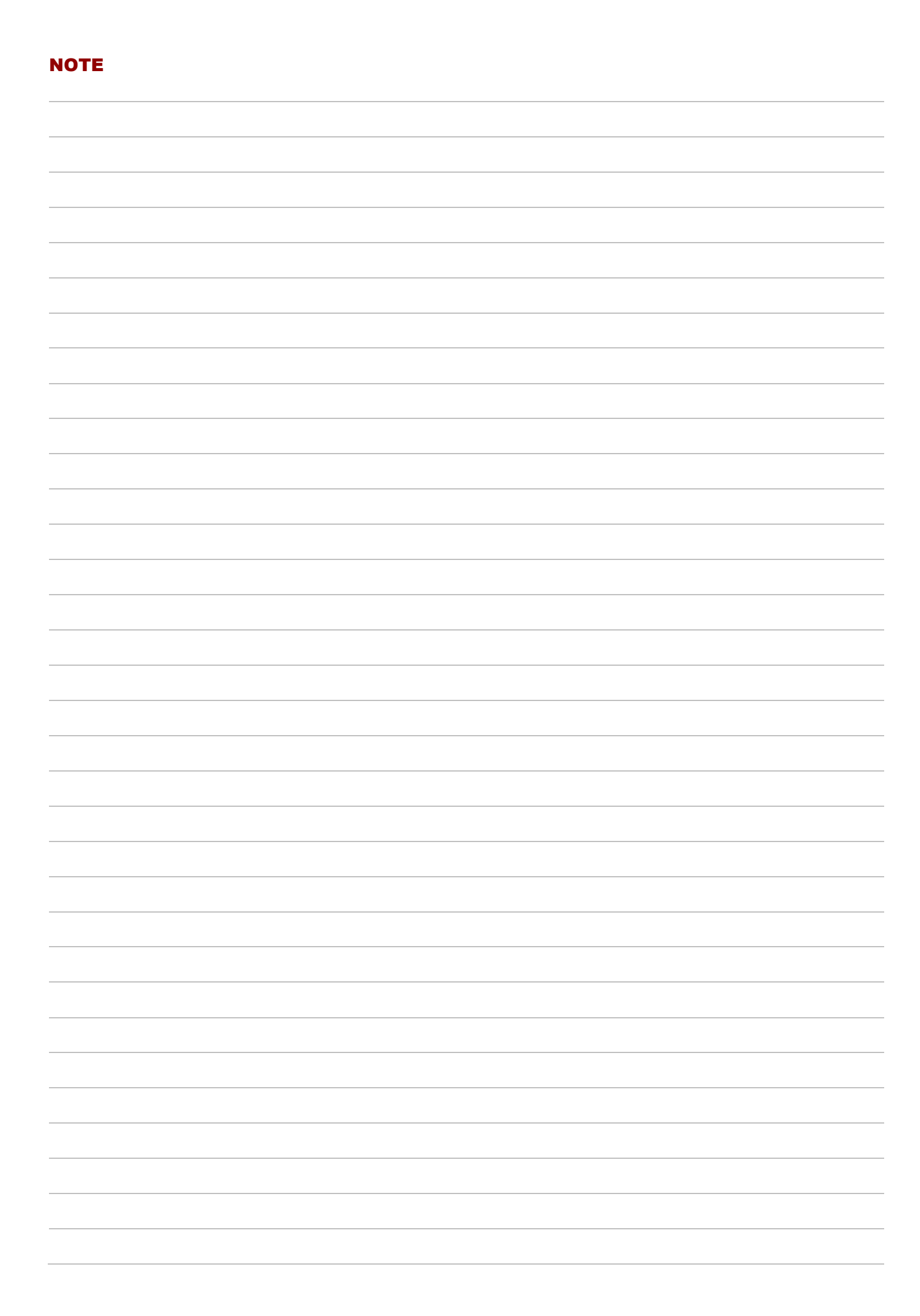

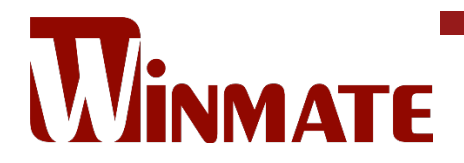

Winmate Inc. 9F, No.111-6, Shing-De Rd., San-Chung District, New Taipei City 24158, Taiwan, R.O.C [www.winmate.com](http://www.winmate.com/)

Copyright © 2023 Winmate Inc. All rights reserved.